# **PHILIPS 10BDL3051T النسخة 1.00**

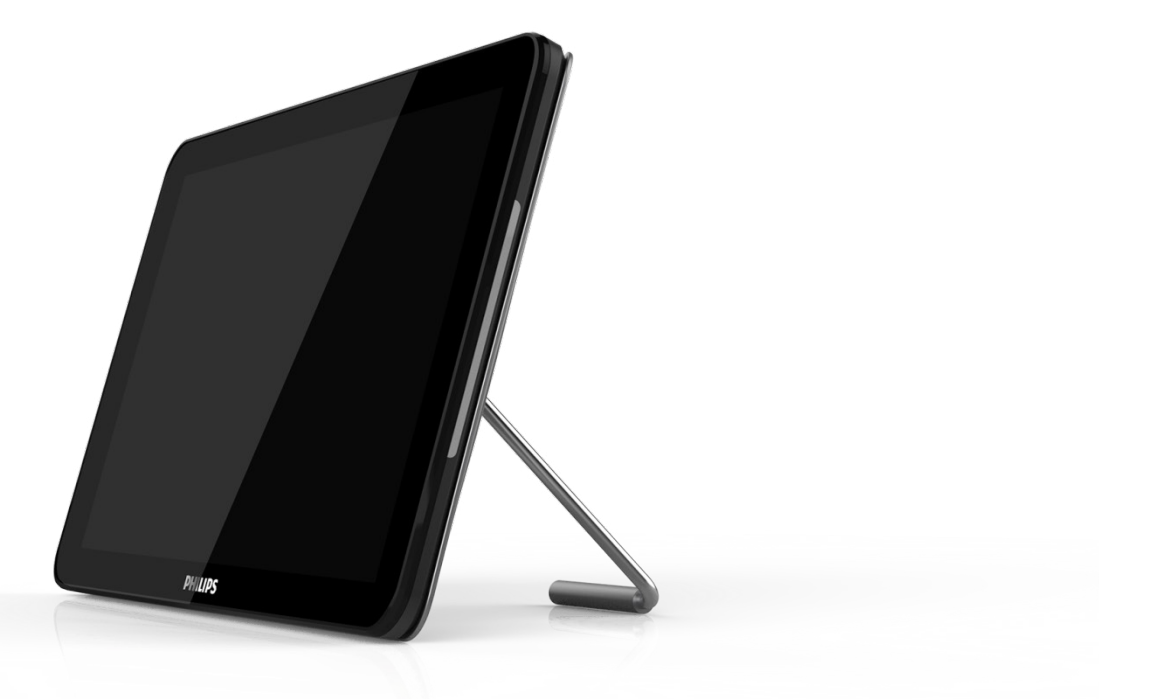

# www.philips.com/welcome

دليل الاستخدام (اللغة العربية)

## **تعليمات السالمة**

ُعد دليل المستخدم اإللكتروني هذا ألي شخص يستخدم شاشة Philips. يجب قراءة دليل المستخدم هذا بعناية قبل استخدام الشاشة الخاصة بك. أ حيث أنه يحتوي على معلومات وملاحظات هامة تتعلق بتشغيل الشاشة. يكون ضمان Philips ساريًا شريطة أن يتم التعامل مع المنتج بشكل ملائم في الغرض المصنوع لأجله، وذلك حسب تعليمات التشغيل الخاصة به وبناءً على تقديم أصل فاتورة الشراء أو إيصال الدفع موضحًا عليه تاريخ الشراء واسم الوكيل والطراز ورقم اإلنتاج الخاص بالمنتج.

## **تحذيرات**

قد يؤدي استخدام عناصر تحكم أو عمليات ضبط أو إجراءات خالف المحددة في هذا المستند إلى التعرض لصدمة أو مخاطر كهربائية و/أو مخاطر ميكانيكية. برجاء قراءة واتباع هذه التعليمات عند توصيل واستخدام شاشة العرض الخاصة بالكمبيوتر.

## **التشغيل**

- احرص على إبعاد شاشة العرض عن ضوء الشمس المباشر وعن الأفران أو أجهزة التسخين الأخرى.
- قم بإزالة أي جسم يمكن أن يسقط في فتحات التهوية أو يمنع التبريد المناسب للمكونات اإللكترونية بالشاشة.
	- ال تقم بسد فتحات التهوية الموجودة على الهيكل.
	- ً عند تثبيت شاشة العرض، احرص على أن يكون الوصول إلى مقبس وقابس الطاقة ميسورا.
- إذا تم إيقاف تشغيل شاشة العرض من خالل فصل كبل الطاقة أو سلك طاقة التيار المستمر، انتظر مدة 6 ثوان قبل توصيل كبل الطاقة أو سلك طاقة التيار المستمر من أجل التشغيل العادي.
- برجاء استخدام سلك الطاقة المعتمد الذي توفره شركة Philips في كافة األوقات. في حالة ضياع سلك الطاقة، برجاء االتصال بمركز الخدمة المحلي لديك. (برجاء الرجوع إلى مركز الاستعلام الخاص بخدمة العملاء)
	- تجنب تعريض الشاشة لهزة عنيفة أو صدمة شديدة أثناء التشغيل.
	- تجنب الطرق على شاشة العرض أو إسقاطها أثناء التشغيل أو النقل

#### **الصيانة**

َّ لحماية الشاشة من أي تلف محتمل، تجنب الضغط الشديد على لوحة LCD. وعند نقل الشاشة، احرص على اإلمساك باإلطار الخاص بحمل الشاشة وال تحمل الشاشة من خالل وضع يدك أو أصابعك على لوحة LCD. قم بفصل الطاقة عن الشاشة في حالة عدم استخدامها لفترة طويلة من الزمن.

افصل الطاقة عن شاشة العرض إذا أردت تنظيفها باستخدام قطعة قماش رطبة. يمكن مسح الشاشة باستخدام قطعة قماش جافة عند فصل الطاقة عنها. ومع ذلك، تجنب مطلقًا استخدام مادة مذيبة عضوية مثل الكحول أو السوائل المعتمدة على الأمونيا لتنظيف شاشة العرض.

لتجنب مخاطر الصدمة أو التلف التام للجهاز، لا تُعرض شاشة العرض للأتربة أو المطر أو المياه أو بيئة شديدة الرطوبة

في حالة حدوث بلل لشاشة العرض، قم بمسحها باستخدام قطعة قماش نظيفة في أسرع وقت ممكن.

في حالة دخول مادة غريبة أو مياه إلى شاشة العرض، فبرجاء إيقاف التشغيل على الفور وفصل سلك الطاقة. بعد ذلك، قم بإزالة المادة الغريبة أو المياه، ثم قم بإرسالها إلى مركز الصيانة.

ال تقم بتخزين أو استخدام الشاشة في أماكن معرضة للحرارة أو ضوء الشمس المباشر أو البرودة الشديدة.

من أجل الحفاظ على أفضل أداء لشاشة العرض واستخدامها لأطول فترة ممكنة، برجاء استخدام شاشة العرض في أماكن تقع ضمن نطاقات درجة الحرارة والرطوبة التالية.

- درجة الحرارة: من 0 إلى 40 درجة مئوية من 32 إلى 104 درجة فهرنهايت
	- الرطوبة: من 10 إلى 85 % رطوبة نسبية

#### **هام:**

ً يجب أن تقوم دائما بتنشيط برنامج شاشة التوقف عندما تترك الشاشة بال مراقبة.

ً يجب أن تقوم دائما بتنشيط تطبيق لتحديث الشاشة بشكل دوري إذا كانت الشاشة ستعرض محتوى ثابت ال يتغير. قد يؤدي العرض المستمر لفترة زمنية ممتدة للصور الساكنة أو الثابتة إلى "الإجهاد"، الذي يعرف أيضًا بـ "الصورة اللاحقة" أو "الصورة المخفية" على الشاشة. يعتبر كل من "اإلجهاد" أو "الصورة الالحقة" أو "الصور المخفية" من الظواهر المعروفة في تكنولوجيا لوحات LCD. في معظم الحاالت، تختفي ظاهرة "اإلجهاد" أو "الصورة الالحقة" أو "الصور المخفية" بشكل تدريجي عبر فترة زمنية بعد أن يتم إيقاف تشغيل الطاقة.

#### **تحذير**

لن تختفي أعراض "اإلجهاد" أو "الصورة الالحقة" أو "الصور المخفية" الحادة وال يمكن إصالحها. الضمان الخاص بك ال يغطي الضرر المذكور أعاله.

#### **الخدمة**

- ال ينبغي فتح غطاء الشاشة إال بواسطة موظف الخدمة المؤهل.
- إذا كان هناك احتياج إلى أية أوراق إلجراء الصيانة أو التكامل، برجاء االتصال بمركز الخدمة المحلي لديك. )يرجى الرجوع إلى فصل "مركز معلومات العمالء"(
	- لمعلومات النقل، يرجى الرجوع إلى "المواصفات الفنية".
	- ال تترك شاشة العرض في السيارة/الشاحنة تحت ضوء الشمس المباشر.

## **مالحظة**

استشر فني الخدمة إذا كانت شاشة العرض ال تعمل بشكل صحيح، أو إذا كنت غير متأكد من اإلجراء الالزم اتخاذه بعد اتباع تعليمات التشغيل الواردة في هذا الدليل.

## **أوروبا - إعالن االتحاد األوروبي الخاص بالتوافق**

يتوافق هذا الجهاز مع المتطلبات الأساسية لتوجيه الأجهزة اللاسلكية (2014/53/EU). تم تطبيق طرق الاختبار التالية على الجهاز لإثبات افتر اض توافقه مع المتطلبات الأساسية لتوجيه الأجهزة اللاسلكية (2014/53/EU):

## EN60950-1 -

معايير السلامة لأجهزة تقنية المعلومات

## FN62311 -

تقدير الأجهزة الكهربائية والإلكترونية المتعلّق بقيود تعرض الإنسان للمجالات الكهرومغناطيسية (• هرتز-٣٠٠ جيجا هرتز)

## - 300328 EN ( لطراز n/g/b802.11)

الأمور المتعلقة بنطاق الترددات اللاسلكية والتوافق الكهرومغناطيسي (ERM) وأنظمة الإرسال واسعة النطاق وتشغيل جهاز إرسال البيانات في نطاق تردد 2.4 جيجا هرتز ISM واستخدام تقنيات اإلرسال الجزئي للبيانات؛ والمتطلبات األساسية المتوافقة بموجب المادة 3.2 من توجيه R&TTE.

## EN301489-17 -

الأمور المتعلقة بنطاق الترددات اللاسلكية والتوافق الكهرومغناطيسي (ERM) ومعايير التوافق الكهرومغناطيسي للخدمات والأجهزة اللاسلكية )EMC)، الجزء :17 شروط محددة ألنظمة النقل واسعة النطاق بتردد 2.4 جيجا هرتز ومعدات نظام RLAN عالي األداء بتردد 5 جيجا هرتز

## EN301489-1 -

الأمور المتعلقة بنطاق الترددات اللاسلكية والتوافق الكهرومغناطيسي (ERM) ومعايير التوافق الكهرومغناطيسي للخدمات والأجهزة اللاسلكية )EMC)، الجزء :1 المتطلبات الفنية العامة

تم اختبار هذا الجهاز وثُبت تطابقه مع معايير التجانس الخاصة بأجهزة تقنية المعلومات المنشورة تحت "توجيهات الصحيفة الرسمية للاتحاد األوروبي".

## **تحذير:**

يتوافق هذا الجهاز مع متطلبات الفئة أ من 55032EN. قد يتسبب هذا الجهاز في تداخل اإلشارات الالسلكية في المنازل.

## **تحذيرات التفريغ اإللكتروستاتي:**

قد يتسبب أي شخص قريب من الشاشة في تفريغ شحن الجهاز وإعادة تهيئته وعرض القائمة الرئيسية.

# **إخطار لجنة االتصاالت الفيدرالية )FCC( )خاص بالواليات المتحدة األمريكية فقط(**

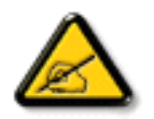

ملا**حظة:** تم اختبار هذا الجهاز ووجد أنه يتطابق مع حدود الأجهزة الرقمية من الفئة A، وفقًا للجزء ١٥ من قواعد لجنة الاتصالات الفيدرالية<sub>.</sub> هذه الحدود مصممة لتوفير الحماية المعقولة من التداخلات الضارة التي تنتج عند تشغيل الجهاز في بيئة تجارية. حيث إن هذه الشاشة تولّدِ وتستخدم بل وقد تصدر عنها طاقة تردد لاسلكية، لذا فإنها قد تتسبب في حدوث تداخلات ضارة مع الاتصالات اللاسلكية إذا لم تركّب وتستخدم وفقًا للتعليمات. قد يتسبب تشغيل هذا الجهاز في منطقة سكنية في حدوث تداخالت ضارة وفي هذه الحالة على المستخدم تصحيح تلك التداخالت على نفقته الخاصة.

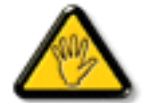

قد تتسبب أي تغييرات أو تعديالت دون الموافقة عليها صراحة من قبل الجهة المسؤولة عن التوافق مع مواصفات اللجنة الفيدرالية لالتصاالت في إلغاء أهلية المستخدم لتشغيل الشاشة.

استخدم فقط كابل التردد الالسلكي المغطى المرفق مع الشاشة عند توصيلها بجهاز كمبيوتر.

يحظر تعريض الشاشة للمطر أو الرطوبة الشديدة، لتفادي حدوث األضرار التي قد تنجم عن نشوب حريق أو حدوث صدمة كهربائية.

## الو لايات المتحدة الأمر يكية<del>:</del>

ت**حذير:** قد يؤدي القيام بتغييرات أو تعديلات غير مصدق عليها صراحةً من قِبل الجهة المسؤولة عن الامتثال على الوحدة إلى إبطال حق المستخدم في تشغيل هذا الجهاز.

ملاحظة: تم اختبار هذا الجهاز ووجد أنه يتطابق مع حدود الأجهزة الرقمية من الفئة A، وفقًا للجزء ١٥ من قواعد لجنة الاتصالات الفيدرالية<sub>.</sub> وُضعت هذه الحدود لتوفير حماية مناسبة ضد التداخل الضار عند التركيب في المناطق السكنية. حيث إن هذه الشاشة تولّد وتستخدم بل قد تصدر عنها ترددات لاسلكية، لذا فإنها قد تتسبب في حدوث تداخلات ضارة مع الاتصالات اللاسلكية إذا لَم تركّب وتستخدم وفقًا للتعليمات.

ومع ذلك فلا يوجد ضمان بعدم حدوث التداخل في حالة تركيب معينة. إذا كان هذا الجهاز يسبب تداخلًا ضارًا لاستقبال الراديو أو التلفاز ، وهو ما يمكن تحديده عن طريق تشغيل الجهاز وإطفائه، فإننا نحث المستخدم على محاولة تصحيح التداخل بواحدة أو أكثر من اإلجراءات التالية:

أعد توجيه هوائي االسقبال أو قم بتغيير مكانه.

قم بزيادة المسافة الفاصلة بين الجهاز وجهاز االستقبال.

ّ وصل الجهاز بمنفذ على دائرة مختلفة عن تلك التي يتصل بها جهاز االستقبال.

استشر الموزع أو فني راديو أو تلفزيون متخصص للحصول على المساعدة الالزمة.

وتتوافق الشاشة مع الجزء 15 من قوانين اللجنة الفيدرالية لالتصاالت، حيث يخضع تشغيلها للشرطين التاليين: )1( أال يتسبب في حدوث تداخل ضار. )2( ضرورة أن يستقبل الجهاز أي تداخل وارد، بما في ذلك التداخل الذي قد يترتب عليه أوضاع تشغيل غير مرغوبة فيها.

#### **كندا:**

يتوافق هذا الجهاز مع معيار )معايير( RSS هيئة الصناعة الكندية المعفاة من الرخصة. حيث يخضع تشغيلها للشرطين التاليين:

)1( ال يتسبب هذا الجهاز في حدوث أي تداخل )2( يستقبل هذا الجهاز أي تداخل، بما في ذلك التداخل الذي قد يترتب عليه أوضاع تشغيل غير مرغوبة للجهاز.

Le présent appareil est conforme aux CNR d'Industrie Canada applicables aux appareils radio exempts de licence. L'exploitation est autorisée aux deux conditions suivantes : (1) l'appareil ne doit pas produire de brouillage, et (2) l'utilisateur de l'appareil doit accepter tout brouillage radioélectrique subi, même si le brouillage est susceptible d'en compromettre le fonctionnement.

تنبيه حول بيان التعرض للإشعاع والترددات اللاسلكية التابع للجنة الفيدرالية للاتصالات والمفوضية المفوضية الأوروبية: لضمان الامتثال للمبادئ التوجيهية الخاصة بالتعرض للترددات اللاسلكية التابعة للجنة الفيدرالية للاتصالات والمفوضية المفوضية الأوروبية، احرص على وضع الجهاز على بعد ٢٠ سم على الأقل من الأشخاص القريبين منه.

Le présent document IC, FCC brouilleur fixaient un rayonnement incontrôlée. Installation et mise en œuvre de ce matériel devrait avec échangeur distance minimale entre 20cm & ton corps.

تتراوح درجة الحرارة المناسبة للشاشة الملونة وملحقاتها ما بين 0 إلى 45 درجة مئوية. يجب استخدام مهايئ مزود بحلقة حديدية مع هذا الجهاز، لضمان التوافق مع حدود الفئة A من قواعد لجنة االتصاالت الفيدرالية. معلومات حول مهايئ الطاقة: رقم الطراز: 5D0241200150KSASB اإلدخال: 240-100 فولت~60/50 هرتز، 0.6 أمبير الخرج: 1.5A V12V

## **مخلفات المعدات اإللكترونية واألجهزة الكهربائية - WEEE**

## **يرجى تنبيه المستخدمين في االتحاد األوروبي**

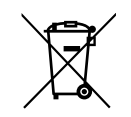

التخلص السليم من هذا المنتج. في جميع دول الاتحاد الأوروبي، تشير هذه العلامة إلى عدم التخلص من هذا المنتج مع المخلفات المنزلية. ولتفادي إلحاق أي ضرر محتمل بالبيئة أو الصحة البشرية جراء التخلص من النفايات على نحو غير سليم وال يخضع للرقابة، فإنه يجب إعادة تدويرها على نحو سليم ومسؤول بهدف تشجيع إعادة الاستخدام المستدامة للموارد المادية. ولإعادة المنتج المستخدم، يرجى الرجوع إلى أنظمة الاستعادة والتجميع ً أو االتصال بالبائع الذي اشتريت منه هذا المنتج، حيث يأخذوه هؤالء الباعة بغرض إعادة تدويره بطريقة آمنة بيئيا.

## **تنبيه المستخدمين في الواليات المتحدة األمريكية:**

برجي التخلص من الشاشة وفقًا للقوانين المحلية والفيدرالية وقوانين الولايات. للحصول على معلومات حول كيفية التخلص من المنتج أو إعادة تدويره، يرجى الدخول على أي من المواقع الإلكترونية التالية، www.eiae.org أو www.eiae.org.

## **توجيهات خاصة بانتهاء العمر االفتراضي للشاشة-إعادة التدوير**

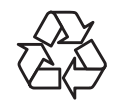

تحتوي "شاشة المعلومات العامة" الجديدة على مواد عديدة يمكن إعادة تدويرها للمستخدمين الجدد. يرجى التخلص من الشاشة وفقًا للقوانين المحلية والفيدرالية وقوانين الولايات.

**مالحظة**

**اتفاقية ترخيص المستخدم النهائي الخاصة بالبرنامج**

تعد اتفاقية ترخيص المستخدم النهائي لهذا البرنامج (هذه "الاتفاقية") اتفاقية قانونية وملزمة بينك (سواء فردًا أو كيانًا) وبين & MMD MONITORS **V.B NEDERLAND DISPLAYS، شركة هولندية ذات مسؤولية محدودة، إضافة إلى مكتبها الرئيسي الكائن في BERNHARDPLEIN PRINS** ل 1097 ، 200 أمستردام، هولندا وشركاتها الفرعية (والمشار إليها بشكل فردي ومجمعةً باسم "MMD"). وتمنحك هذه الاتفاقية الحق في استخدام بعض **البرامج )"البرنامج"( بما في ذلك وثائق المستخدم في النموذج اإللكتروني الذي قد يتم تقديمه بشكل منفصل أو مع منتج MMD( الجهاز(. وعن طريق تحميل**  البرنامج أو تثبيته أو استخدامه، فإنك تقبل وتوافق على الالتزام بجميع بنود وشروط هذه الاتفاقية. أما إذا كنت لا توافق على هذه الشروط والأحكام، فيجب عليك **عدم تحميل البرنامج أو تثبيته أو استخدامه. وفي حال كنت قد حصلت على البرنامج من خالل القرص المضغوط الخاص بالوسائط الملموسة دون فرصة مراجعة**  هذا الترخيص وعدم قبول هذه الشروط، قد تتلقى استردادًا كاملا للمبلغ الذي دفعته مقابل البرنامج إذا قمت بإعادته دون استخدامه مع إثبات الدفع ف*ي* غضون ٣٠ **ً يوما من تاريخ الشراء.**

١- **منح الترخيص** تمنحك هذه الاتفاقية ترخيصًا غير حصري وغير قابل للنقل أو التنازل لأي جهة أخرى لتثبيت واستخدام نسخة واحدة (١) من الإصدار المحدد من البرنامج على الجهاز وذلك بتنسيق الكود الوسيط كما هو موضح في وثائق المستخدم فقط لاستخدامك الشخصبي. حيث يعد البرنامج "قيد الاستخدام" عند تحميله في الذاكرة المؤقتة أو الدائمة (مثل ذاكرة الوصول العشوائي، القرص الثابت، وغيره) للجهاز .

**-2 الملكية**. جميع البرامج مرخصة وغير مباعة ألي فرد. وتمنحك هذه االتفاقية حق استخدام البرنامج فقط مع عدم الحصول على أي حقوق صريحة أو ضمنية خاصة بالبرنامج غير تلك المحددة في هذه االتفاقية. كما تحتفظ MMD والجهات المانحة للتراخيص التابعة لها بجميع الحقوق وحقوق الملكية والفوائد الخاصة بالبرنامج، بما في ذلك جميع براءات الاختراع وحقوق الطبع والنشر والأسرار التجارية وغيرها من حقوق الملكية الفكرية المضمنة بهذا الصدد. وتجدر الإشارة إلى أن البرنامج محميّ بموجب قوانين حقوق النشر وأحكام المعاهدات الدولية وقوانين الملكية الفكرية الأخرى. لذلك، بخلاف ما هو منصوص عليه صراحةً لا يجوز لك نسخ البرنامج دون الحصول على إذن كتابي مسبق من MMD باستثناء أنه يجوز لك إنشاء نسخة واحدة (١) من البرنامج لأغراضك الاحتياطية فقط. كما لا يجوز لك نسخ أي مواد مطبوعة مرفقة مع البرنامج، ولا طباعة أكثر من نسخة واحدة (١) من أي وثائق مستخدم مقدمة في شكل إلكتروني باستثناء أنه يمكنك عمل نسخة واحدة (١) من هذه المواد المطبوعة لأغراض النسخ الاحتياطي فقط.

**-3 قيود الترخيص**. باستثناء ما هو منصوص عليه بخالف ذلك، ال يجوز لك تأجير البرنامج أو استئجاره أو إعادة ترخيصه أو بيعه أو تعيينه أو إقراضه أو نقله بأي طريقة أخرى. ولا يجوز لك إجراء هندسية عكسية للبرنامج أو إلغاء ترجمته أو تفكيكه أو السماح لأي طرف ثالث بالقيام بذلك، ما لم يحظر القانون المعمول به صَّراحةً التقييد السابق كما لا يجوز لك إزالة أو تدمير أي تعريف للمنتج أو إشعارات حقوق النشر أو علَّامات الملكية أو القيود الأخرى الخاصة بالبرنامج. فضلاً عن ذلك يجب إعادة نسخ جميع العناوين والعالمات التجارية وحقوق النشر وإشعارات الحقوق المحدودة على نسخة احتياطية من البرنامج. وال يجوز لك تعديل البرنامج أو تكييفه أو دمجه في برنامج آخر أو إنشاء أعمال مشتقة مبنية على البرنامج.

**-4 إخالء المسؤولية**. تم تصميم البرنامج لمساعدتك في نقل المواد التي تملك حقوق طبعها ونشرها أو التي قد حصلت على إذن بالحصول عليها ونقلها من مالك حقوق النشر <sub>.</sub> أما في حال لم يكن لديك حقوق طبع المواد ونشرها أو لم يكن لديك إذن بالحصول عليها ونقلها من مالك حقوق النشر ، فيعد ذلك انتهاكًا صريحًا لقانون حقوق النشر وقد تخضع للدفع مقابل الأضرار وتقديم غير ذلك من التعويضات. وإذا كنت غير متأكد من حقوقك، فيجب عليك الاتصال بالمستشار القانوني الخاص بك. ومن الجدير بالذكر أنك تتحمل كامل المسؤولية عن االستخدام القانوني والمسؤول للبرنامج.

**0- برامج مفتوحة المصدر**. (أ) قد يحتوي هذا البرنامج على مكونات تخضع لشروط المصدر المفتوح كما هو مذكور في الوثائق المرفقة مع الجهاز. إلا أن هذه الاتفاقية لا تنطبق على هذا البرنامج على هذا النحو ـ (ب) لا تتضمن حقوق الترخيص الخاصة بك بموجب هذه الاتفاقية أي حق أو ترخيص لاستخدام أو توزيع أو إنشاء أعمال مشتقة من البرنامج بأي طريقة من شأنها إخضاع البرنامج لشروط المصدر المفتوح. حيث تعني "شروط المصدر المفتوح" شروط أي ترخيص يقوم بشكل مباشر أو غير مباشر (١) بإنشاء التزامات على MMD أو يهدف إلى إنشاءها فيما يتعلق بالبرنامج و / أو الأعمال المشتقة منه, أو (٢) يمنح أو يزعم منح أي طرف ثالث أي حقوق أو حصانات تحت الملكية الفكرية أو حقوق الملكية في البرنامج أو األعمال المشتقة منه.

**٦- إنهاء الاتفاقية**. تسري هذه الاتفاقية عند تركيب الجهاز أو استخدامه لأول مرة وتنتهي (١) وفقًا لتقدير MMD نتيجة عدم امتثالك لأي بند من بنود هذه الاتفاقية أو )2( عند إتالف جميع نسخ البرنامج والمواد ذات الصلة المقدمة إليك بواسطة MMD بموجب هذه االتفاقية. تسري حقوق MMD والتزاماتك بعد إنهاء هذه االتفاقية.

**-7 الترقيات**. يجوز لـMMD ً -بناء على خيارها الوحيد- إجراء الترقيات الالزمة للبرنامج عن طريق النشر العام على موقع ويب أو بأي وسائل أو طرق أخرى. وقد يتم توفير هذه الترقيات وفقًا لبنود هذه الاتفاقية أو قد يخضع إصدار هذه الترقيات إلى قبولك لاتفاقية أخرى.

**-8 خدمات الدعم**. ال تلتزم MMD بتوفير الدعم الفني أو أي دعم آخر )"خدمات الدعم"( للبرامج. وفي حال توفير MMD خدمات الدعم لك، فسوف تخضع لشروط منفصلة يتم االتفاق عليها بينك وبين MMD.

**۹- الضمان المحدود للبرنامج**. توفر MMD البرنامج "كماٍ هو" وبدون أي ضمانات إلا أن البرنامج سيعمل بشكل كبير وفقاً للوثائق المصاحبة له لمدة عام واحد بعد ً أول تحميل أو تثبيت أو استخدام للبرنامج، أيهما يحدث أوال. وتتمثل مسؤولية MMD ً الكاملة والتعويض الحصري المقدم لك بشأن خرق هذا الضمان -بناء على خيار MMD- إما في (١) إرجاع المبلغ المدفوع من قبلك مقابل البرنامج (إن وجد) أو (٢) إصلاح أو استبدال البرنامج الذي لا يستوفي بنود الضمان المنصوص عليها هنا على أن يتم إعادته إلى MMD مع نسخة من إيصالك. وال يسري هذا الضمان المحدود إذا ظهر أي عطل في البرنامج نتيجة لتلف أو إساءة استخدام أو سوء تطبيق. ويشمل الضمان أي استبدال للبرنامج خلال الفترة المتبقية من فترة الضمان الأصلي أو لمدة ثلاثين (٣٠) يومًا أيهما يكون أطول. إضافة إلى ذلك لا يسري عليك هذا الضمان المحدود إذا تم توفير البرنامج لك مجانًا على أساس التقييم فقط.

**٠١- لا يوجد ضمانات أخرى** ـ خلافاً لما ذُكر آنفا، لا تضمن MMD والجهات المانحة للتراخيص التابعة لها عمل البرنامج بدون أخطاء أو بدون انقطاع أو أنه سيفي بمتطلباتك. وتقع مسؤولية اختيار البرنامج الذي يساعد في إنجاز النتائج التي يطمح إليها العميل على عاتقه، إضافة إلى مسؤوليته حول كيفية تثبيت البرنامج واستخدامه والنتائج المستفادة منه. وتخلي MMD والجهات المانحة للتراخيص التابعة لها مسؤوليتها عن جميع الضمانات والشروط سواء كانت صريحة أو ضمنية بما في ذلك على سبيل المثال لا الحصر، الضمانات الخاصة بقابلية المنتج للتداول التجاري أو ملائمته لغرض معين أو دقة أو اكتمال النتائج فيما يتعلق بالبرنامج والمواد المتوافقة إلى الحد الأقصى الذي تسمح به القوانين المعمول بها. ومن الجدير بالذكر أنه لا توجد ضمانات ضد الانتهاك. كما لا تضمن MMD أنك ستتمكن من تحميل أو نسخ أو تخزين أو عرض أو نقل أو تشغيل المحتوى اآلمن.

**-11 تحديد المسؤولية**. لن تتحمل أي من MMD أو الجهات المانحة للتراخيص التابعة لها المسؤولية عن أي أضرار تبعية أو خاصة أو غير مباشرة أو عرضية أو عقابية مهما كان، بما في ذلك الأضرار الناجمة عن خسارة الأرباح أو الإيرادات أو تعطل العمل أو فقدان النجارية أو فقدان البيانات أو فقدان الاستخدام أو أي خسائر أخرى حتى لو كان قد تم إخطار MMD أو الجهات المانحة للتراخيص التابعة لها بشأن احتمال حدوث مثل هذه األضرار. وال تتجاوز بأي حال من الأحوال المسؤولية الإجمالية لـMMD أو الجهات المانحة للتراخيص التابعة لها بشأن الأضرار الناشئة عن هذه الاتفاقية السعر الفعلي الذي يدفعه العميل للبرنامج أو خمسة جنيهات إسترليني (٥,٠٠).

**-12 العالمات التجارية**. قد تمثل بعض أسماء المنتج وMMD -البرنامج- المستخدمة في هذه االتفاقية ووثائق المستخدم المطبوعة عالمات تجارية لـMMD أو ً الجهات المانحة للتراخيص التابعة لها أو أطراف ثالثة أخرى. إال أنك لست مخوال باستخدام أي من هذه العالمات التجارية.

**-13 إدارة التصدير**. من خالل قبول بنود هذه االتفاقية, فإنك توافق على أنه لن تقوم بشكل مباشر أو غير مباشر بتصدير البرنامج أو إعادة تصديره إلى أي دولة يطلب ً قانون إدارة التصدير بالواليات المتحدة األمريكية أو أي قانون أو نظام أمريكي مشابه بموجبها ترخيصا للتصدير أو موافقة أخرى من الحكومة األمريكية ما لم يتم ً الحصول على ترخيص التصدير أو الموافقة المناسبة أوال. لذا من خالل تنزيل البرنامج أو تثبيته، فإنك توافق على االلتزام بهذا البند الخاص بالتصدير.

**-14 القانون المعمول به**. تخضع هذه االتفاقية لقوانين هولندا دون اإلشارة إلى تعارضها مع مبادئ القوانين. بينما ال تخضع هذه االتفاقية التفاقية األمم المتحدة بشأن عقود البيع الدولي للبضائع والتي يتم استبعاد تطبيقها صراحةً. كما يخضع أي نزاع بينك وبين MMD بخصوص هذه الاتفاقية للاختصاص القضائي غير الحصري لمحاكم هولندا. وفي حال وجدت المحكمة المختصة لأي سبب من الأسباب أي نص أو جزء منه غير قابل للتنفيذ، فإن باقي بنود هذه الاتفاقية ستستمر في التنفيذ والسريان.

**-15 نقاط عامة**. تتضمن هذه االتفاقية االتفاقية الكاملة بينك وبين MMD وتحل محل أي تمثيل مسبق أو تعهد أو اتصاالت أو إعالنات أخرى فيما يتعلق بالبرنامج ووثائق المستخدم. وإذا تم اعتبار أي جزء من هذه الاتفاقية غير صالح لأي سبب من الأسباب، فستستمر بقية بنود هذه الاتفاقية بالكامل سارية المفعول. ولا تخل هذه الاتفاقية بالحقوق القانونية لأي طرف يتعامل كمستهلك.

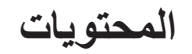

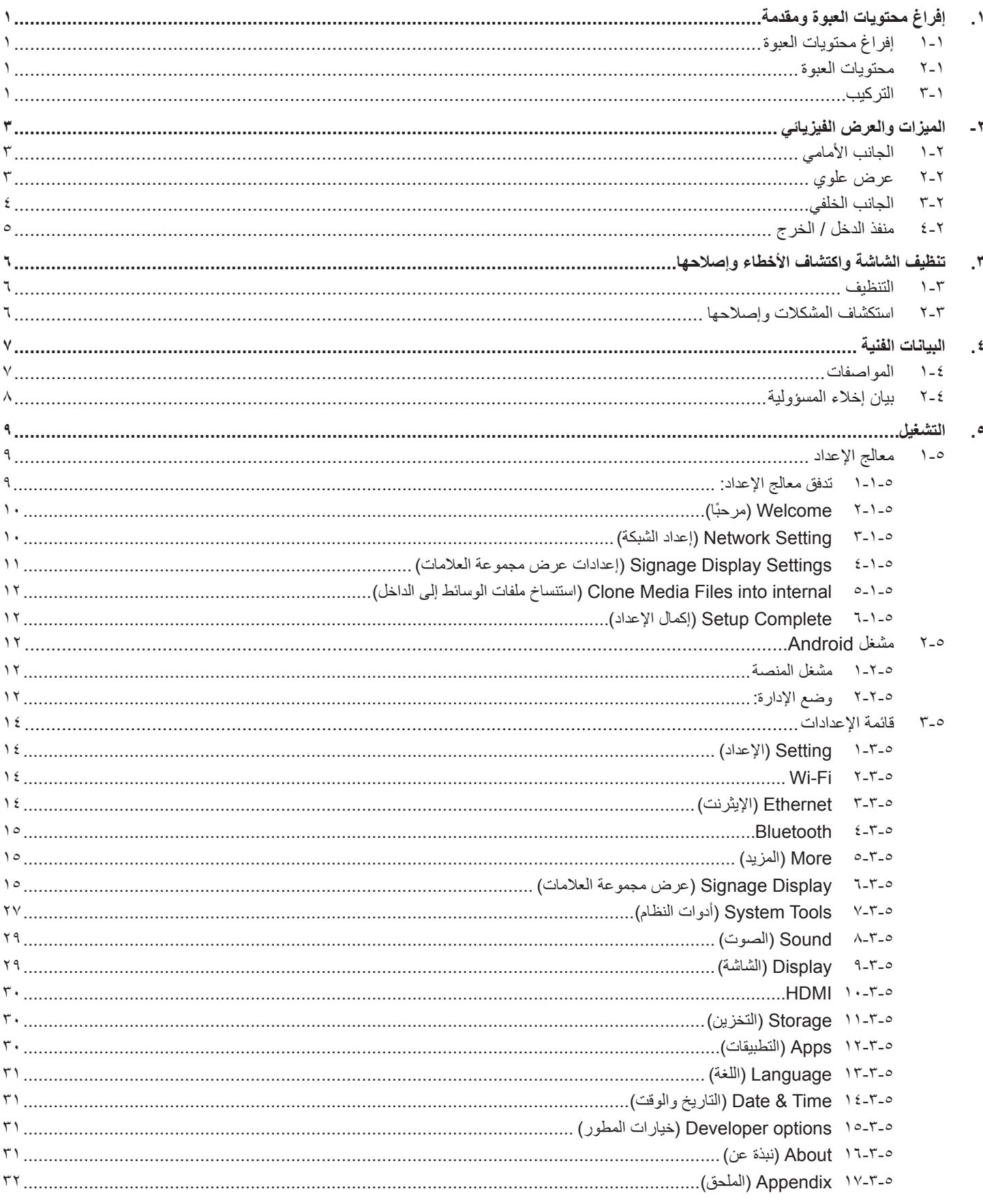

# **.1 إفراغ محتويات العبوة ومقدمة**

## **111 إفراغ محتويات العبوة**

- تأتي الشاشة معبأة داخل صندوق كرتوني مع الملحقات القياسية.
	- تأتي الملحقات االختيارية معبأة كل على حدة.
- يرجى التأكد من وجود جميع محتويات الشاشة وبحالة جيدة بعد فتح العبوة.

## **111 محتويات العبوة**

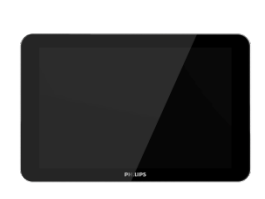

**PHILIPS** 

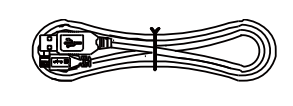

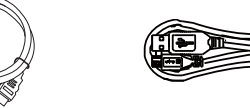

<span id="page-8-0"></span>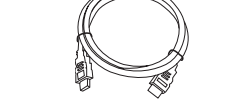

شاشة ملونة دليل التشغيل السريع كابل USB كبل HDMI قاعدة سيليكون

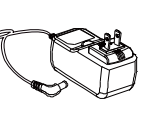

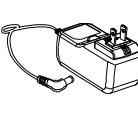

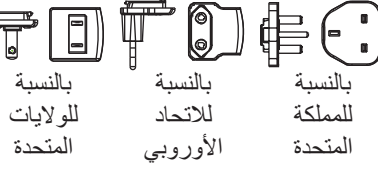

قابس الطاقة(مُرفق حسب المنطقة)

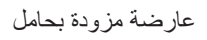

عارضة مزودة بحامل محول التيار المستمر

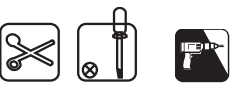

- \* هناك اختلافات وفقًا للمناطق.
- قد يختلف تصميم الشاشة والملحقات عن تلك الموضحة أعاله.

# **111 التركيب**

## **تأمين كبلي الطاقة والشبكة**

**1 إدخال قابس الطاقة**

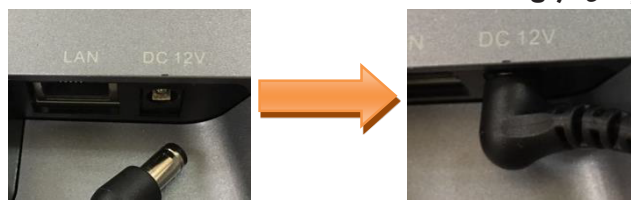

**2 تأمين بطاقة SD Micro: إدخال شريحة بطاقة SD**

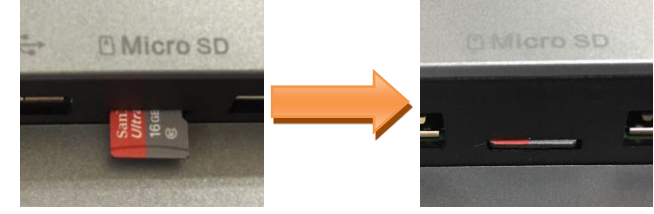

## **تركيب حامل الطاولة**

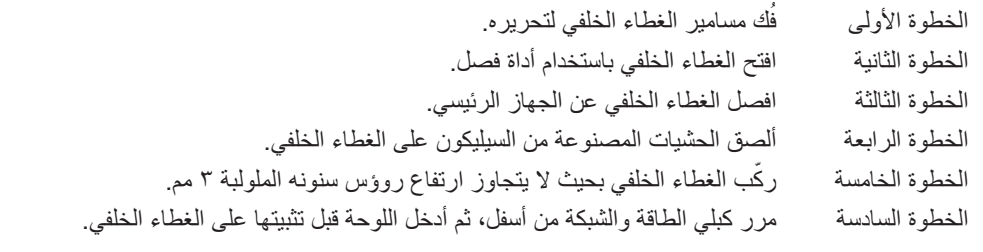

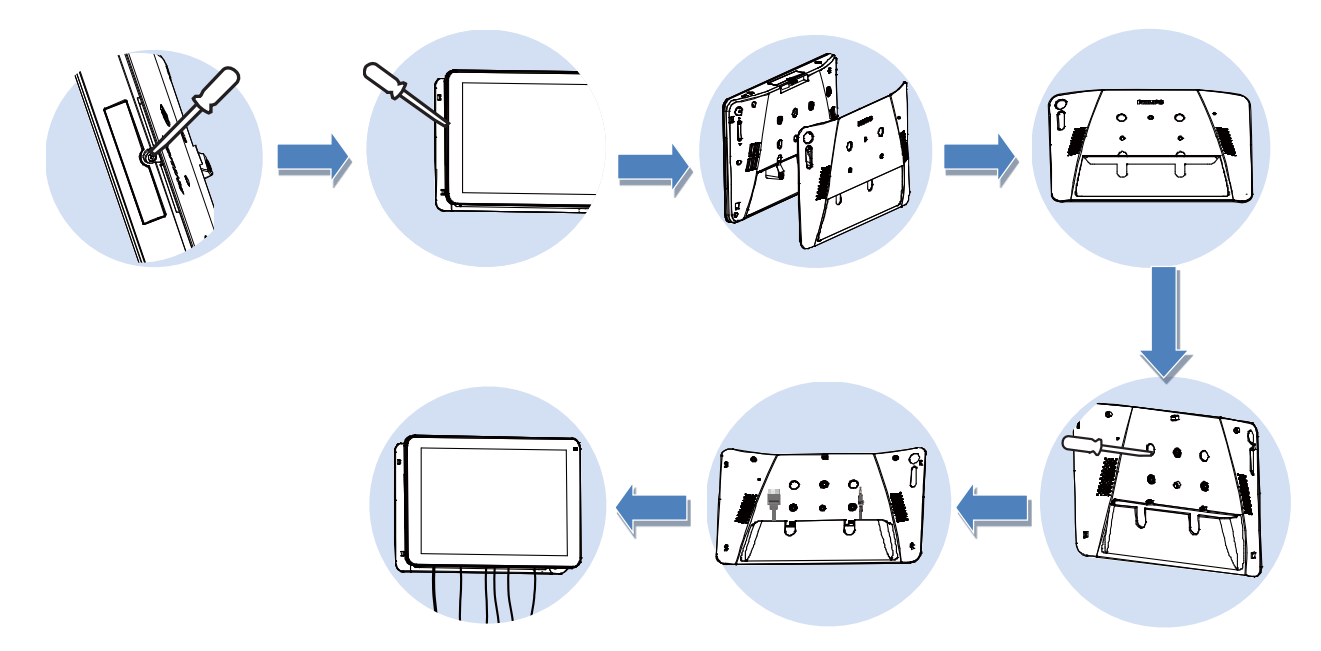

**التثبيت والتركيب**

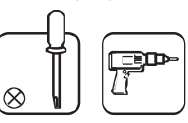

**خيار التثبيت األول: ]استخدام وحدة تثبيت VESA]** دعم معيار VESA MIS-D75 :VESA: دعم معيار تثبيت البراغي: براغي M4\* ٤ مم (لا يشمل ذلك سُمك لوحة التثبيت) **خيار التثبيت الثاني: ]استخدام الغطاء الخلفي[** تثبيت البراغي: ٣ براغي ذاتية الربط\* (لا يشمل ذلك سُمك لوحة التثبيت) **أدخل براغي حامل الطاولة المرفقة في فتحاتها الموجودة في الحامل واربطها بإحكام.**

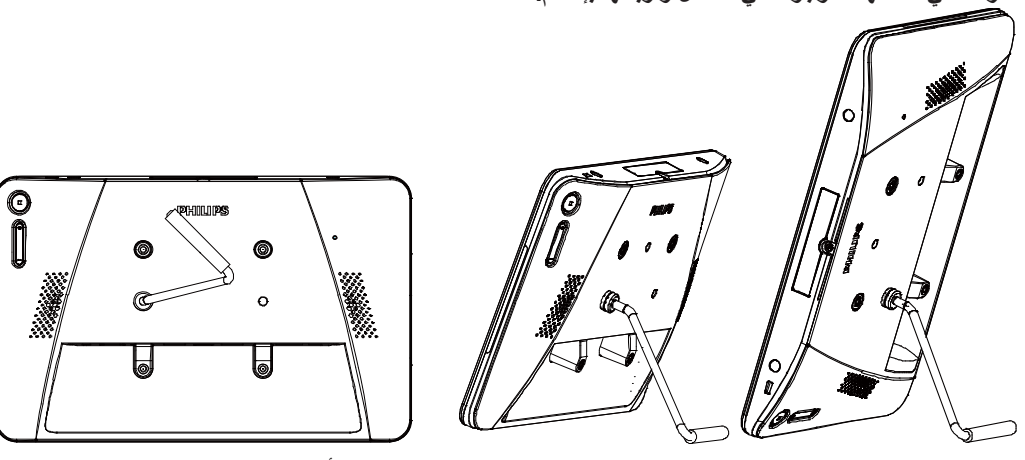

Portrait( عمودي( Landscape( أفقي(

# **-2 الميزات والعرض الفيزيائي**

**222 الجانب األمامي**

<span id="page-10-0"></span>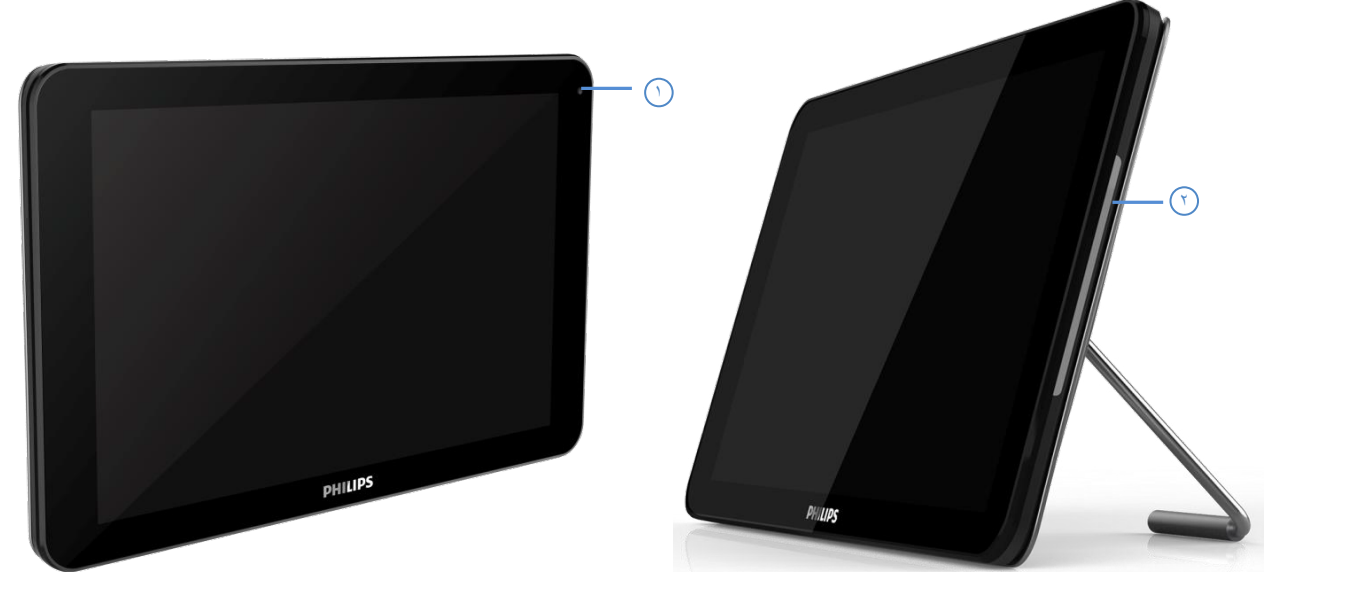

- 1 **الكاميرا األمامية**
	- 2<sub>M</sub>
- 2 **مؤشر LED RGB( يسار ويمين(** االفتراضي: إيقاف التشغيل استخدام SICP لتشغيل مؤشر RGB وضبطه
	- **222 عرض علوي**

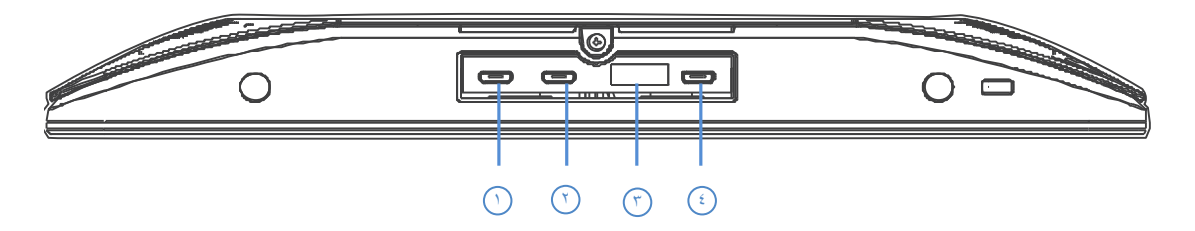

- <sup>1</sup><sup>2</sup> **]منفذ USB الخاص بالمضيف[**
- يدعم منفذ USB Micro جهاز USB خارجي.
	- 3 **منفذ التوسيع )محجوز(**
		- 4 **منفذ USB Micro**
- يدعم نقل بيانات ADB، ولكنه ال يدعم OTG.

## **222 الجانب الخلفي**

<span id="page-11-0"></span>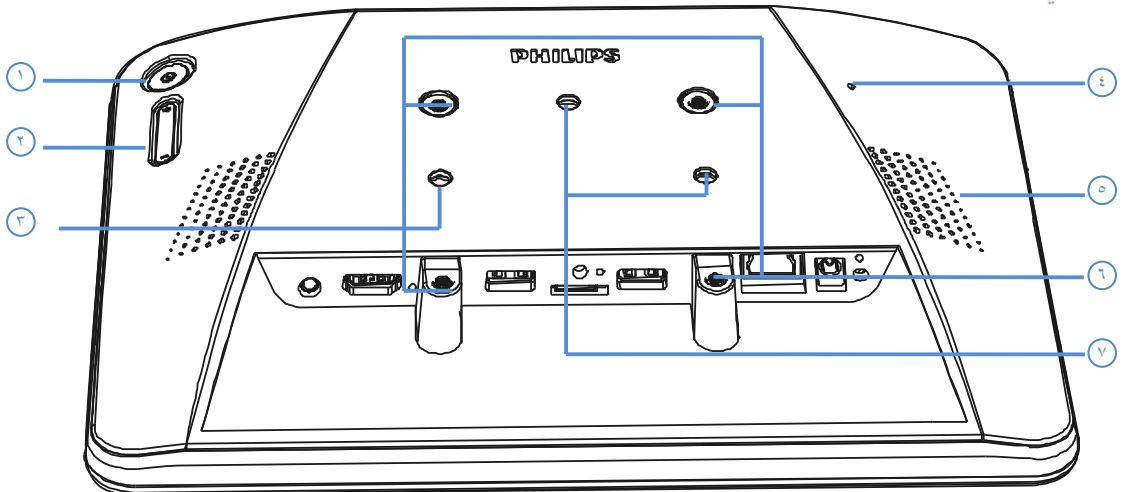

## 1 **زر ]Menu( ]القائمة(**

## 2 **]Volume -/+]**

رفع أو خفض الصوت

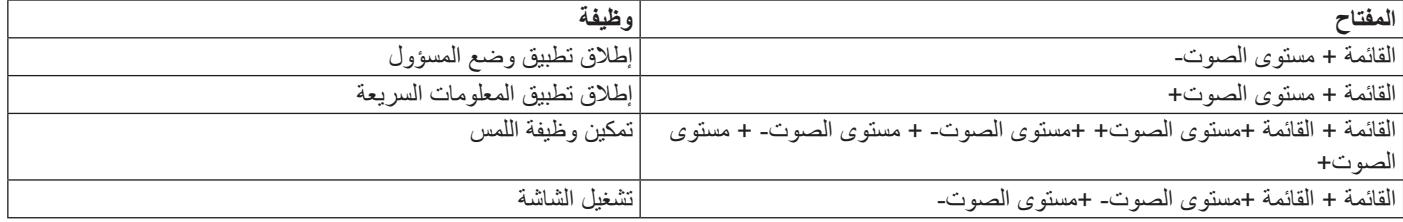

## 3 **]فتحة مسمار الحامل[**

4 **زر ]إعادة التعيين[**

إعادة التعيين إلعدادات المصنع

## 5 **]فتحة السماعة[**

## 6 **]وحدة تثبيت WESA]**

مواصفات البراغي: 4M

7 **]فتحة مسامير التثبيت على الحائط[**

## **222 منفذ الدخل / الخرج**

<span id="page-12-0"></span>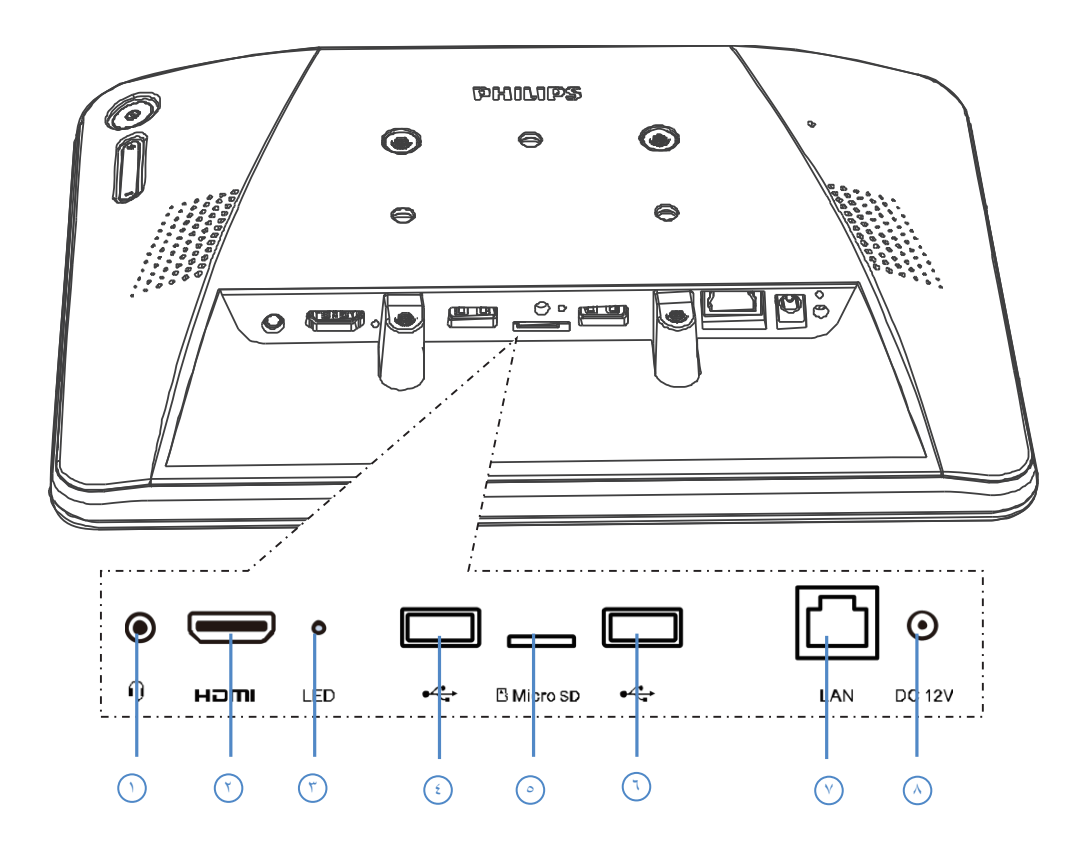

<sup>1</sup> **]قابس سماعات األذن[**

قابس سماعات الأذن ٣,٥ مم (معيار CTIA) مزود بدخل ميكروفون

<sup>2</sup> **]منفذ خرج HDMI]**

خرج تشغيل فيديو/صوت HDMI

<sup>3</sup> **]LED]**

التشغيل --> يتغير مؤشر LED للون الأصفر بعد ٥ ثوانِ--> يتغير مؤشر LED للون الأخضر عند ظهور شعار PHILIPS.

- <sup>4</sup> **+** <sup>6</sup> **]منفذ USB Micro]**
	- يدعم جهاز USB خارجي.
	- <sup>5</sup> **]بطاقة SD Micro]**

صل بطاقة SD MICRO الخاصة بك.

- <sup>7</sup> **]LAN]**
- وظيفة التحكم في الشبكة المحلية الستخدام إشارة وحدة التحكم عن بعد من مركز التحكم.
	- +PoE( نقل الطاقة عبر اإليثرنت( 24 وات

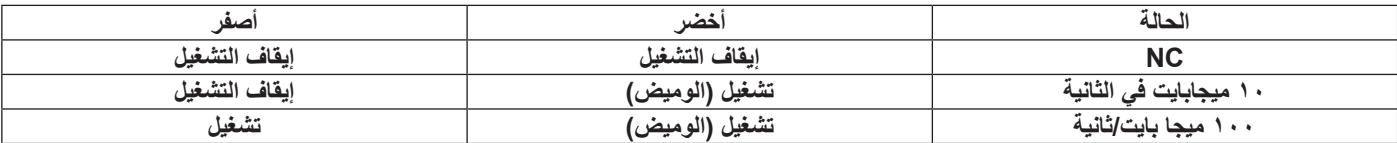

## <sup>8</sup> **]12 فولت تيار مباشر[**

مفتاح تشغيل / إيقاف تشغيل مهايئ التيار المتردد

# **.3 تنظيف الشاشة واكتشاف األخطاء وإصالحها**

## **333 التنظيف**

## **تنبيه عند استخدام الشاشة**

- <span id="page-13-0"></span>\* تأكد من فصل جميع الكبلات قبل نقل الشاشة. فقد يتسبب نقل الشاشة مع توصيل الكبلات الكبلات، الأمر الذي قد يؤدي إلى نشوب حريق أو صدمة كهربائية.
	- افصل قابس الطاقة من مأخذ التيار في الحائط كإجراء سالمة قبل القيام بتنظيف الشاشة أو إجراءات الصيانة.

#### **تعليمات تنظيف اللوحة األمامية**

- ٍ تمت معالجة مقدمة هذه الشاشة بصفة خاصة. لذا قم بمسح السطح بقطعة قماش نظيفة أو قماش ناعم خال من الوبر.
- \* في حالة اتساخ السطح، بلِّل قطعة من القماش الناعم الخال من الوبر في محلول منظف خفيف. وقم بعصر قطعة القماش للتخلص من السائل الزائد. ثم امسح سطح هذه الشاشة إلزالة الغبار. وبعد ذلك استخدم قطعة قماش جافة من نفس النوع للتجفيف.
	- ال تخدش سطح الشاشة أو تطرق عليه بأصابعك أو بأجسام حادة من أي نوع.
		- ِ تجنب استخدم المواد الطيارة مثل بخاخ الحشرات، والمذيبات، والثنر.

## **333 استكشاف المشكالت وإصالحها**

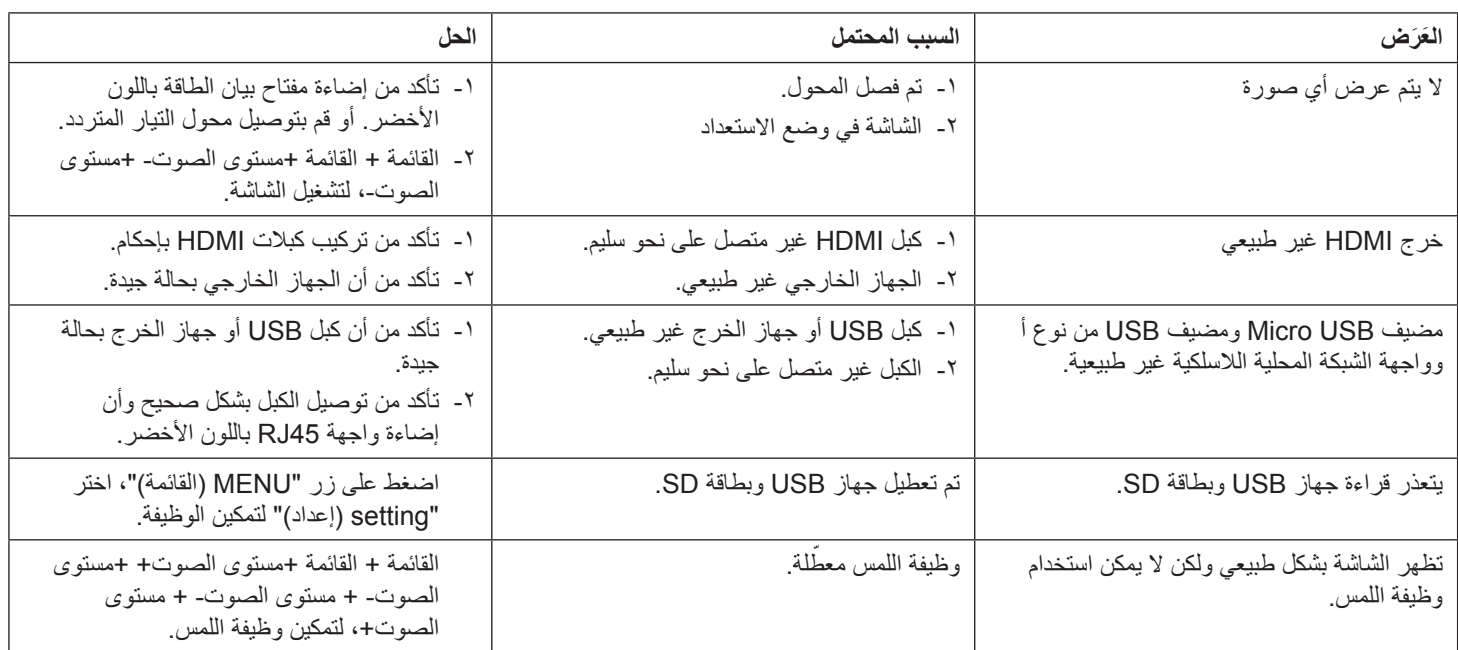

# **.4 البيانات الفنية**

# **444 المواصفات**

<span id="page-14-0"></span>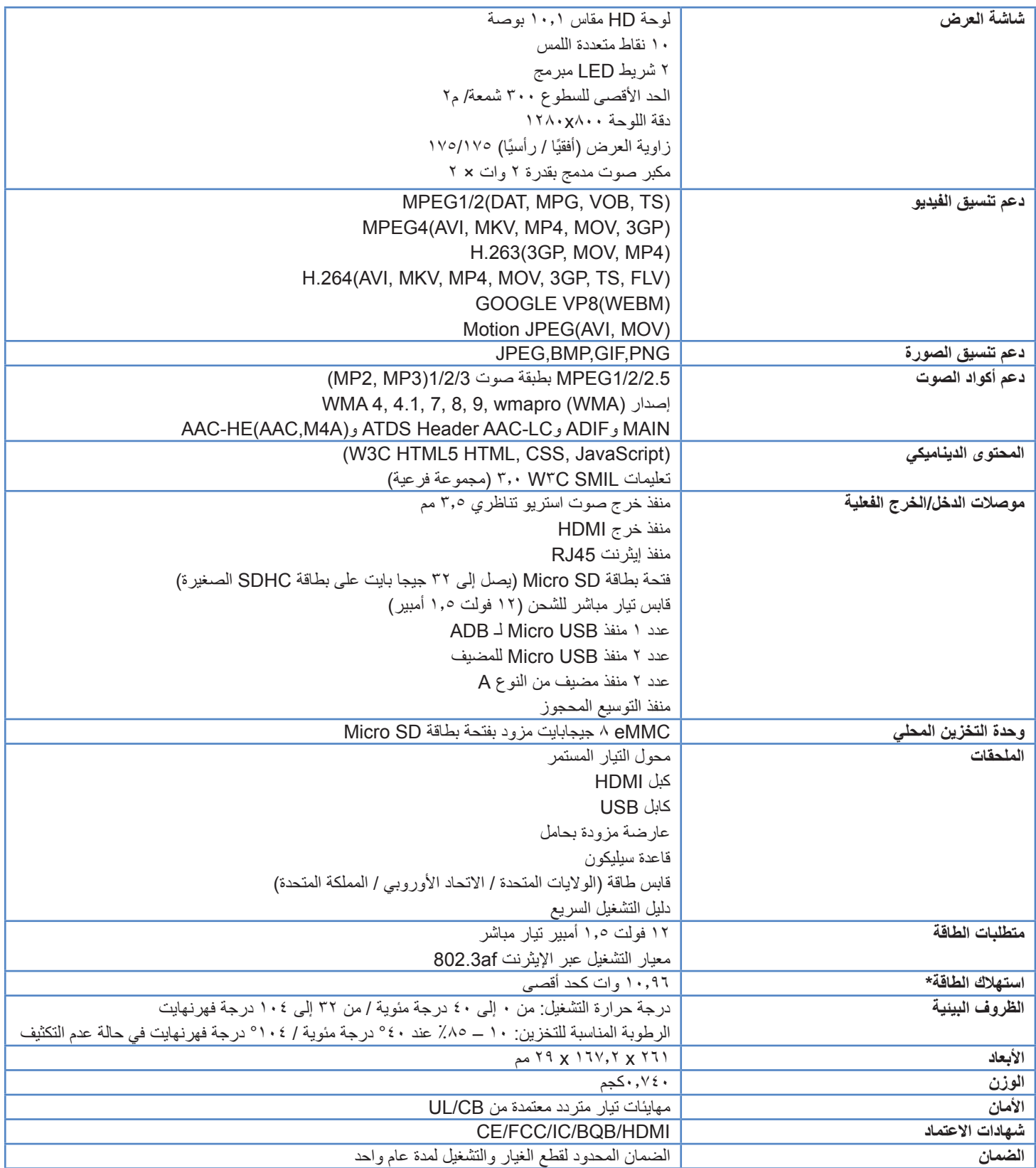

## **444 بيان إخالء المسؤولية**

## **إخالء المسؤولية عن احتجاز الصورة**

<span id="page-15-0"></span>عند عرض صورة على الشاشة لفترات طويلة من الوقت، قد ترى صورة باهتة بعد استبدالها. وهذا هو الوضع الطبيعي المتوقع للشاشات. وقد يتم تقليل االحتفاظ بالصورة بواسطة:

- تجنب الصور الثابتة المعروضة على الشاشة ألكثر من بضع دقائق
	- استخدام األلوان والسطوع غير المتناقض
	- استخدام ألوان الخلفية بخالف اللون الرمادي

<span id="page-16-0"></span>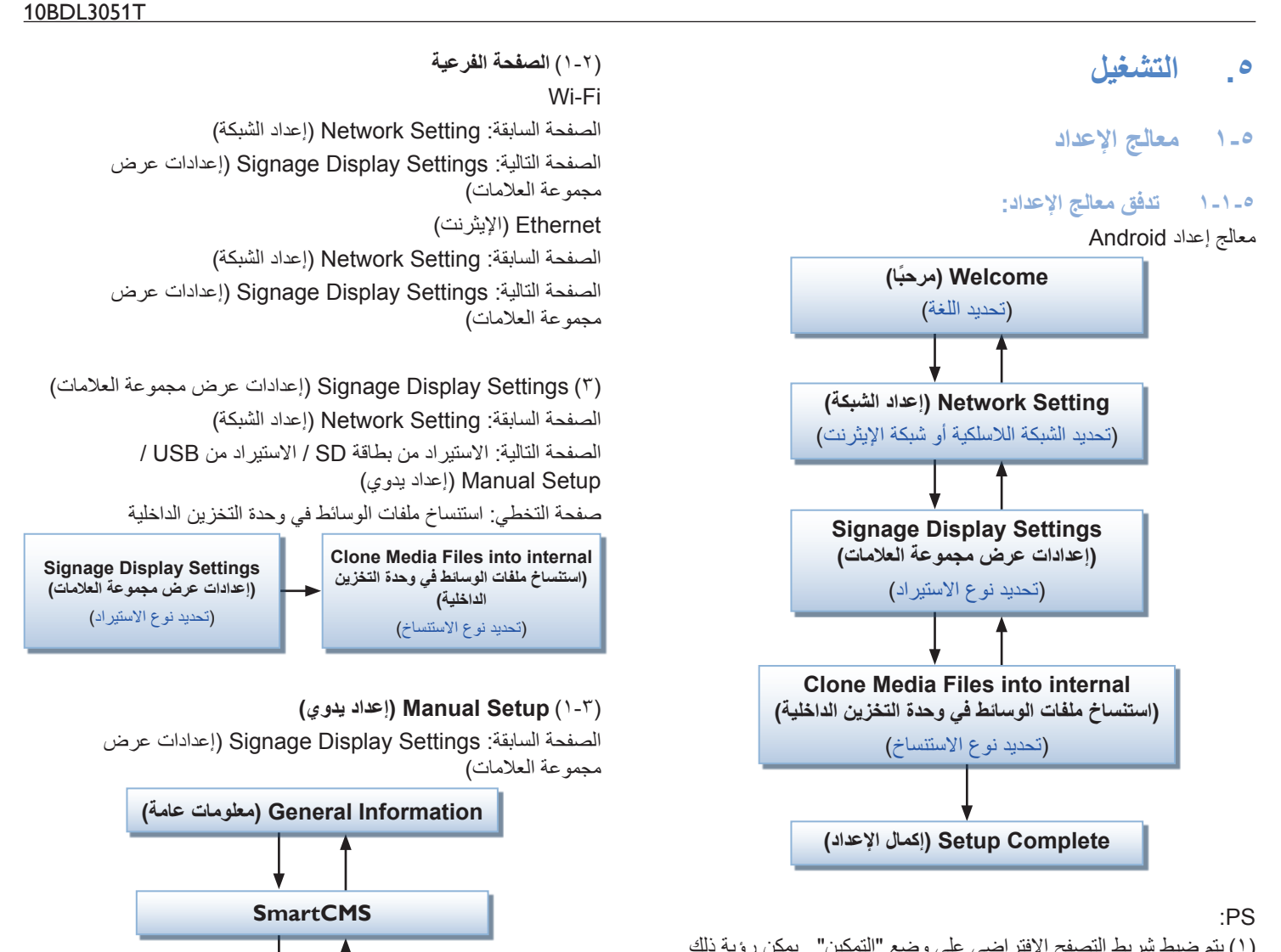

- ))1)يتم ضبط شريط التصفح االفتراضي على وضع "التمكين". يمكن رؤية ذلك من خالل جميع تدفقات معالج اإلعداد.
- ))2)لن يتم االنتقال إلى معالج اإلعداد إال في المرة األولى التي سيتم الدخول فيها على وضع Android.
	- ))3)في حال إعادة تعيين إعدادات المصنع على وضع Android، فإنه سيتم تشغيل معالج اإلعداد مرة أخرى.

## **االنتقال لألمام / للخلف بين الصفحات**

(۱) Welcome (مرحبًا) Start( البدء(: Setting Network( إعداد الشبكة(

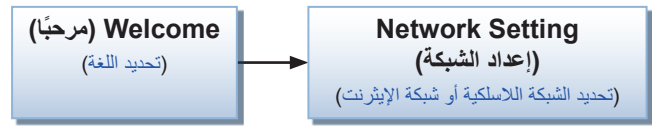

))2)Setting Network( إعداد الشبكة( الصفحة السابقة: Welcome (مرحبًا) الصفحة التالية: الشبكة الالسلكية / شبكة Ethernet( اإليثرنت( صفحة التخطي: Settings Display Signage( إعدادات عرض مجموعة العلامات)

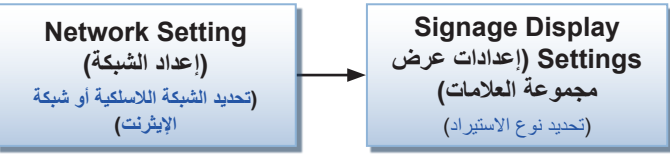

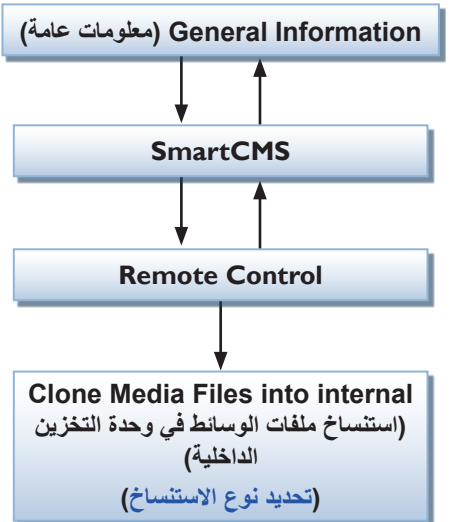

))4)internal into Files Media Clone( استنساخ ملفات الوسائط في وحدة التخزين الداخلية(

الصفحة السابقة: Settings Display Signage( إعدادات عرض مجموعة العلامات)

- الصفحة التالية: Complete Setup( إكمال اإلعداد(
- صفحة التخطي: Setup Complete (إكمال الإعداد)
	- (1)) Setup Complete (إكمال الإعداد) المرحلة الأخيرة: اذهب إلى التمهيد من المصدر.

## **55555 Welcome ً( مرحبا(**

حدد اللغة وانقر فوق "Start" (بدء) لبدء الإعدادات.

يتم ضبط شريط التصفح االفتراضي على وضع "التمكين". لذا يمكن رؤيته في أسفل الشاشة.

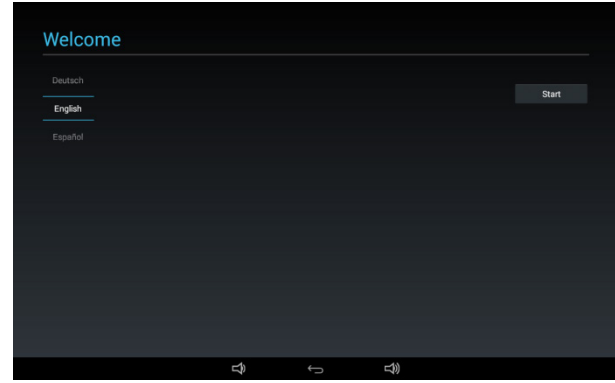

## ))1)دعم اللغة

يدعم الجهاز 18 لغة في قائمة المعلومات المعروضة على الشاشة.

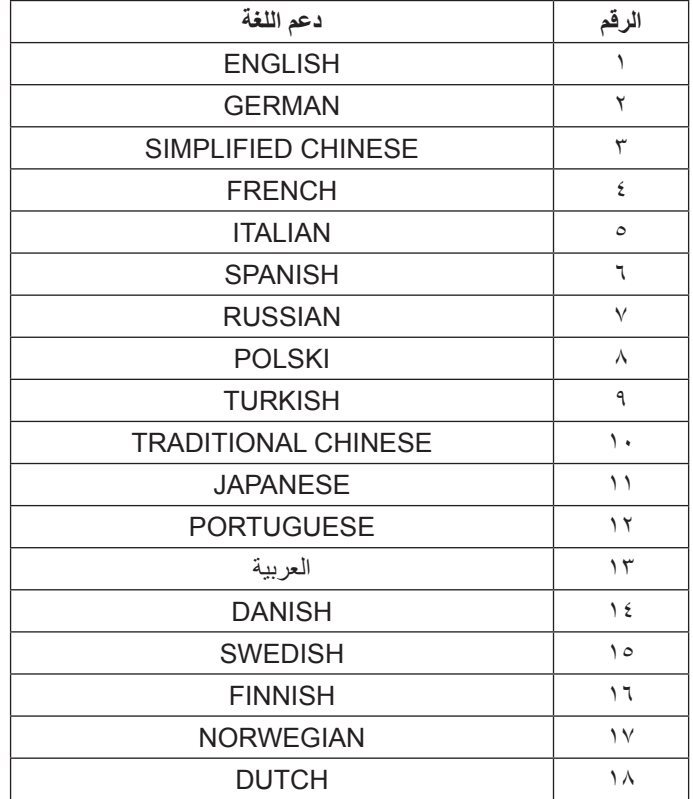

## **55555 Setting Network( إعداد الشبكة(**

يمكن اختيار مصدر الشبكة: Fi-Wi أو Ethernet( اإليثرنت(.

<span id="page-17-0"></span>ثم انقر فوق "Next( "التالي( إلنهاء إعداد الشبكة. أو انقر فوق "Skip " )تخطي( لتخطي إعداد الشبكة.

ُظهر الشاشة PS: إذا لم تقم بتوصيل كبل Ethernet، فست ".plugged not is cable Network( "كبل الشبكة غير موصل.(. قم بالاختيار والنقر فوق "Next" (التالي).

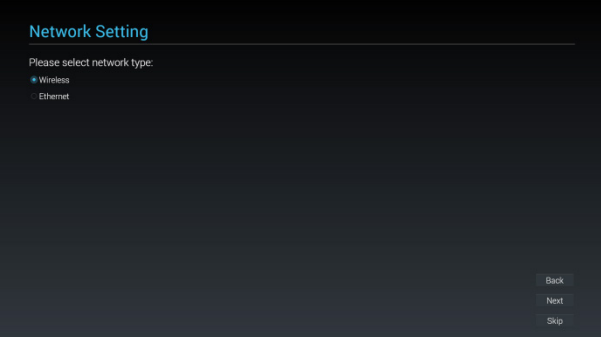

#### **))1)Wireless( الشبكة الالسلكية(**

عند االتصال بشبكة Fi-Wi ً ، سيتم توجيهك إلى الصفحة التالية تلقائيا: إعدادات عرض مجموعة العالمات

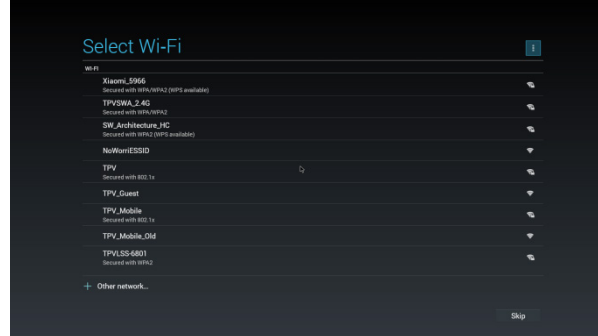

## **))2)Ethernet( اإليثرنت(**

عند الدخول على وضع "Ethernet" (الإيثرنت)، فستُظهر الشاشة: نوع االتصال: هناك خياران: DHCP وIP الثابت Address IP( عنوان IP( )فقط في وضع IP الثابت( Netmask (قناع الشبكة) (فقط في وضع IP الثابت) Address DNS( عنوان DNS( )فقط في وضع IP الثابت( Gateway(البوابة) (فقط في وضع IP الثابت) قم بإنهاء الإعداد وانقر فوق "Next" (التالي)، ثم ستنتقل إلى الصفحة التالية: Signage Display Settings (إعدادات عرض مجموعة العلامات)

## **))1)DHCP**

في وضع DHCP، ستظهر المعلومات ذات الصلة حول االتصال الحالي.

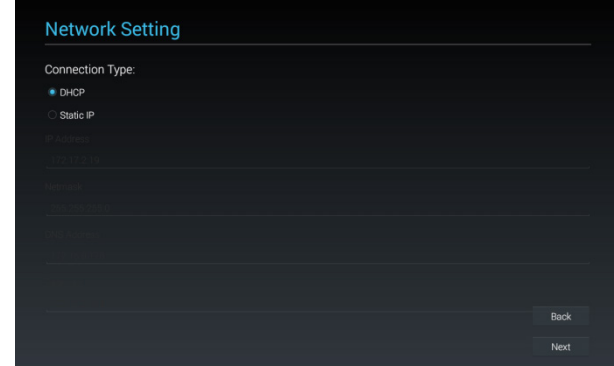

#### **))2)IP Static( عنوان IP ثابت(**

مع وضع IP الثابت، يمكن للمستخدم تعيين Address IP( عنوان IP )و Netmask( قناع الشبكة( وAddress DNS( عنوان DNS )وGateway (البوابة) يدويًا.

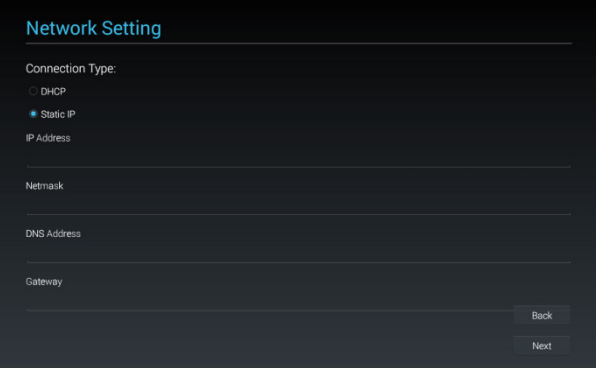

#### **55555 Settings Display Signage( إعدادات عرض مجموعة العالمات(**

ً يمكن للمستخدم اختيار استيراد قاعدة البيانات أو اإلعداد يدويا. يمكن النقر فوق "Skip" (تخطي) إذا كنت لا تريد تشغيل هذه الصفحة. PS:( 1 )يجب وضع قاعدة البيانات في مجلد "Philips "الموجود في بطاقة SD أو محرك أقراص USB.

)2( يجب أن يكون اسم ملف قاعدة البيانات هو "db.settings"

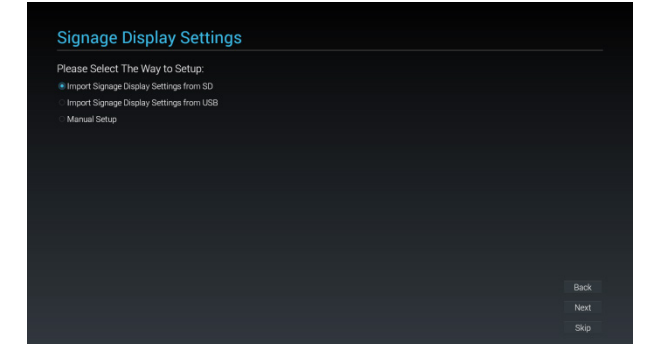

**Import Signage Display Settings from SD (1) )استيراد إعدادات عرض مجموعة العالمات من بطاقة SD)**

إذا قمت باستيراد قاعدة البيانات من بطاقة SD، ستنتقل إلى صفحة: 5 استنساخ ملفات الوسائط في وحدة التخزين الداخلية.

PS: إذا تم استيراد قاعدة البيانات بنجاح، فستحتاج إلى إعادة تشغيل الشاشة.

<span id="page-18-0"></span>**Import Signage Display Settings from USB (\*) )استيراد إعدادات عرض مجموعة العالمات من USB)**

إذا قمت باستيراد قاعدة البيانات من محرك أقراص USB، ستنتقل إلى صفحة: 5 استنساخ ملفات الوسائط في وحدة التخزين الداخلية.

PS: إذا تم استيراد قاعدة البيانات بنجاح، فستحتاج إلى إعادة تشغيل الشاشة.

**))3)Setup Manual( إعداد يدوي(**

- إذا قمت باختيار اإلعداد اليدوي، فستحتاج إلى إعداد بعض العناصر:
	- Information General( معلومات عامة(
		- **SmartCMS**
		- Remote Control \*

عند االنتهاء من اإلعداد، ستنتقل إلى صفحة: 5 استنساخ ملفات الوسائط في وحدة التخزين الداخلية.

PS: ليس هناك حاجة إلى إعادة التشغيل بعد اإلعداد.

#### **Information General( معلومات عامة(**

ستعرض الشاشة اسم عرض مجموعة العالمات االفتراضي، ولكن يمكن للمستخدم تغيره باسم آخر.

أو انقر فوق "Skip( "تخطي(، إذا كنت ال تريد تغيير االسم.

PS: إذا كانت خانة االسم فارغة، فال يمكن النقر فوق "Next( "التالي( لالنتقال إلى الصفحة التالية.

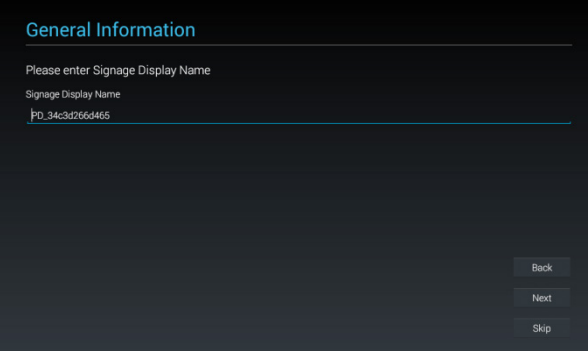

#### **SmartCMS**

يمكن للمستخدم إعداد خادم SmartCMS والحساب ، ورمز PIN. كما يمكن أيضًا النقر فوق "Skip" (تخطي) لتخطي هذه الإعداد. PS: إذا لم يتم إدخال أي بيانات، فال يمكن النقر فوق "Next( "التالي( لالنتقال إلى الصفحة التالية.

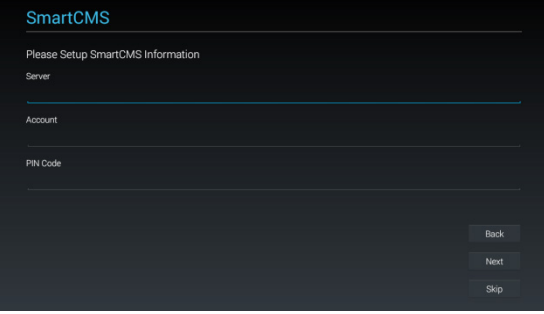

## **Remote Control**

يمكن اختيار تمكين أو تعطيل وظيفة Control Remote( التحكم عن بعد(. ويمكن تعيين عنوان الخادم.

كما يمكن أيضًا النقر فوق "Skip" (تخطي) لتخطي هذه الإعداد.

PS: إذا لم يتم إدخال أي بيانات، فلا يمكن النقر فوق "Next" (التالي) للانتقال إلى الصفحة التالية.

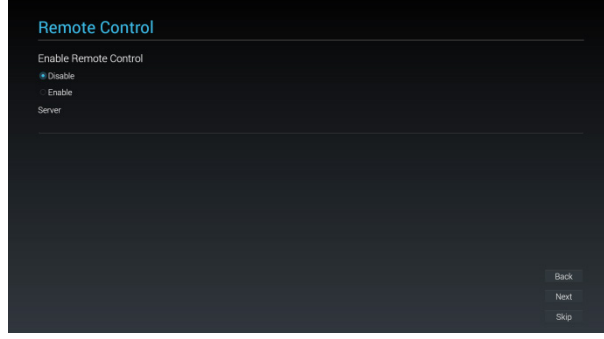

## **55555 internal into Files Media Clone( استنساخ ملفات الوسائط إلى الداخل(**

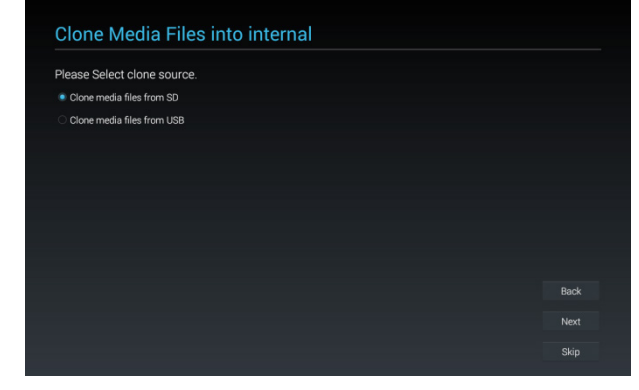

**))1)SD from files media Clone( استنساخ ملفات الوسائط من بطاقة SD)**

بعد االستنساخ ، ستنتقل إلى 6-1-5 )1( استيراد بيانات االستنساخ.

**))2)USB from files media Clone( استنساخ ملفات الوسائط من USB)**

بعد الاستنساخ ، ستنتقل إلى 0-1-7 (1) استيراد بيانات الاستنساخ.

#### **55555 Complete Setup( إكمال اإلعداد(**

عند النقر فوق "Finish( "إنهاء(، ستبدأ وظيفة "Import( "استيراد( أو "Clone Data" (استنساخ البيانات).

في حال تشغيل "Import" (استيراد)، ستّظهر الشاشة 1-1-0 (١) "Import Clone Data" (استيراد بيانات الاستنساخ).

أو ستعرض الشاشة 6-1-5 )2( "Complete Setup Manual( "اكتمال اإلعداد اليدوي(.

PS: تجنب إيقاف التشغيل أثناء عمليات "Import( االستيراد(" و "Clone )االستنساخ("، حيث سيؤدي ذلك إلى فقدان البيانات.

#### **))1)استيراد بيانات االستنساخ**

<span id="page-19-0"></span>انقر فوق "Finish" (إنهاء)، وقم بتشغيل "Import data" (استيراد البيانات)، ً وسيتم إعادة التشغيل تلقائيا.

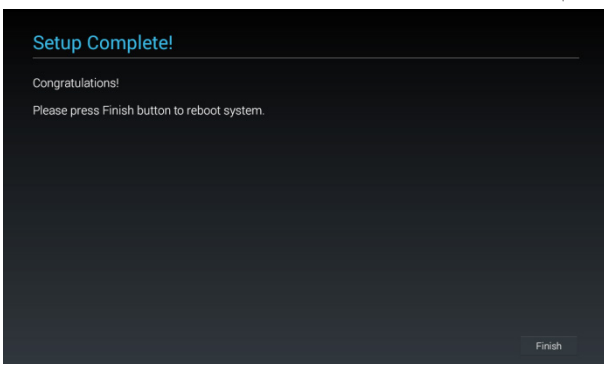

#### **))2)إكمال اإلعداد اليدوي**

بعد االنتهاء من اإلعداد اليدوي، يمكن الدخول إلى وضع Admin( المسؤول( لتغيير الإعدادات في المستقبل إذا لزم الأمر.

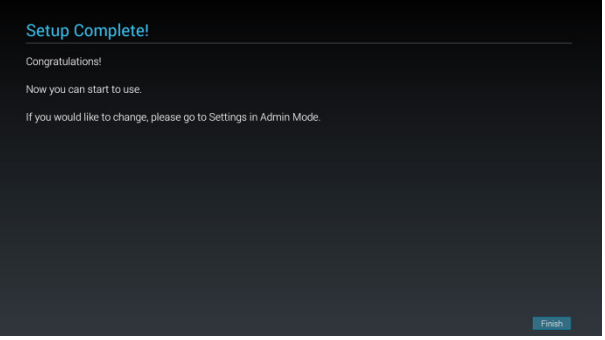

# **555 مشغل Android**

## **55555 مشغل المنصة**

مشغل المنصة هي صفحة سوداء كالصفحة الموضحة أدناه:

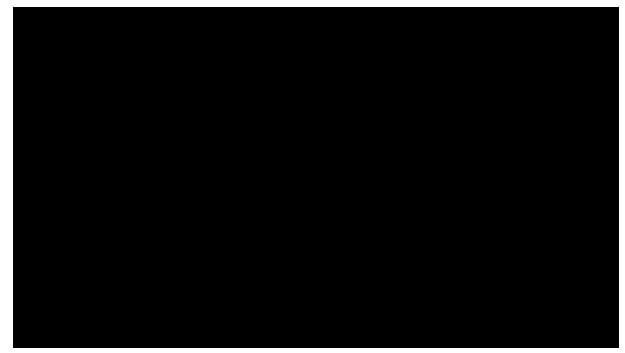

اضغط على مفتاح back (رجوع) للخروج من التطبيق، وستنتقل الشاشة لمُشغل المنصة.

## **55555 وضع اإلدارة:**

اضغط على زر "-V + Menu "للدخول إلى وضع Admin( المسؤول(. يعرض وضع Admin (المسؤول) ٤ أيقونات: "Settings" (الإعدادات) و "Apps" (التطبيقات) و "Network" (الشبكة) و "Help" (التعليمات). عند الخروج من وضع المسؤول، يعود النظام للتمهيد من المصدر.

ً أوال ))1)، يجب إدخال كلمة المرور. كلمة المرور االفتراضية هي "1234". إذا كنت تريد تغيير كلمة المرور، فيجب االنتقال إلى "Settings " )الإعدادات). ثم إلى "Signage Display" (عرض مجموعة العلامات) -< "Password Administrator the Change( "تغيير كلمة مرور المسؤول).

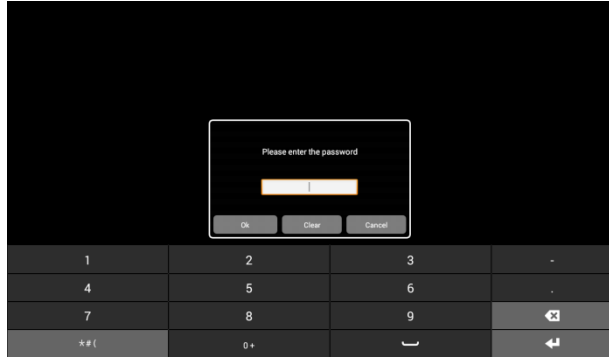

))2)الصفحة الرئيسية لوضع المسؤول.

تحتوي هذه الصفحة على ٤ عناصر: "Settings" (الإعدادات) و "Apps" (التطبيقات) و "Network" (الشبكة) و "Help" (التعليمات). Settings( اإلعدادات(: ذهاب إلى تطبيق اإلعدادات. Applications (التطبيقات): عرض جميع التطبيقات الحالية. Network( الشبكة(: ضبط WiFi أو شبكة اإليثرنت. Help( التعليمات(: عرض QRcode.

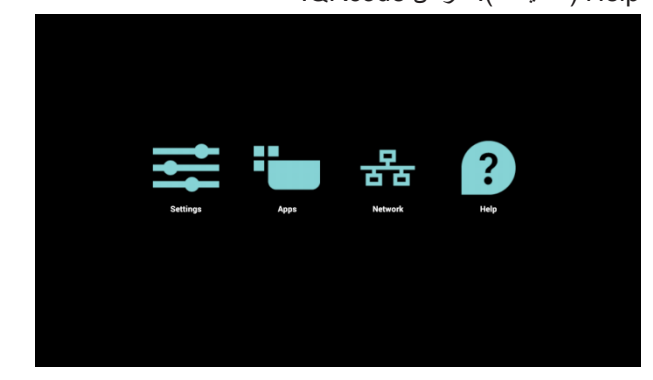

))3)صفحة التطبيقات:

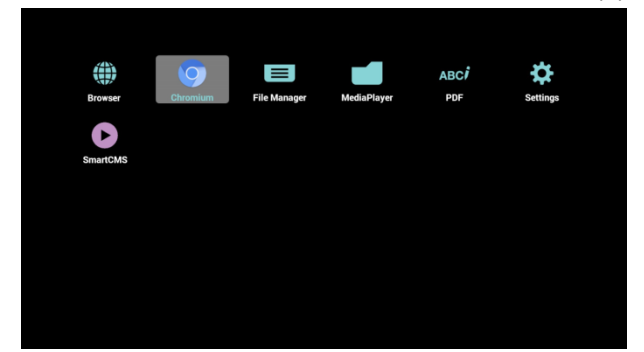

))4)صفحة الشبكة:

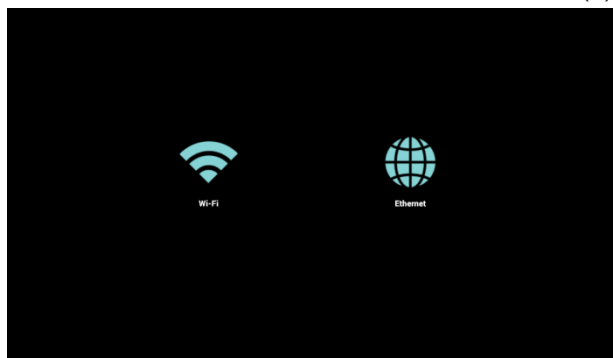

## ))5)صفحة Fi-Wi:

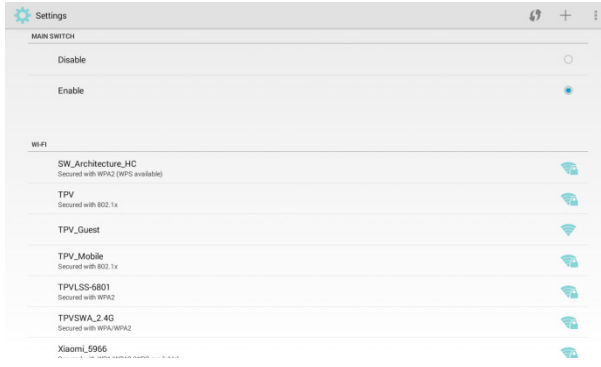

#### ))6)صفحة Ethernet:

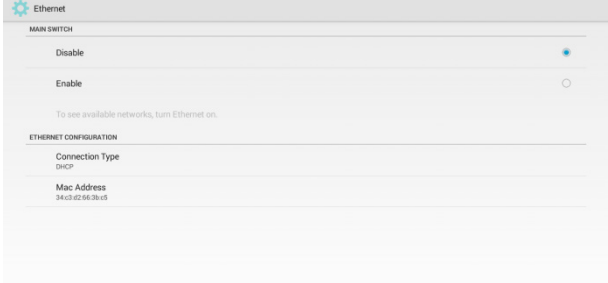

- ))7)صفحة التعليمات:
- عرض صفحة كود QR.

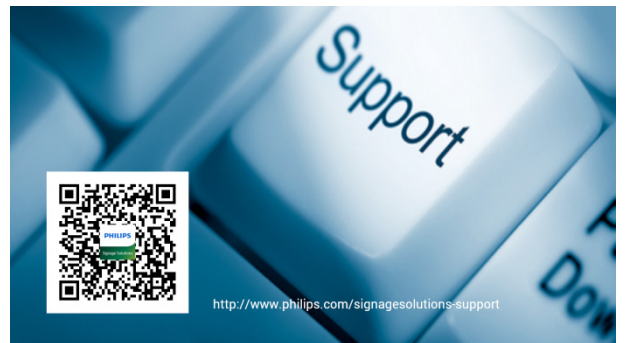

## **555 قائمة اإلعدادات**

#### **55555 Setting( اإلعداد(**

```
العناصر الرئيسية في قائمة اإلعداد:
```
- $Wi$ -Fi $(1)$
- ))2)Ethernet( اإليثرنت(
	- Bluetooth (٣)
	- ))4)More( المزيد(
- ))5)Display Signage( عرض مجموعة العالمات(
	- ))6)Tools System( أدوات النظام(
		- ))7)Sound( الصوت(
		- ))8)Display( الشاشة(
			- HDMI $(3)$
		- )1)1)Storage( التخزين(
			- )1)1)Apps( التطبيقات(
		- )1)1)Language( اللغة(
	- )1)1)time & Date( التاريخ والوقت(
	- )1)1)options Developer( خيارات المطور(
		- )1)1)About( نبذة عن(

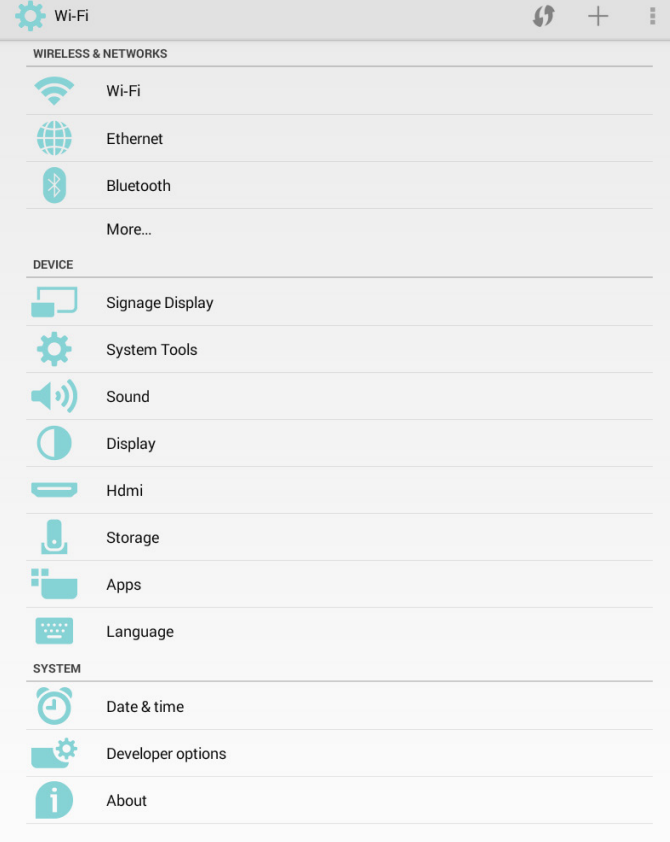

## **55555 Fi-Wi**

يمكن تمكين أو تعطيل شبكة Fi-Wi.

<span id="page-21-0"></span>بعد التمكين، ستعرض الشاشة جميع أجهزة توجيه Fi-Wi المتاحة. PS: عند تمكين شبكة Fi-Wi ً واالتصال بها، سيتم تعطيل شبكة اإليثرنت تلقائيا.

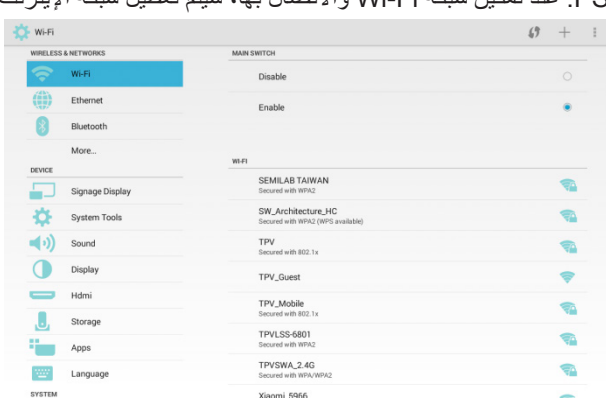

## **55555 Ethernet( اإليثرنت(**

يمكن تمكين أو تعطيل شبكة اإليثرنت.

بعد تمكين شبكة الإيثرنت، ستُظهر الشاشة:

- ))1)نوع االتصال )خياران: DHCP/IP Static( عنوان IP ثابت((
	- DHCP \*
	- IP عنوان IP ثابت) Static IP \*
	- Address IP( عنوان IP)
	- Netmask( قناع الشبكة(
	- Address DNS( عنوان DNS)
		- (البوابة) Gateway \*
	- ))2)Address Mac( عنوان Mac)

PS: عند تمكين شبكة اإليثرنت واالتصال بها، سيتم تعطيل شبكة Fi-Wi ً تلقائيا.

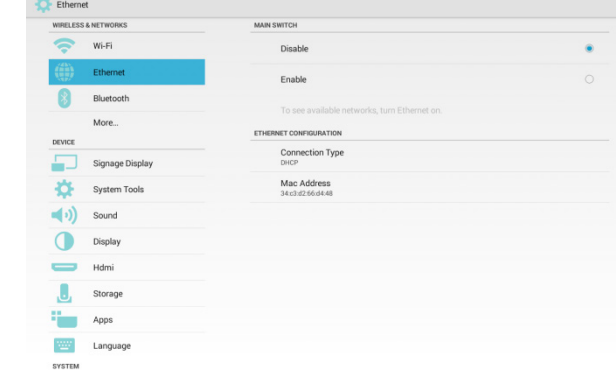

## **DHCP**

في وضع DHCP:

))1)ال يمكن إعداد Address IP( عنوان IP )وNetmask( قناع الشبكة( وAddress DNS( عنوان DNS )وGateway( البوابة(.

))2)في حالة االتصال بنجاح، سيتم عرض تهيئة الشبكة الحالية.

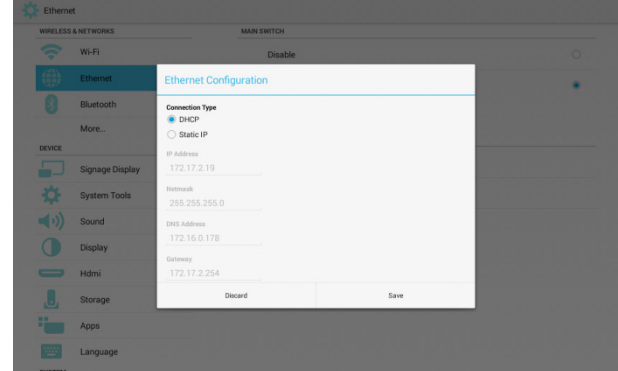

## **IP Static( عنوان IP ثابت(**

مع وضع IP الثابت، يمكن للمستخدم إدخال Address IP( عنوان IP) وNetmask( قناع الشبكة( وAddress DNS( عنوان DNS )وGateway (البوابة) يدويًا.

PS: تنسيق IP Address (عنوان IP) وNetmask (قناع الشبكة) وDNS Address (عنوان DNS) و عنوان Gateway (البوابة):

- األرقام: 9-0
- العالمة العشرية "."

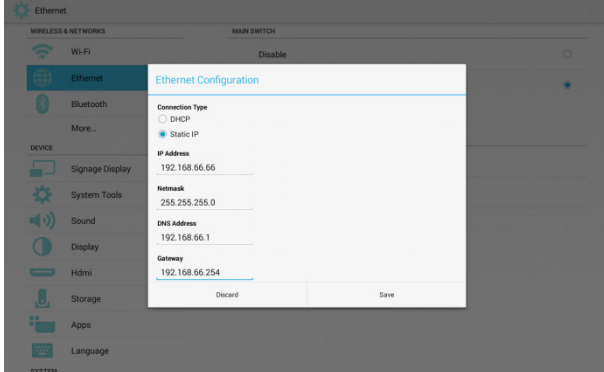

## **55555 Bluetooth**

يمكن إيقاف تشغيل Bluetooth أو تشغيله.

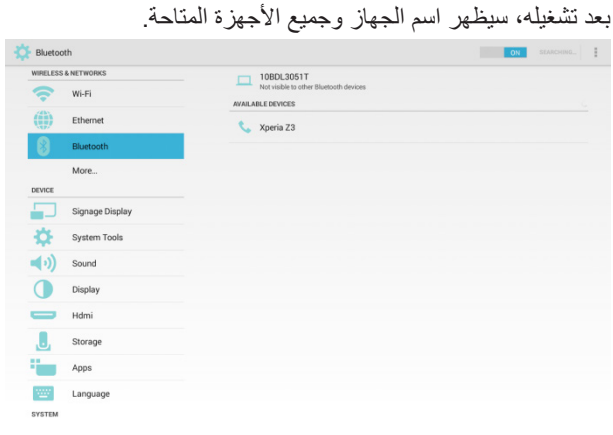

#### **55555 More( المزيد(**

إعداد الربط باإلنترنت ونقطة االتصال المحمولة

<span id="page-22-0"></span>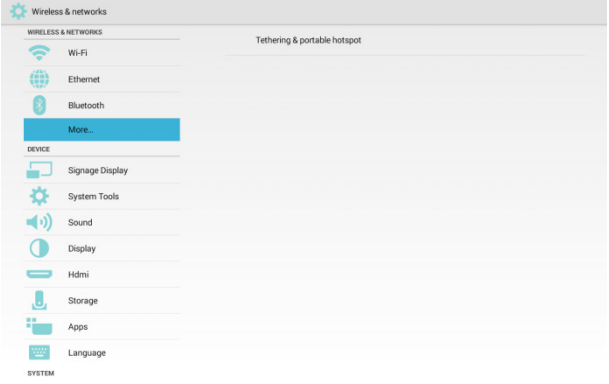

إعداد الربط بتقنية Bluetooth

- Enable( تمكين(: مشاركة اتصال اإلنترنت الخاص لجهاز عرض مجموعة العالمات.
	- Disable( تعطيل(: عدم مشاركة اتصال اإلنترنت الخاص لجهاز عرض مجموعة العالمات.

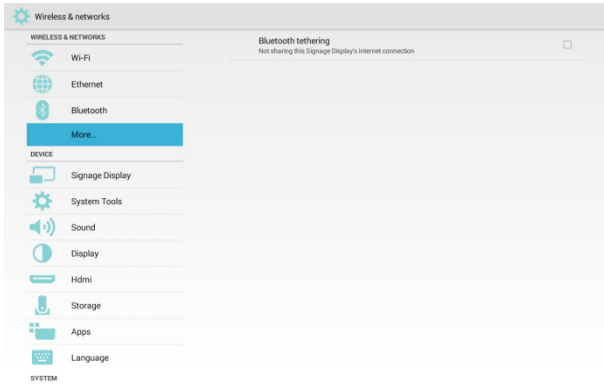

## **55555 Display Signage( عرض مجموعة العالمات(**

هناك ٤ مجموعات مختلفة: General settings (الإعدادات العامة) / settings Server( إعدادات الخادم( / settings Source( إعدادات المصدر ) / الأمان

- ))1)Settings General( اإلعدادات العامة(
- Name Display Signage( اسم عرض مجموعة العالمات(
	- Monitor ID (معرّف الشاشة)
	- Logo Boot( شعار التشغيل(
	- source on Boot( تمهيد من المصدر(
		- Schedule( الجدول(
		- Screenshot( لقطة الشاشة(
		- ))2)Settings Server( إعدادات الخادم(
	- Notification Email( إخطار البريد اإللكتروني(
		- FTP \*
		- Remote Control
		- ))3)Settings Source( إعدادات المصدر(
		- Player Media( مشغل الوسائط(
			- Browser( المتصفح(
			- SmartCMS \*
			- Player PDF( مشغل PDF)
		- app Custom( تطبيق مخصص(

#### ))4)Security( األمن(

- Password Administrator the Change( تغيير كلمة مرور المسؤول(
	- Storage External( التخزين الخارجي(

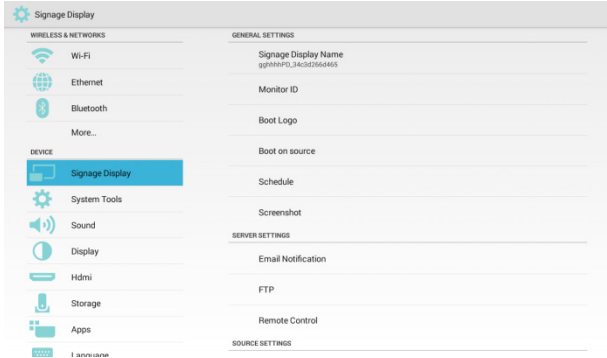

## **5555555 Settings General( اإلعدادات العامة(**

**))1)Name Display Signage( اسم عرض مجموعة العالمات(** قم بإعداد اسم PD. االسم االفتراضي هو "PD "\_+ عنوان Mac لشبكة اإليثرنت.

- \* الطول: ٣٦ حرفًا كحد أقصى
	- ال توجد حدود في التنسيق

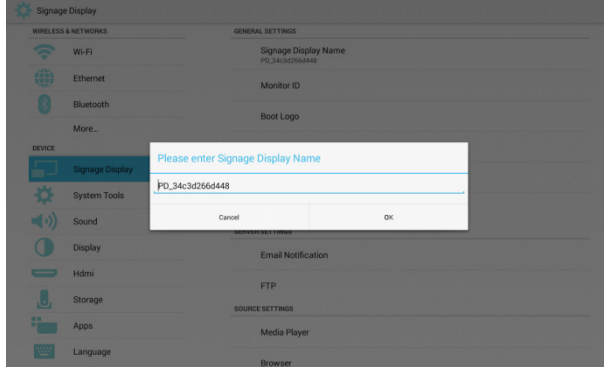

## **))2)ID Monitor ّ( معرف الشاشة(**

معرّ ف الشاشة/مجموعة الشاشات: ١ – ٢٥٥

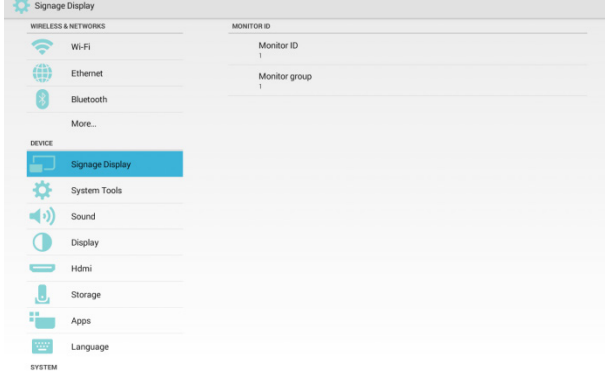

## **))3)Logo Boot( شعار التشغيل(**

 3 خيارات: Off( إيقاف(/ On( تشغيل( / User( المستخدم(

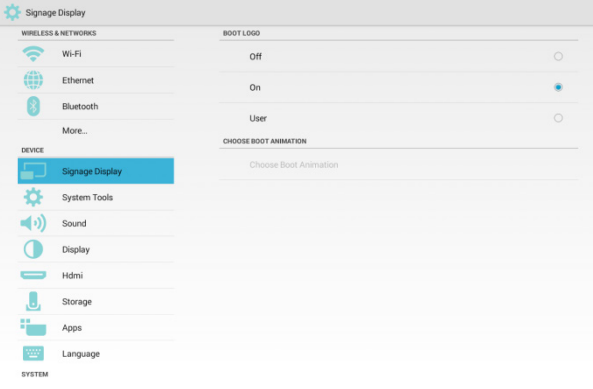

- في وضع المستخدم، يمكن تحديد الفيلم المراد تشغيله )أي اختيار رسوم التشغيل المتحركة(.
	- i. يجب أن يكون اسم ملف الفيلم المراد تشغيله: bootanimation.zip
- iiiiً عند تحديد الفيلم المراد تشغيله، سيتحقق الجهاز تلقائيا من بطاقة SD ومحرك أقراص USB لمعرفة ما إذا كان هناك ملف "zip.bootanimation"، وستنبثق نافذة لتختار منها.

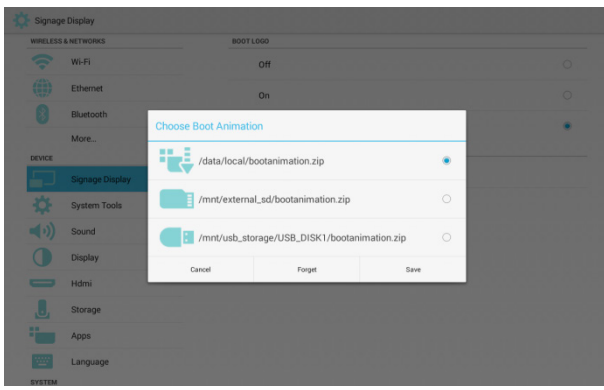

مقدمة عن الوظائف:

 خيارات موقع الملف:

#### :data/local/

اختر الفيلم المخصص للتشغيل المنسوخ من بطاقة SD أو محرك أقراص USB. :mnt/external sd/

اختر الفيلم المراد تشغيله الموجود في بطاقة SD.

#### :mnt/usb\_storage/

اختر الفيلم المراد تشغيله الموجود في محرك أقراص USB.

 Save( حفظ(

في حال اختيار "/sd\_external/mnt "أو "/storage\_usb/mnt"، ثم النقر فوق "Save" (حفظ)، فسيُنسخ الملف "bootanimation.zip" إلى المسار "/ ."/data/local

- Forget( نسيان(
- في حال النقر فوق "Forget( "نسيان(، سيتم مسح الفيلم المخصص للتشغيل ولن يتم استخدام أي فيلم آخر.
	- Cancel( إلغاء(

تجنب إجراء أي تغيير، واغلق النافذة مباشرة.

#### **سيناريو المستخدم:**

#### الحالة 1

إذا لم تقم بإعداد أي فيلم مخصص للتشغيل، وليس هناك ملف

zip.bootanimation في بطاقة SD أو محرك أقراص USB، فلن يكون هناك أي خيارات على الشاشّة. كما ستظهر "Save" (حفظ) و "Forget" )نسيان( باللون الرمادي غير مفعلة وظائفهم.

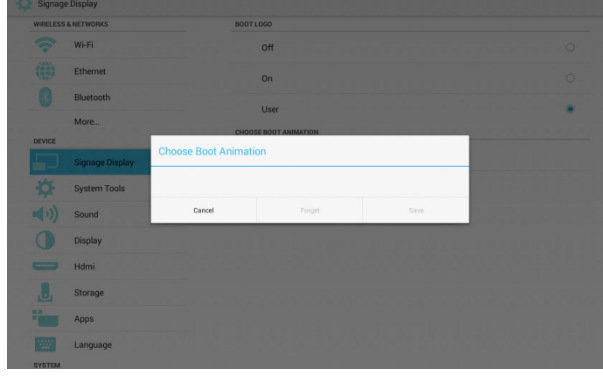

#### الحالة 2

إذا لم تقم بإعداد أي فيلم مخصص للتشغيل، وهناك ملف "zip.bootanimation "في بطاقة SD أو محرك أقراص USB، فسيتم

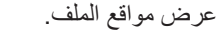

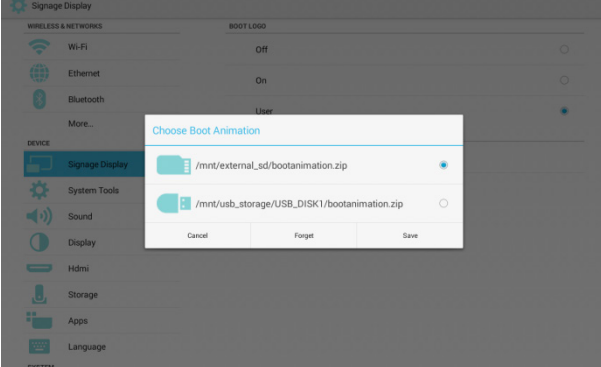

الحالة 3

إذا قمت بإعداد فيلم مخصص للتشغيل، فسيتم عرضه على ."/data/local/bootanimation.zip".

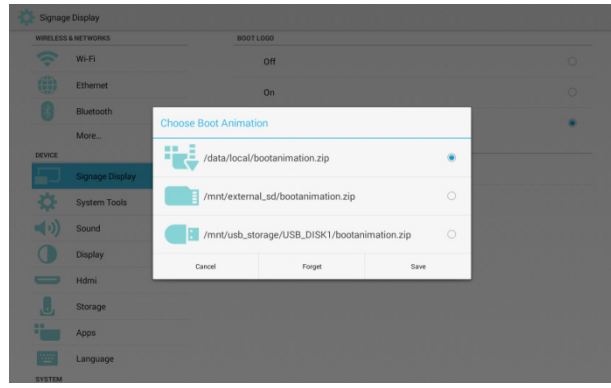

#### **))4)source on Boot( تمهيد من المصدر(**

الإدخال: ستتوجه المنصة إلى مصدر "Input (الإدخال)" المحدد تلقائيًا بعد إعادة التشغيل.

قائمة التشغيل: يمكن إعداد قائمة التشغيل، من خالل Play Media( مشغل الوسائط( / Browser( المتصفح( / Player PDF( مشغل PDF).

إذا كنت تريد استخدام "Custom app" (تطبيق مخصص)، فلا يمكن اختيار التطبيق من هنا. يجب عليك الذهاب إلى Signage Display (عرض مجموعة العالمات( -< settings Source( إعدادات المصدر( -< app Custom )التطبيق المخصص( الختيار التطبيق.

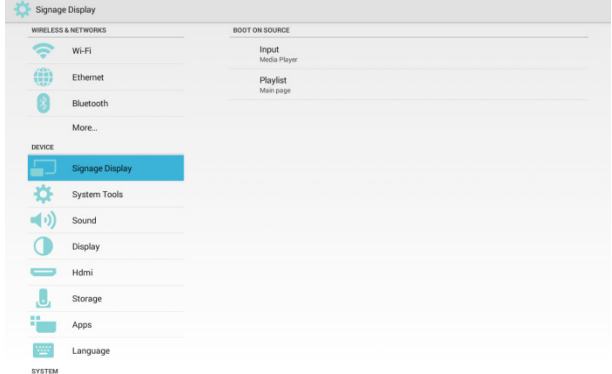

#### **))5)Schedule( الجدول(**

قم بإعداد جدول التشغيل التلقائي.

- تعتبر أولوية وضع "Schedule( "الجدول( أعلى من وضع "Sleep " (السكون). وهذا يعني أنه إذا كان وقت السكون خلال الفترة المجدولة، فسيتم تجاهل وقت السكون حتى نهاية "الجدول".
	- بعد انتهاء الجدول، ال يمكن تنشيط الشاشة إال من خالل الجدول التالي، بالضغط على زر Power (الطاقة) أو أمر التنبيه الخاص بـ SICP.
- بعد تنشيط الشاشة مرة أخرى، فمن الطبيعي رؤية شاشة مشغل سوداء بالكامل. إذا كان شريط التنقل غير معطل، فيمكن تمريره من الجزء السفلي، أو استخدام زر Power (الطاقة) للدخول إلى وضع المسؤول.
	- في وضع "السكون"، تظل مجموعة المفاتيح تعمل بشكل طبيعي. ستظهر الشاشة، إذا قمت بتنشيط وضع "المسؤول" أو مربع حوار المعلومات السريعة.

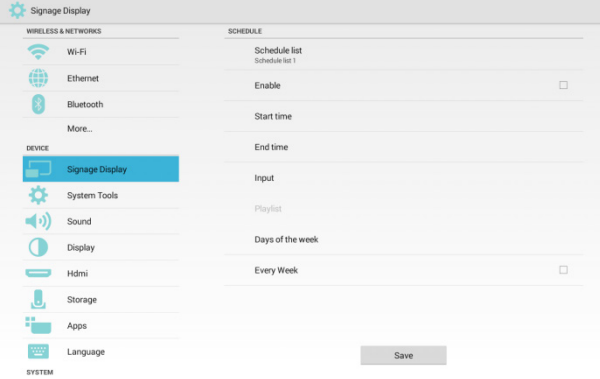

#### قائمة الجدول: يمكن تعيين 7 جداول.

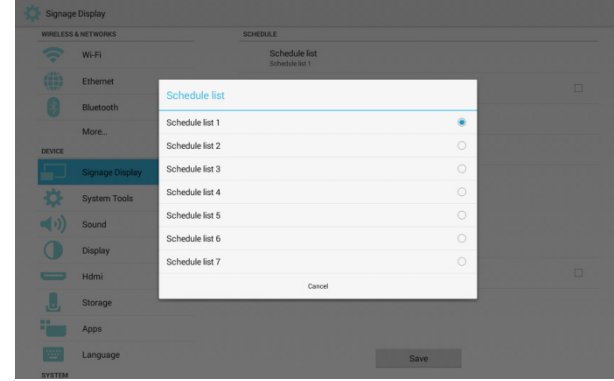

## Enable( تمكين(: تمكين أو تعطيل وظيفة الجدول.

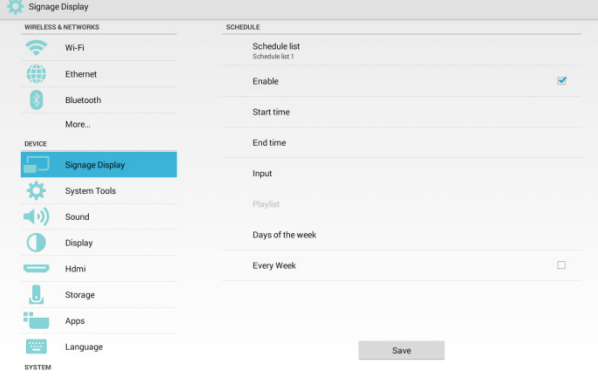

#### Start time (وقت البدء): تعيين وقت البدء.

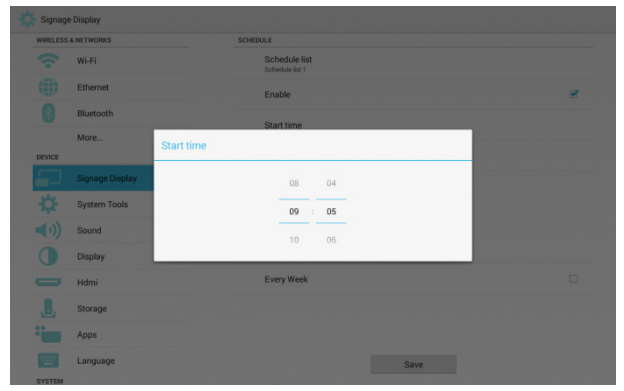

## End time (وقت الانتهاء): تعيين وقت الانتهاء.

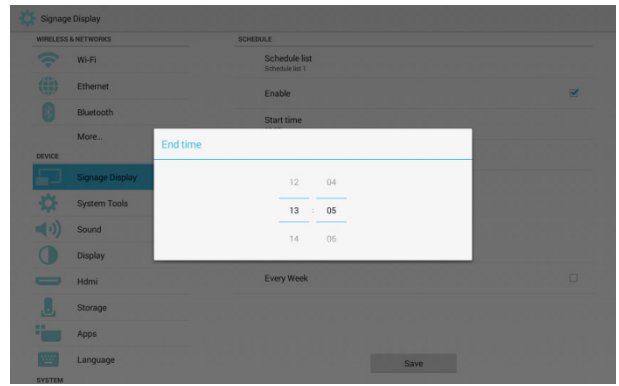

اإلدخال:يمكن اختيار Player Media( مشغل الوسائط( أو Browser )المتصفح( أو SmartCMS أو Player PDF( مشغل PDF )أو Custom ,<br>app (تطبيق مخصص).

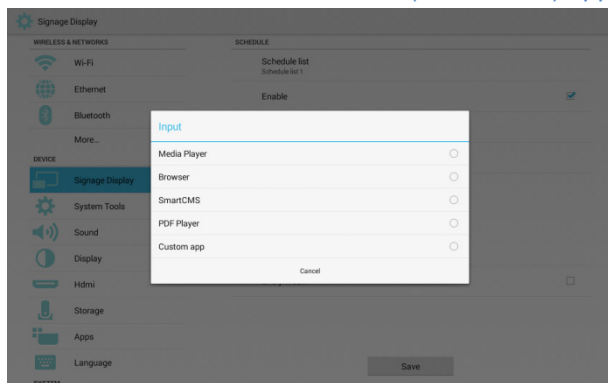

قائمة التشغيل: 1 - ٧: اذهب إلى مصدر "Input (الإدخال)" الذي اخترته، وقم بتشغيل قوائم التشغيل من 1 إلى 7 ً تلقائيا.

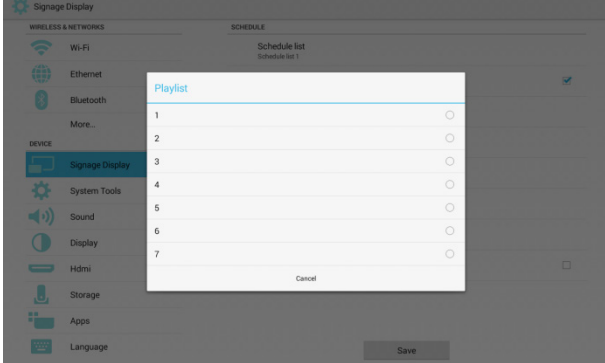

الأحد) و Days of the week (أيام الأسبوع): يمكن تعيين Sunday (الأحد) الألثنين) وTuesday (الثلاثاء) وWednesday (الأربعاء) و Thursday( الخميس( وFriday( الجمعة( وSaturday( السبت(.

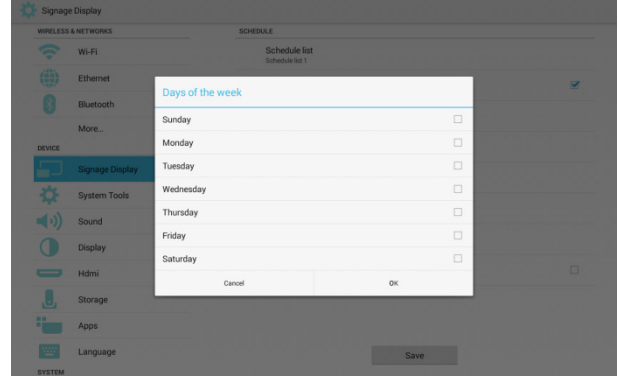

# Every week (كل أسبوع): تعيين دورة الحياة.

Save( حفظ(: قم بحفظ إعدادات الجدول.

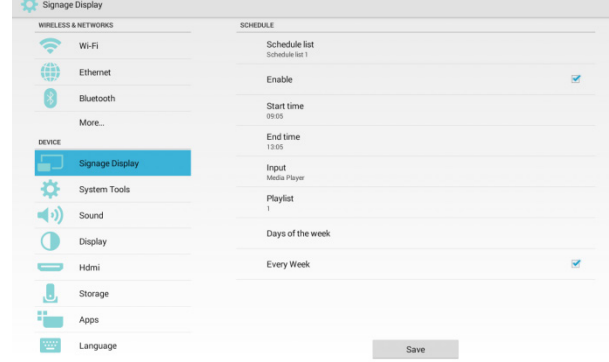

#### **))6)Screenshot( لقطة الشاشة(**

يمكن تمكين أو تعطيل لقطة الشاشة.

قم بالتمكين إلعداد المعلمات التالية.

ً بعد تمكين هذه الوظيفة، يمكن اإلعداد للحصول على لقطة الشاشة تلقائيا وتخزين الصور في المسار المخصص.

PS: استخدام مشغل حذف الصور أو لقطات الشاشة:

- سيقوم بحذف الصور على الفور بمجرد بدء تشغيله.
	- بعد 40 ثانية، قم بأخذ لقطات الشاشة.
- في حالة اختيار حذف الصور كل أسبوع، سيتم تغيير يوم البدء إلى اليوم الذي تقوم فيه بتغيير وقت البدء.

#### **وظيفة لقطات الشاشة ووضع السكون:**

إذا تم جدولة وظيفة لقطات الشاشة في وضع السكون، فسيتم تعطيل وظائف لقطات الشاشة والبريد. ستستأنف هاتان الوظيفتان عملهما بعد تنشيط الشاشة مرة أخرى.

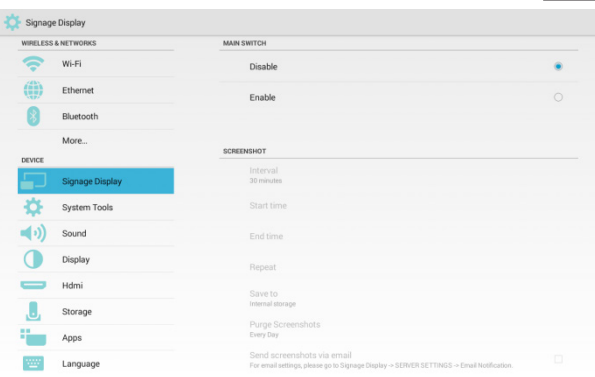

## Interval( الفاصل الزمني(

قم بضبط الفاصل الزمني بين كل لقطتين من لقطات الشاشة. يمكن اختيار 30 أو 60 دقيقة.

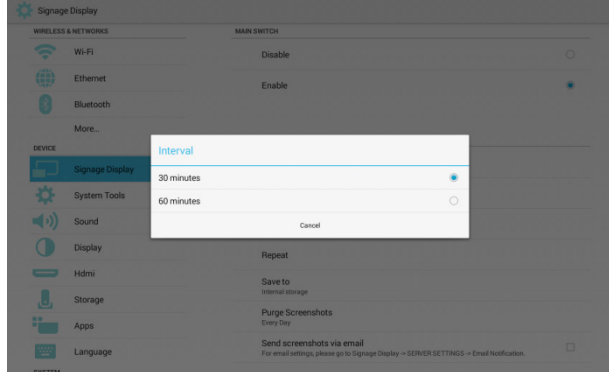

#### وقت البدء) Start time

قم بتعيين وقت بدء أخذ لقطة الشاشة.

- بعد الإعداد، يرجى الخروج من خلال النقر فوق أيقونة return (رجوع). ً سيتم حفظ النتيجة المحددة تلقائيا.
	- \* ستُظهر الشاشة علامة تحذير، إذا كان وقت البدء لاحقًا لوقت الانتهاء.

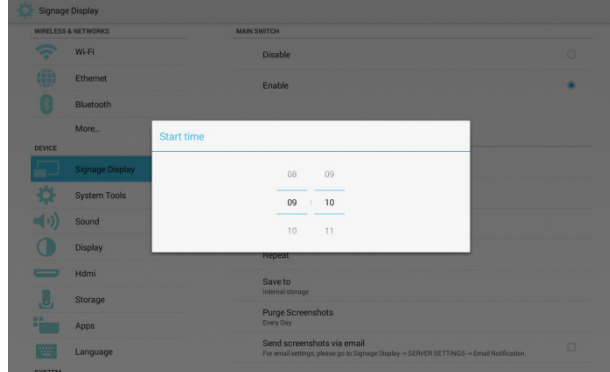

#### time End( وقت االنتهاء(

اضبط وقت انتهاء أخذ لقطة الشاشة.

- بعد اإلعداد، يرجى الخروج من خالل النقر فوق أيقونة return( رجوع(. ً سيتم حفظ النتيجة المحددة تلقائيا.
	- \* ستُظهر الشاشة علامة تحذير، إذا كان وقت البدء لاحقًا لوقت الانتهاء.

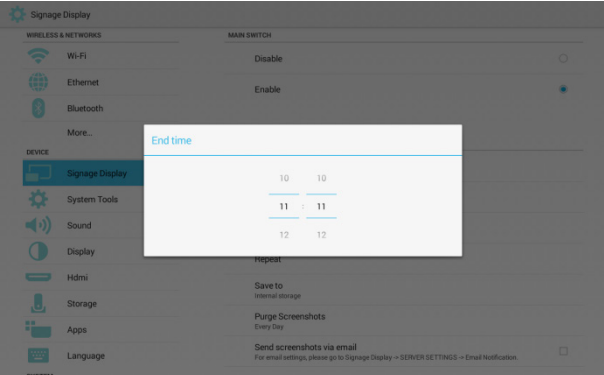

#### Repeat( تكرار(

حدد أيام الأسبوع المراد تكرار أخذ لقطات الشاشة فيها. (خيارات متعددة)

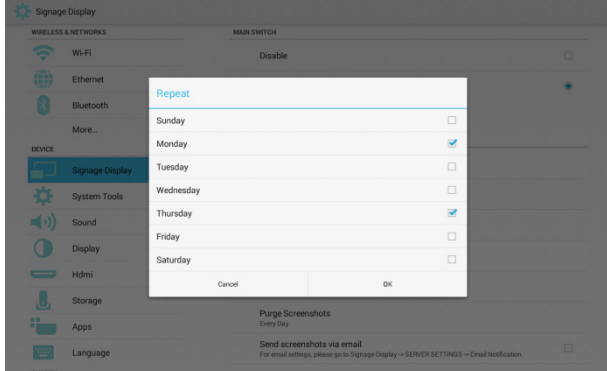

#### $\left($  حفظ في) Save to

حدد المسار لتخزين الصور. لديك اآلن 3 خيارات.

- تحت الدليل الرئيسي لوحدة التخزين الداخلية / وحدة تخزين USB / بطاقة SD، سيتم إنشاء مجلد "Screenshot/philips ً / "تلقائيا.
	- سيتم تخزين الصور تحت مسار "/Screenshot/philips".

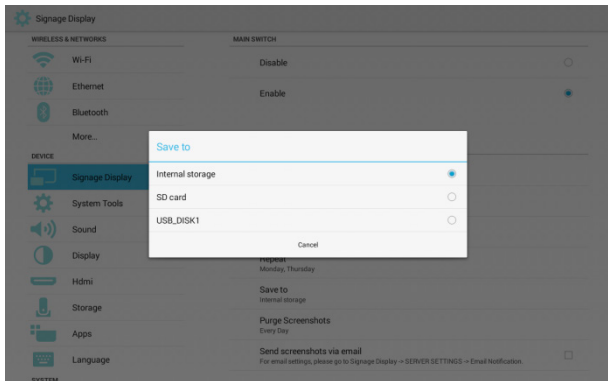

## Screenshots Purge( إزالة لقطات الشاشة(

اضبط التردد لحذف الصور . لديك الآن خياران: يوميًا أو أسبوعيًا.

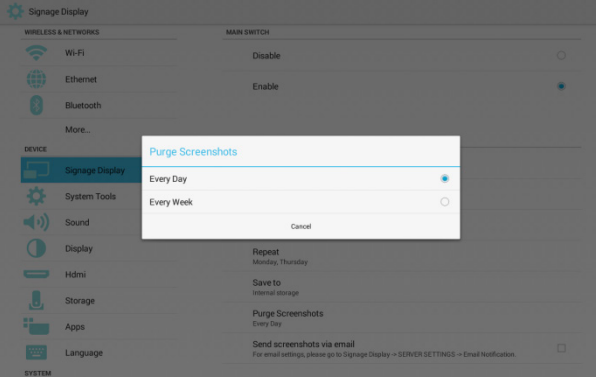

#### email via screenshots Send( إرسال لقطة شاشة عبر البريد اإللكتروني(

ً أوال، يرجى الذهاب إلى Display Signage( عرض مجموعة العالمات( -< Email Notification (إخطار البريد الإلكتروني) لتعيين مستقبل بريد وخادم بريد المرسل، بعد ذلك، يرجى تمكين "Send screenshots via email" )إرسال لقطة شاشة عبر البريد اإللكتروني(. ثم بعد ذلك، سيتم إرسال صور لقطات الشاشة.

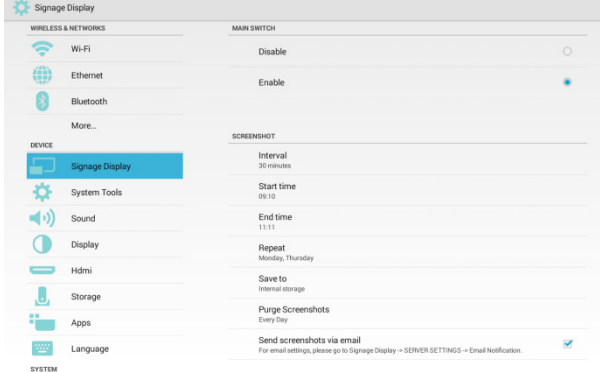

## **5555555 Settings Server( إعدادات الخادم(**

**))1)Notification Email( إخطار البريد اإللكتروني(**

يمكن تمكين أو تعطيل وظيفة Notification Email( إخطار البريد اإللكتروني( WSD.

> يمكن إعداد المعلمات التالية من خالل تمكين هذه الوظيفة فقط. بعد التمكين، سيتم إرسال الرسائل وفقًا لإعدادات المستخدم.

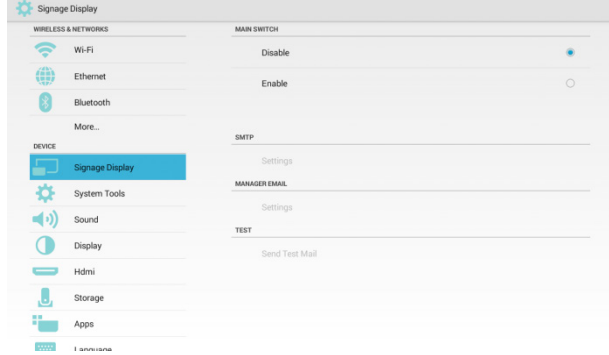

#### **SMTP**

تعيين حساب البريد الخاص بمرسل البريد

لديك الآن خيار ان لخادم البريد: "Gmail" و"Other" (أخرى).

يمكن اختيار "Other( "أخرى( وتعيين خادم SMTP( بروتوكول نقل البريد البسيط) ونوع الأمن والمنفذ.

PS: تحديد كلمة المرور:

- الطول: من 6 إلى 20 حرف
	- ال<u>تنسيق: لا يوجد حد</u>
- ال يمكن استخدام المنفذ: 5000

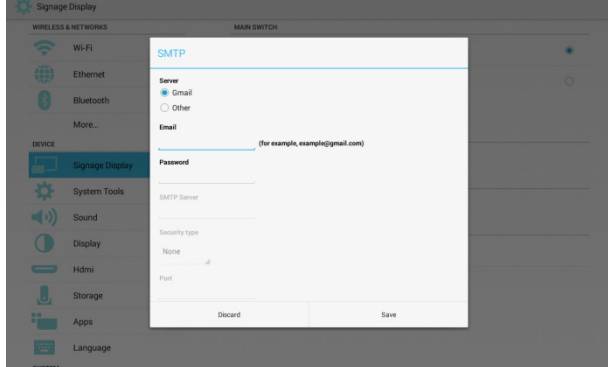

#### **إعداد أمان Gmail:**

إذا لم تتمكن من إرسال الرسائل بعد تفعيل إعدادات Gmail، يرجى تسجيل الدخول إلى حساب Gmail الخاص بك عبر جهاز الكمبيوتر، ثم النقر فوق عنوان URL أدناه:

#### https://www.google.com/settings/security/lesssecureapps

وتأكد من أن خيار "Access for less secure apps" (الدخول إلى التطبيقات الأقل أمانًا) على وضع التشغيل.

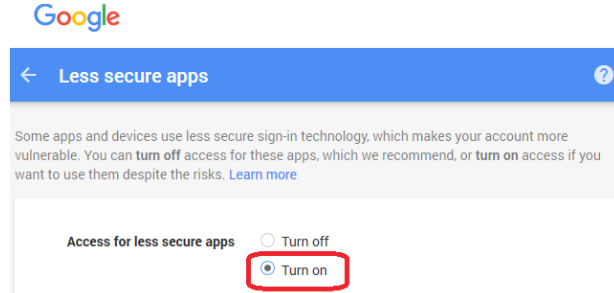

#### **إعداد أمان Yahoo:**

في خيار Security Account Yahoo( حساب أمان Yahoo)، يجب على المستخدمين تمكين خيار "Allow apps that use less secure sign in (السماح للتطبيقات التي تستخدم تسجيل دخول أقل أمانًا)".

وبعد التمكين، سيتم تشغيله.

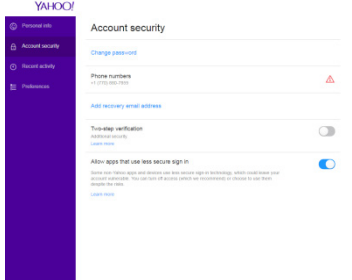

## **Email Manager( بريد المدير اإللكتروني(**

**البريد اإللكتروني**

قم بتعيين عنوان البريد الخاص بالمستقبل.

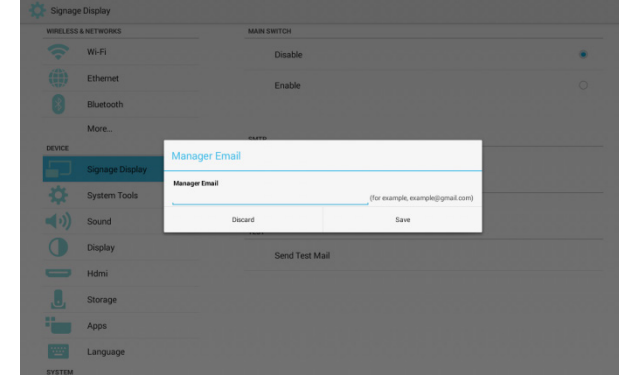

## **Test( اختبار(**

إرسال بريد اختباري الختبار ما إذا كانت وظائف اإلرسال / االستقبال الخاصة بصندوق بريد Gmail ً تعمل جيدا.

## **))2)FTP**

يمكن تمكين أو تعطيل وظيفة FTP. يمكن إعداد المعلمات التالية من خالل تمكين هذه الوظيفة فقط. بعد اإلعداد، يمكن االتصال بمسار FTP الخاص بالشاشة.

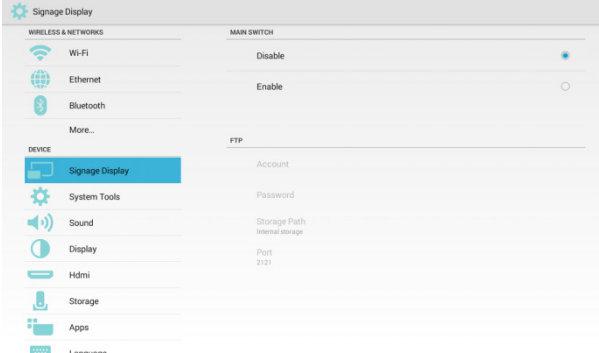

- Account( الحساب(
- قم بإعداد حساب FTP.
	- PS: حدود التنسيق
- الطول: 20-4 حرف
- التنسيق: األحرف الصغيرة z-a واألحرف الكبيرة Z-A

الأرقام من • إلى ۹

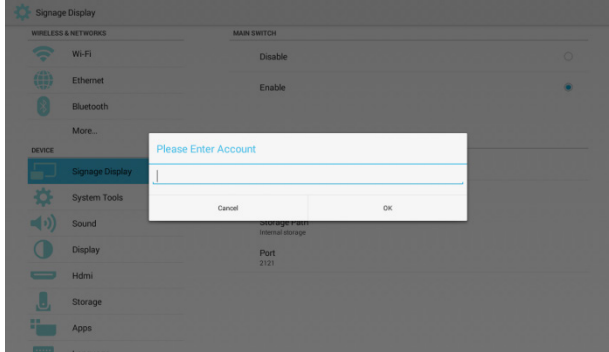

Password( كلمة المرور(

قم بتعيين كلمة مرور FTP.

- PS: التنسيق:
- الطول: 20-6 حرف التنسيق:
- األحرف الصغيرة z-a واألحرف الكبيرة Z-A الأرقام من • إلى ٩ طرق إظهار كلمة مرور FTP:
- إذا كنت تستخدم "وحدة التحكم عن بُعد" لتعيين كلمة المرور عبر جهاز الكمبيوتر، فستجد أنه يتم استخدام عالمة )\*( لعرض كلمة المرور.
	- ً بعد إدخال كلمة المرور، ستظهر أيضا على شكل عالمات )\*(.

## **شكل الشاشة في حال عدم تعيين كلمة المرور بعد.**

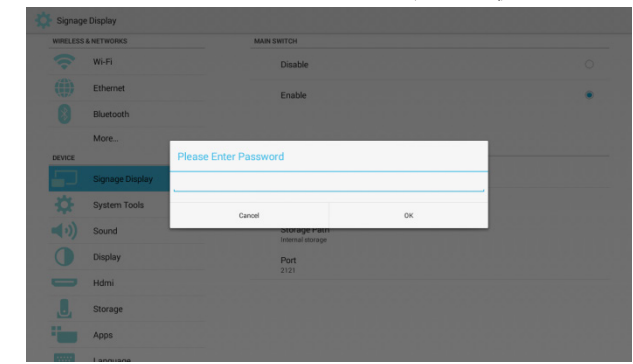

**بعد إدخال كلمة المرور.**

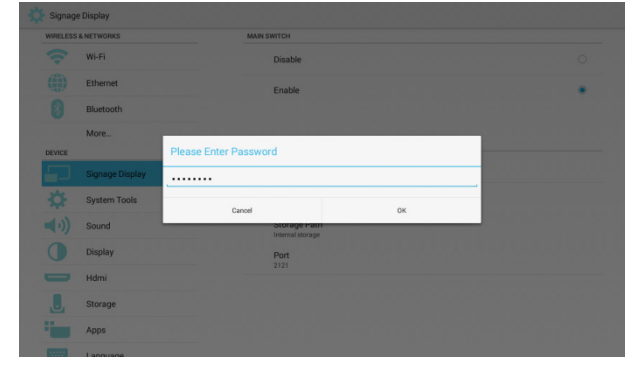

**شكل الشاشة عند تعيين كلمة المرور.**

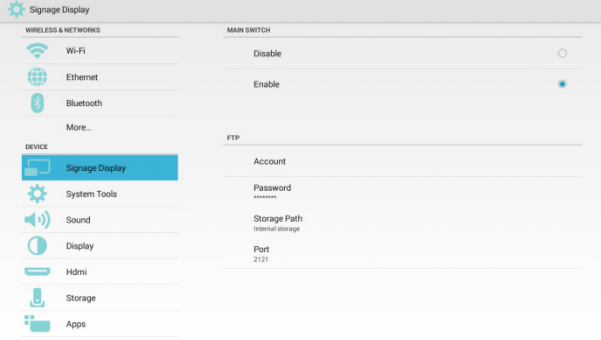

## path Storage( مسار التخزين(

مسار الوصول إلى FTP.

PS: يمكن الوصول إلى وحدة التخزين الداخلية فقط.

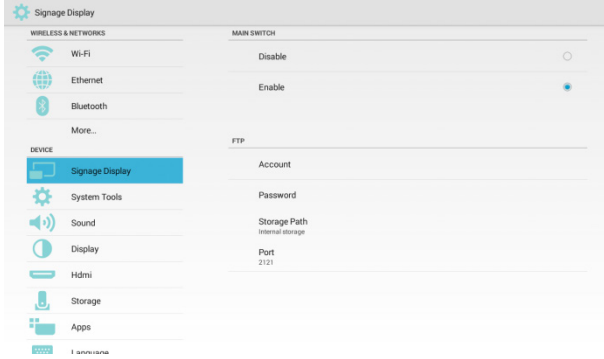

## ( المنفذ) Port

قم بتعيين منفذ FTP.

- االفتراضي: 2121
	- PS: التنسيق"
- الطول: 5 أحرف كحد أقصى
	- النطاق: 65535-1
- \* التنسيق: الأرقام من إلى ٩
- ال يمكن استخدام المنفذ: 5000

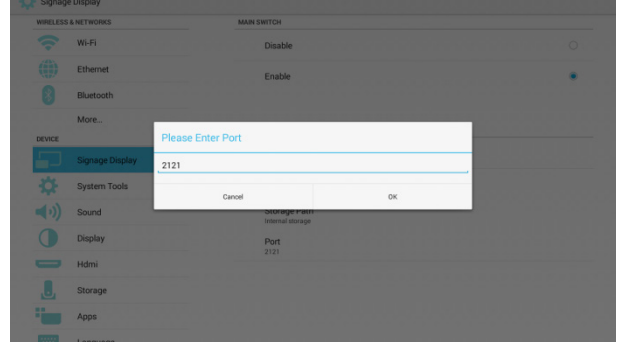

#### **Remote Control (\*)**

يمكن تمكين أو تعطيل وظيفة "Control Web( "التحكم في الويب( WSD.

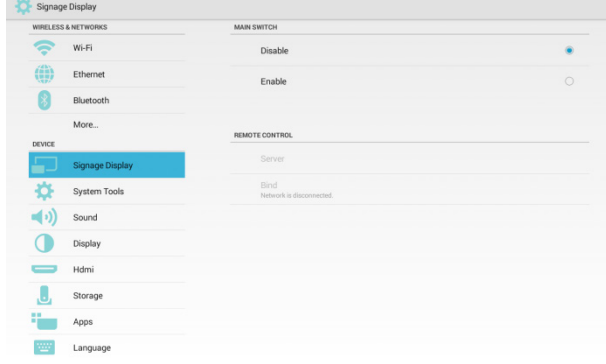

ً يمكن تعيين عنوان الخادم. إذا لم يكن الخادم مسجال، سيُطلب منك إدخال رمز PIN.

## **حالة الربط:**

\* في حال عدم الاتصال بالشبكة، فستُظهر الشاشة:

disconnected is Network( الشبكة غير متصلة(.

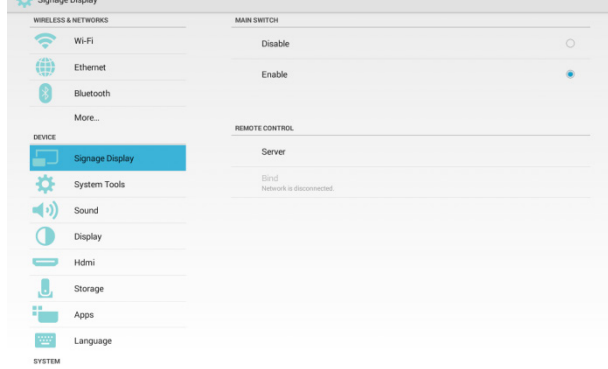

\* في حال الاتصال بالشبكة وعدم الاتصال بخادم التحكم عن بعد، ستُظهر الشاشة: disconnected is Server( الخادم غير متصل(.

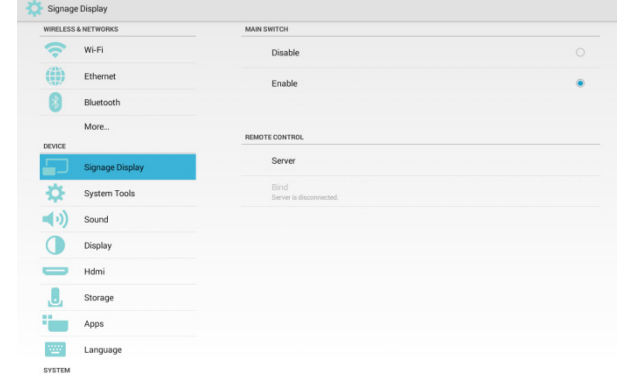

\* إذا كان خادم وحدة التحكم عن بعد في وضع عدم الارتباط، ستُظهر الشاشة: unbound is Server( الخادم غير مرتبط(.

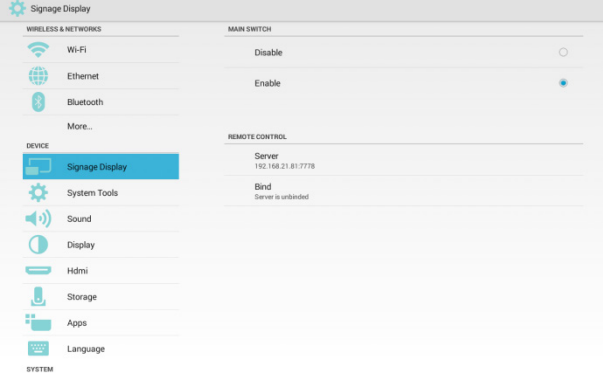

\* أما إذا كان الخادم مرتط بنجاح، فستُظهر الشاشة: Server is bound (تم ربط الخادم).

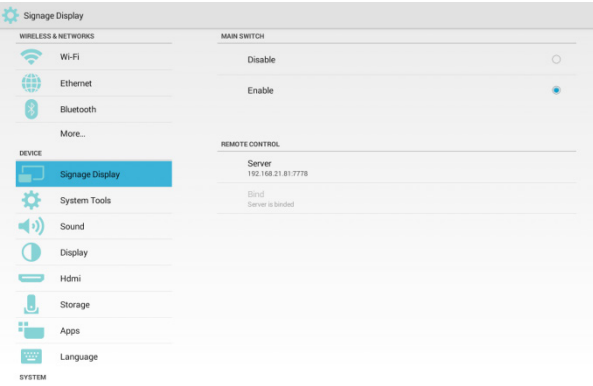

\* إذا قمت بإدخال رمز PIN خاطئ، فستُظهر الشاشة Error PIN code (رمز PIN خطأ).

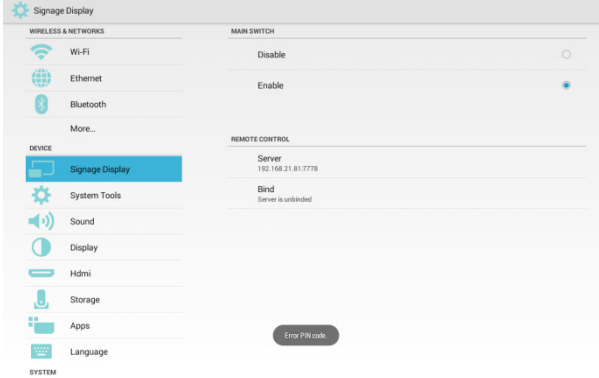

- **5555555 Settings Source( إعدادات المصدر(**
	- **))1)Player Media( مشغل الوسائط(**

يمكن الدخول إلى صفحة إعداد Playlist( قائمة التشغيل( وصفحة Settings Effect Edit( تحرير إعدادات المؤثر( في Player Media (مشغل الوسائط).

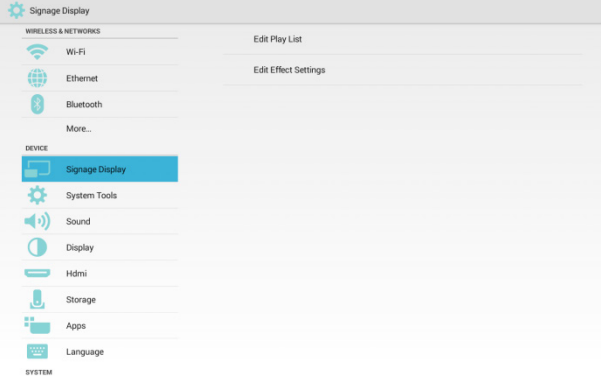

**أدخل صفحة إعداد List Player( قائمة المشغل( الموجودة في Player Media( مشغل الوسائط(.**

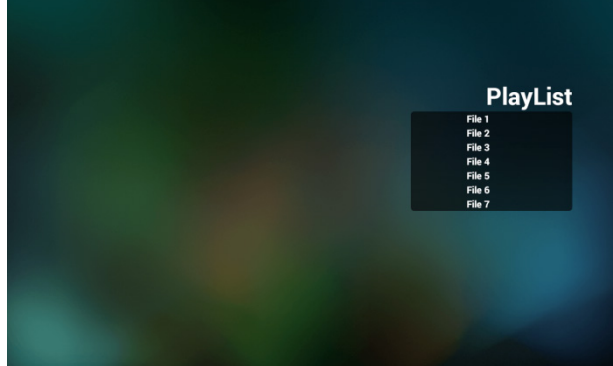

**أدخل صفحة Settings Effect Edit( تحرير إعدادات المؤثر( في Player Media( مشغل الوسائط(.**

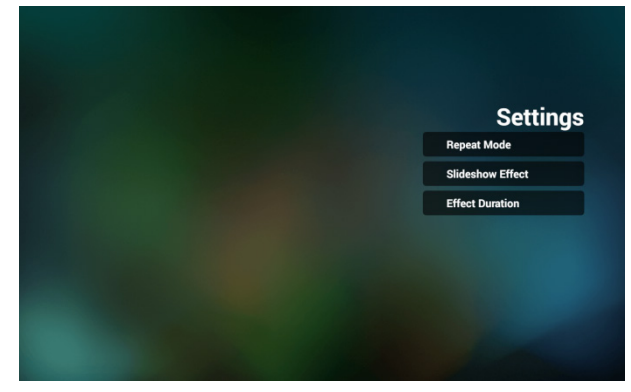

## **))2)Browser( المتصفح(**

يمكن تحرير إشارة المتصفح المرجعية.

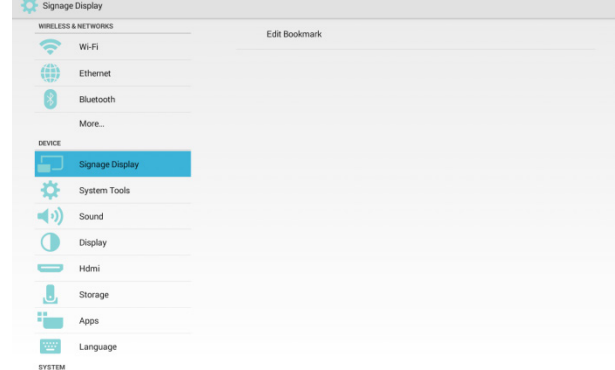

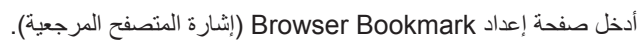

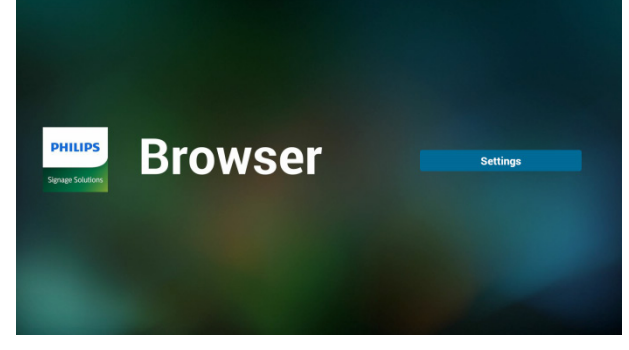

#### **))3)SmartCMS**

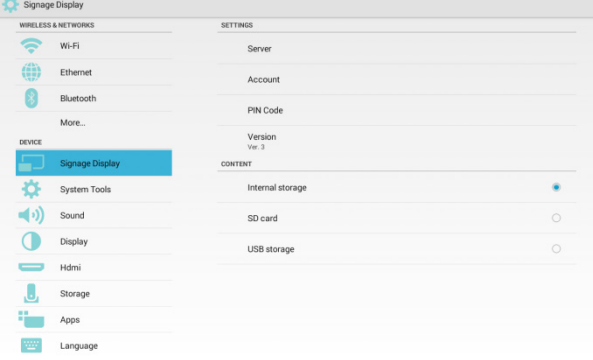

#### **Server( الخادم(**

قم بتعيين عنوان خادم CMS Smart.

#### **Account( الحساب(**

قم بتعيين حساب CMS Smart. التنسيق: ASCII فقط )يرجى الرجوع إلى جدول 17.3 ASCII)

#### **Code PIN( رمز PIN)**

قم بتعيين رمز PIN الخاص بـ SmartCMS

#### **Version Server( إصدار الخادم(**

يوجد اآلن إصدار 2 واإلصدار .3 اإلصدار 2 يوجد إصدار 2.0 و.2.2 اإلصدار 3 يوجد إصدار 3.0 و.3.1

#### إلصدار الحالة ،2 يعتبر الخادم / الحساب / رمز PIN ال فائدة منهم. لذا فإنهم يظهرون على الشاشة باللون الرمادي.

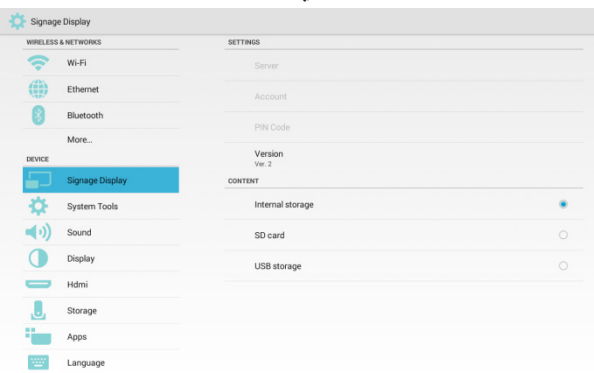

#### **Content( المحتوى(**

يوجد 3 خيارات: يمكن االختيار من بين الذاكرة الداخلية وبطاقة SD ووحدة تخزين USB.

#### **))4)Player PDF( مشغل PDF)**

يمكن الدخول إلى صفحة إعداد Playlist (قائمة التشغيل) وصفحة Edit Effect Settings (تحرير إعدادات المؤثر) في Player PDF( مشغل PDF).

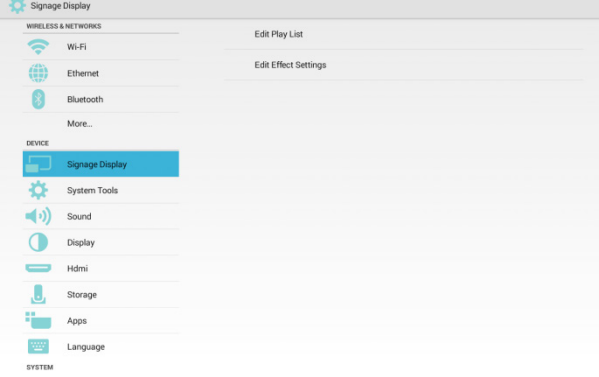

**أدخل صفحة إعداد List Player( قائمة المشغل( الموجودة في Player PDF( مشغل PDF).**

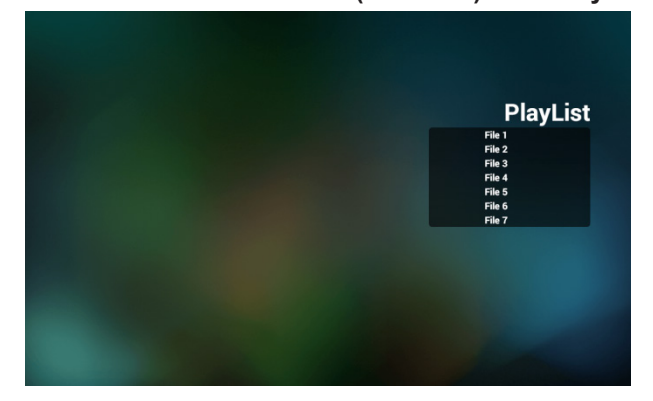

#### **أدخل صفحة Settings Effect Edit( تحرير إعدادات المؤثر( في Player PDF( مشغل PDF).**

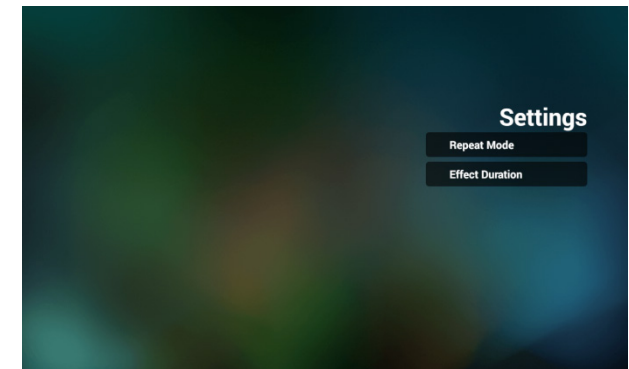

## **))5)app Custom( تطبيق مخصص(**

يمكن اختيار التطبيق المراد تشغيله عند التبديل من مصدر الفيديو إلى "مصدر مخصص".

PS:

- يعرض التطبيق المثبت من قبل المستخدم فقط.
- \* لن يتم عرض جميع التطبيقات المثبتة مسبقًا على الشاشة.

في حال تعيين APK Custom، فسيتم تشغيل التطبيق عند التبديل من مصدر الفيديو إلى Custom app (التطبيق المخصص).

في حال عدم تعيين APK Custom، ستظهر شاشة سوداء عند التبديل من مصدر الفيديو إلى Custom app (التطبيق المخصص).

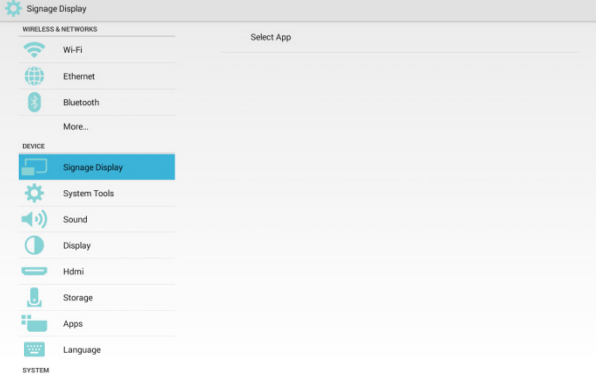

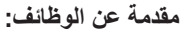

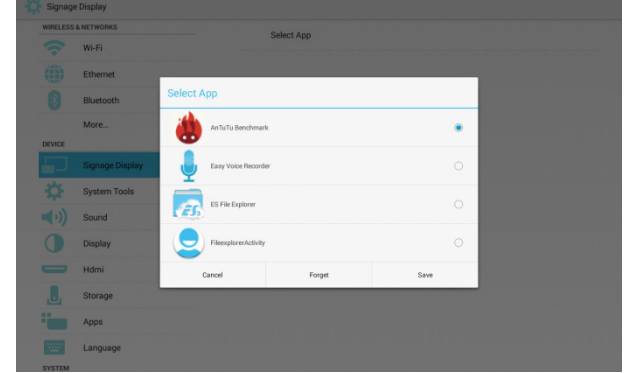

- Save( حفظ( بعد اختيار التطبيق، انقر فوق "Save" (حفظ) لحفظ الإعداد.
- Forget( نسيان( بعد النقر فوق "Forget( "نسيان(، سيتم مسح جميع العناصر من على التطبيق الذي قمت باختياره.
	- Cancel( إلغاء( أغلق النافذة دون إجراء أي تغيير.

## **إذا لم يقم المستخدم بتثبيت أي ملف APK ً ، فسيظهر مربع الحوار فارغا.**

لا يوجد أي عنصر لاختياره. ستظهر "Save" (حفظ) و "Forget" (نسيان) باللون الرمادي.

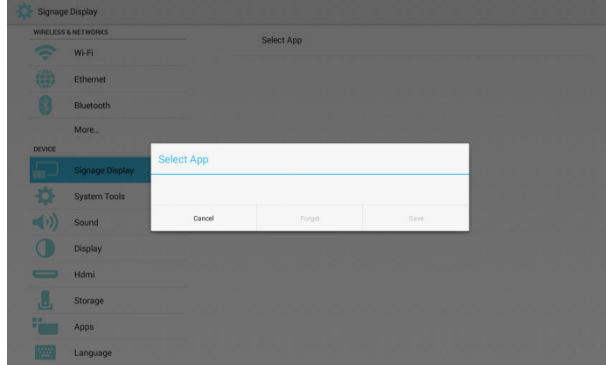

## **إذا قام المستخدم بتثبيت ملف APK، فيمكنه اختياره.**

الحالة :1 في حال عدم إعداد تطبيق مخصص:

ستظهر كل التطبيقات التي تم العثور عليها.

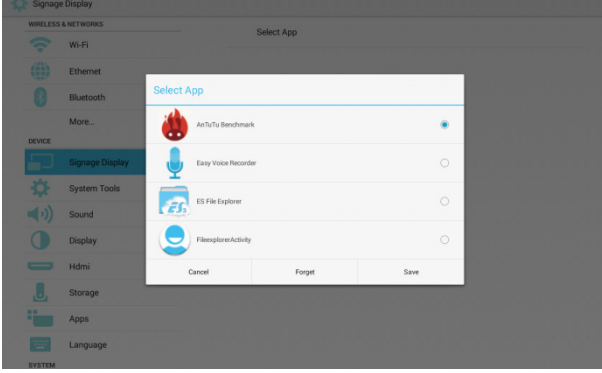

ولكن بعد إعداده، سيظهر التطبيق المخصص المحدد فقط.

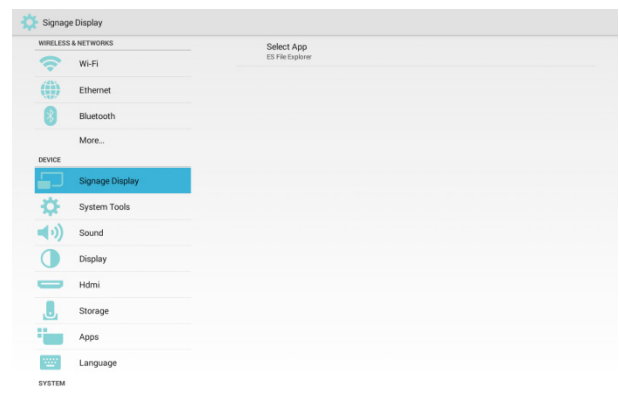

#### الحالة :2 إذا قمت بتعيين App Custom( تطبيق مخصص(، فسيتم تحديد التطبيق.

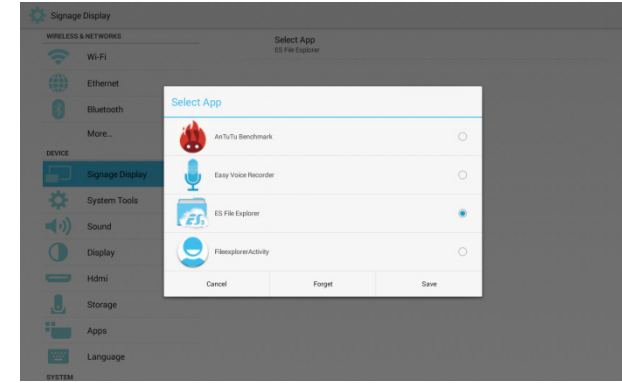

## **5555555 Security( األمن(**

#### **))1)تغيير كلمة مرور المسؤول**

Password Change( قم بتغيير كلمة المرور(.

 أدخل كلمة المرور الحالية.

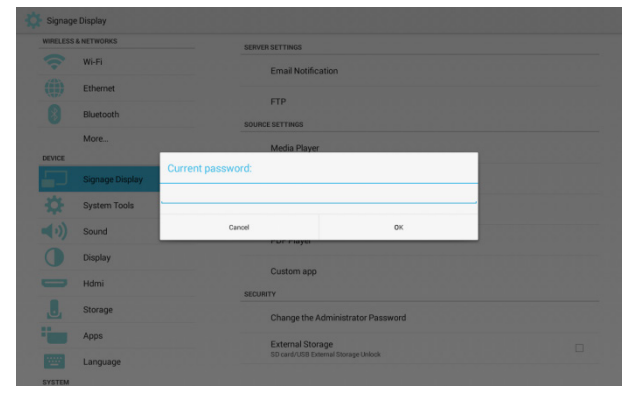

#### أدخل كلمة المرور الجديدة.

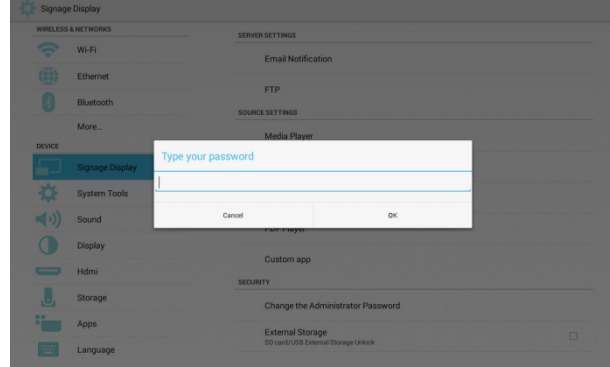

## **))2)Storage External( التخزين الخارجي(**

قفل/ إلغاء قفل التخزين الخارجي.

 إلغاء القفل: يتم إلغاء قفل بطاقة SD أو التخزين الخارجي لـ USB.

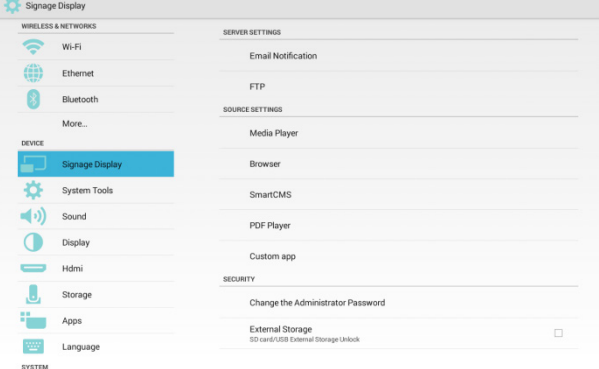

## القفل: يتم قفل بطاقة SD أو التخزين الخارجي لـ USB.

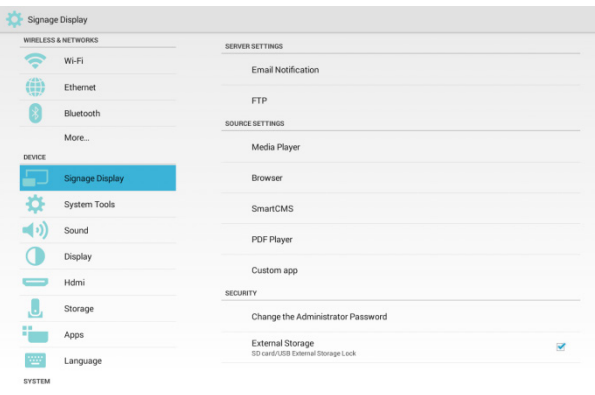

## **55555 Tools System( أدوات النظام(**

هناك 5 وظائف:

- Bar Navigation( شريط التصفح(
- Storage Clear( مسح التخزين(
- Reset Factory( إعادة التعيين إلعدادات المصنع(
	- Export & Import( استيراد وتصدير(
		- Clone( استنساخ(

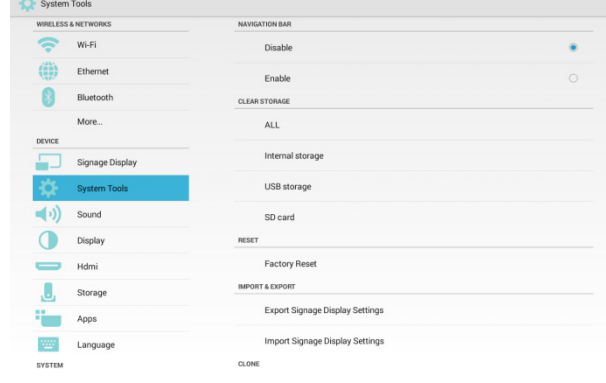

## **5555555 Bar Navigation( شريط التصفح(**

إلظهار أو إخفاء شريط التنقل

**Disable( تعطيل(:** قم بإخفاء شريط التنقل.

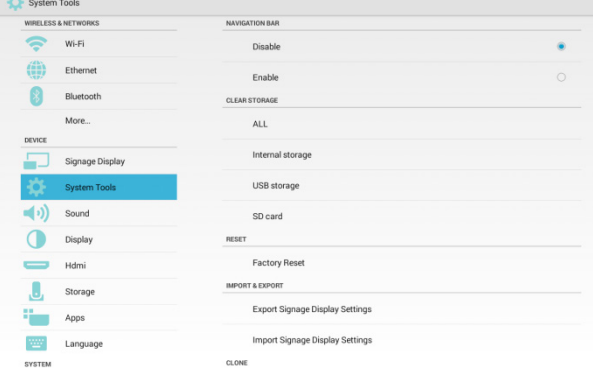

## **Enable( تمكين(:** قم بإظهار شريط التنقل.

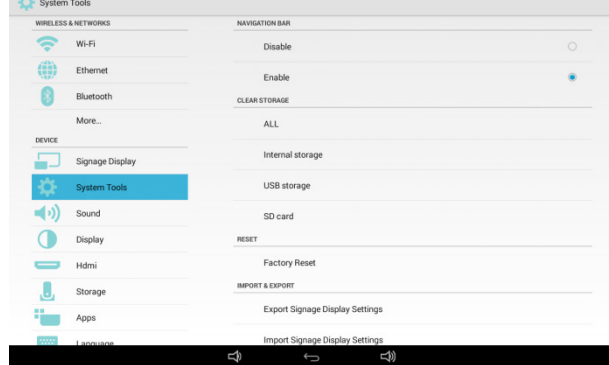

## **5555555 Storage Clear( مسح التخزين(**

<span id="page-34-0"></span>امسح جميع البيانات الموجودة في مجلد **philips** الموجود في جميع وحدات التخزين.

4 أوضاع:

- امسح مجلد **philips** الموجود في جميع وحدات التخزين.
- امسح مجلد **philips** الموجود في وحدة التخزين الداخلية فقط.
- امسح مجلد **philips** الموجود في وحدة تخزين USB فقط.
	- امسح مجلد **philips** الموجود في بطاقة SD فقط.

## **سيعرض مربع الحوار المجلدات التي يمكن مسحها.**

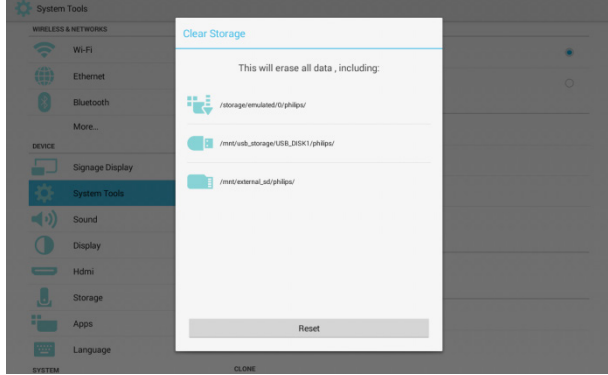

#### **5555555 Reset Factory( إعادة التعيين إلعدادات المصنع(**

يمكن استخدام Factory Reset (إعادة التعيين لإعدادات المصنع) لاستئناف حالة المربع المفتوح.

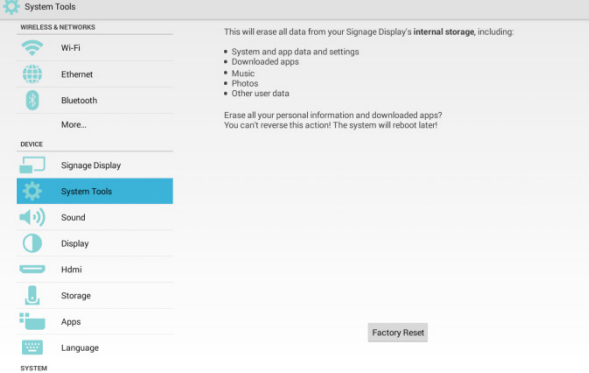

#### **ستتم إعادة التعيين، بعد النقر فوق OK( موافق(.**

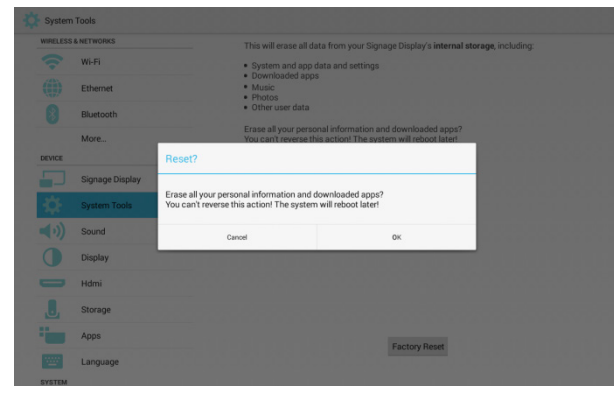

**Contract Contract** 

## **5555555 Export & Import( التصدير واالستيراد(**

يمكن تفعيل تصدير أو استيراد إعدادات عرض مجموعة العالمات ووظيفة .custom APK

PS:

- اسم الملف هو "db.settings".
- يعتبر مجلد "Philips "الموجود في جهاز التخزين هو موقع التخزين المستخدم.
- يمكن استيراد وتصدير Display Signage( عرض مجموعة العالمات( وTools System( أدوات النظام( وDisplay( العرض( -< Sleep )السكون( فقط.
	- لن يتم نسخ Name Display Signage( اسم عرض مجموعة العلامات) وBoot Logo (شعار التشغيل) المندرج تحت Signage Display (عرض مجموعة العلامات).
- **))1)Settings Display Signage Export( تصدير إعدادات عرض مجموعة العالمات(**

قم بتصدير مجلد **philips** الموجود في وحدة التخزين **Internal )الداخلية(** أو **Card SD( بطاقة SD )**أو **drive USB( محرك أقراص USB)**.

- ))1)قم بتصدير ملف "db.settings".
- ))2)قم بتصدير apk custom إلى app/philips./

PS: سيتم إنشاء مجلد "philips/"، في حال عدم وجوده في بطاقة SD أو <u>محرك أقراص USB.</u>

**اسرد قائمة بجميع أجهزة التخزين المتاحة. )وحدة التخزين الداخلية / بطاقة SD / محرك أقراص USB)**

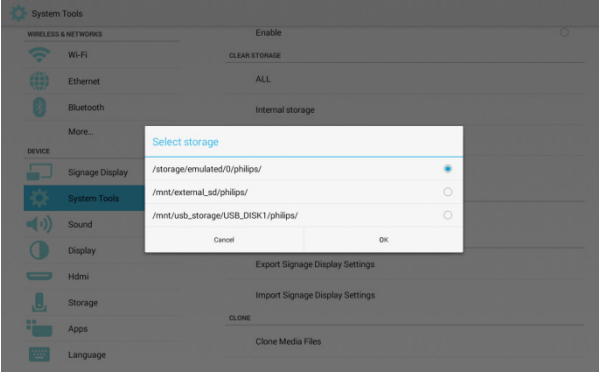

**))2)Settings Display Signage Import) استيراد إعدادات عرض مجموعة العالمات\_**

قم باستيراد البيانات من مجلد philips الموجود في وحدة التخزين الداخلية أو بطاقة SD أو محرك أقراص USB.

- استيراد db.settings
- قم باستيراد apk custom من app/philips./

**اسرد قائمة بجميع أجهزة التخزين المتاحة )وحدة التخزين الداخلية / بطاقة SD / محرك أقراص USB)**

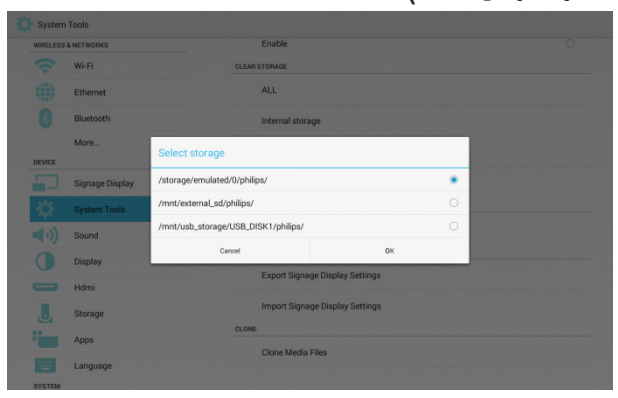

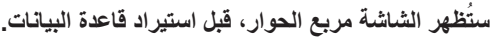

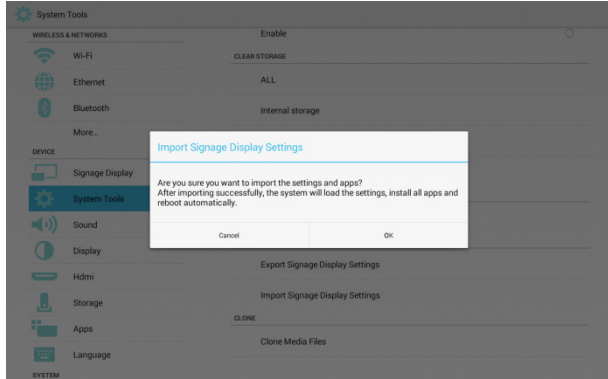

## **5555555 Clone( استنساخ(**

ملفات الوسائط المستنسخة:

قم بالتعيين الستنساخ "**photo( الصور(**"، "**Music( الموسيقى(**"، "**Video( الفيديو(**"، "**pdf** "،"**cms**"، مجلدات "**Browser( المتصفح(**" المندرجة تحت مجلد "philips".

- بالنسبة لملف "cms. clone"، يكون الموقع:
- =< في وحدة التخزين الداخلية: ادرجه في مجلد "philips"، على سبيل المثال، philips/xxx.cms
- =< في بطاقة sd ومحرك أقراص usb : ادرجه في الدليل الرئيسي، على سبيل المثال root)/xxx.cms)

نسخة المصدر المستنسخ بالنسبة للموقع المستهدف.

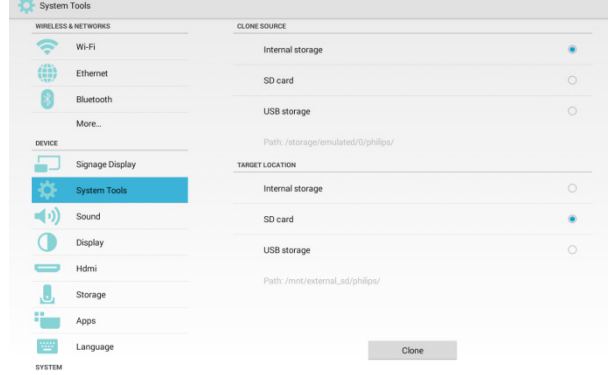

#### <span id="page-36-0"></span>**5555555 Brightness( السطوع( C** Display Brightness  $\tilde{\mathcal{P}}$  $W_i$ -Fi Auto-rotate scre  $\left(\begin{matrix} 2x \\ y \\ z \end{matrix}\right)$  Ethemet  $\theta$ Bluetoot More. Signage Display 办 System Tools  $\left( \cdot \right)$  Sound  $\bullet$ 0 Hdmi  $\begin{array}{c} \hline \end{array}$  Storag **Electric Apps Example 2** Language

## **55555 Sound( الصوت(** ضبط volume( مستوى الصوت(

 $\frac{1}{2}$  Sound  $\sum_{i=1}^{\infty}$  Wi-Fi  $\left(\frac{dN}{d+1}\right)$ Ethernet  $\bullet$ Bluetootl More... Signage Display 드 \* System Tools  $\bigcirc$ Display Hdmi  $\begin{array}{c} \hline \end{array}$  Storage **Apps Language** 

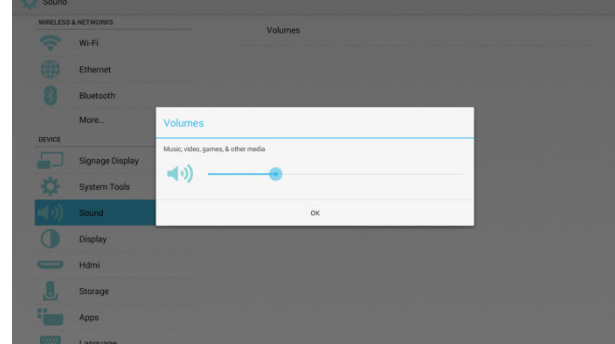

## **55555 Display( الشاشة(**

3 وظائف:

- Brightness( السطوع(
- screen rotate-Auto( التدوير التلقائي للشاشة(
	- Sleep( السكون(

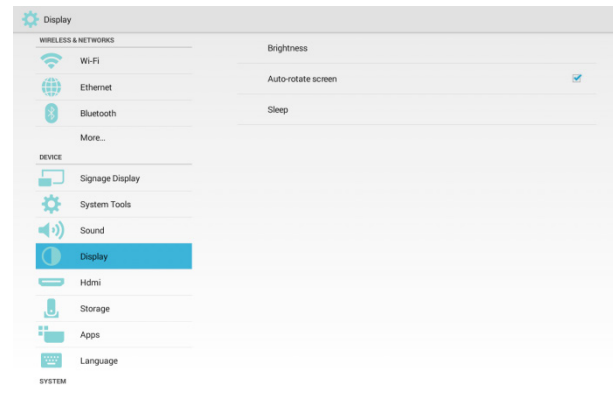

## **5555555 screen rotate-Auto( التدوير التلقائي للشاشة(**

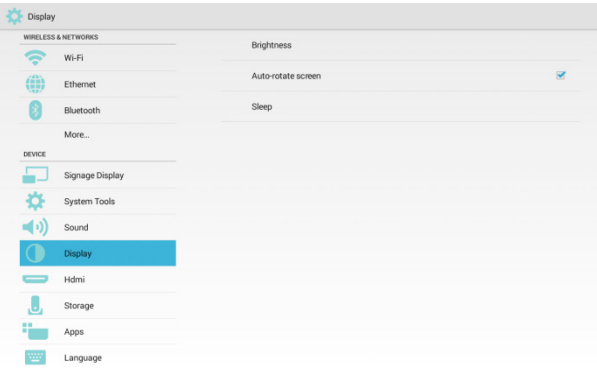

## **5555555 Sleep( السكون(**

اضبط توقيت السكون.

- إيقاف التشغيل )ليس على وضع السكون(، من ساعة إلى 24 ساعة.
	- Gateway Address (السكون)، يمكن) Gateway Address استخدام مجموعة المفاتيح

"Power + Power + Volume Down + Volume Down" لتنشيط الشاشة.

 تعتبر أولوية وضع "Schedule( "الجدول( أعلى من وضع "Sleep " (السكون). وهذا يعني أنه إذا كان وقت السكون خلال الفترة المجدولة، فسيتم تجاهل وقت السكون حتى نهاية "الجدول".

**يختلف ذلك عن وظيفة "Schedule( "الجدول(، حيث تبقى الشاشة في الحالة األخيرة إذا لم يتم تنشيطها من وضع السكون.**

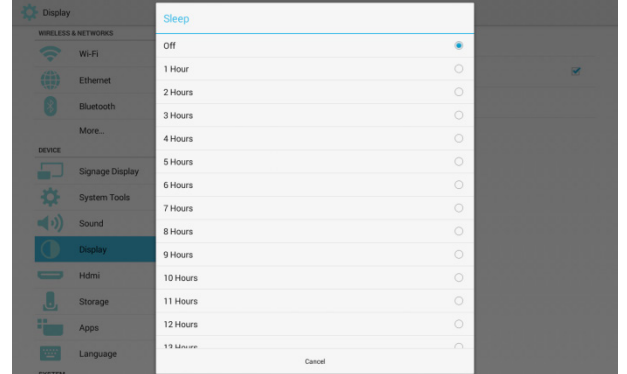

#### **555 5- HDMI**

3 وظائف:

- (HDMI سَنْغيل Turn on HDMI) \*
- Resolution HDMI( دقة HDMI)
- Zoom Screen( تكبير/تصغير الشاشة(

#### **555 555- HDMI on Turn( تشغيل HDMI)**

تحديد: تمكين HDMI

إلغاء التحديد: تعطيل HDMI

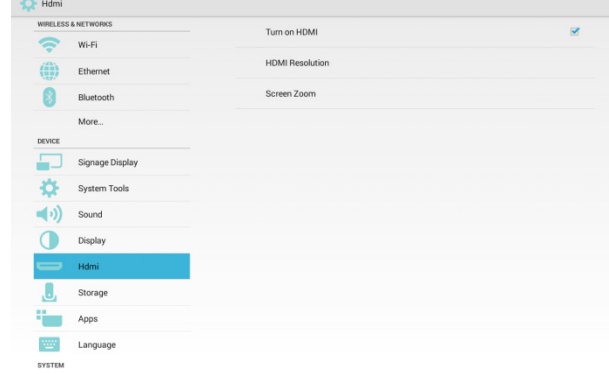

## **555 555- Resolution HDMI( دقة HDMI)**

قم بضبط الدقة.

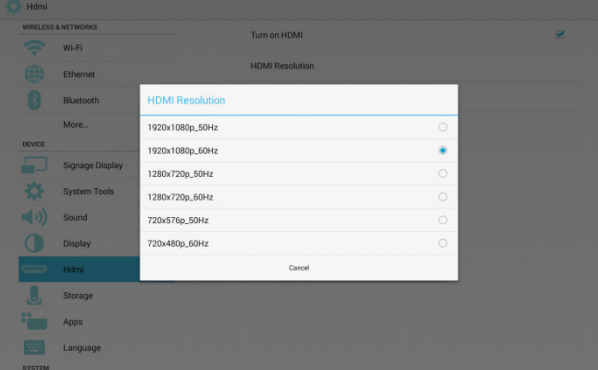

## **555 555- Zoom Screen( تكبير/تصغير الشاشة(** تكبير/تصغير شاشة HDMI

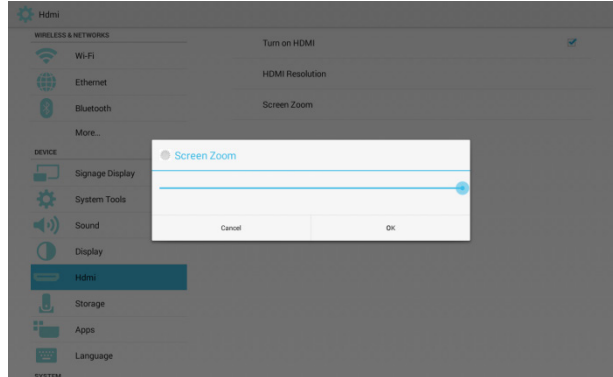

## **555 5- Storage( التخزين(**

يعرض معلومات عن مساحة جميع أجهزة التخزين.

<span id="page-37-0"></span>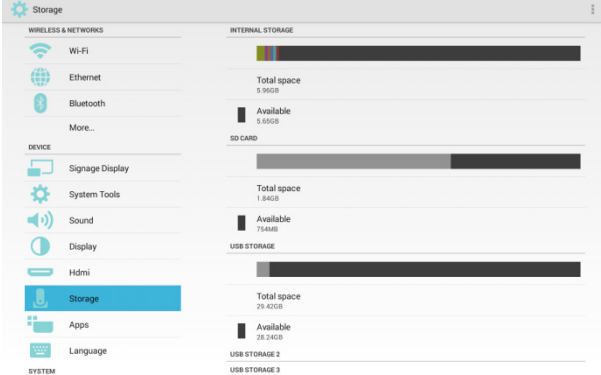

## **CARD SD( بطاقة SD )و STORAGE USB( وحدة تخزين USB):**

يعرضان "المساحة الكلية" و "المساحة المتوفرة" عند توصيل بطاقة SD ومحرك أقراص USB فقط.

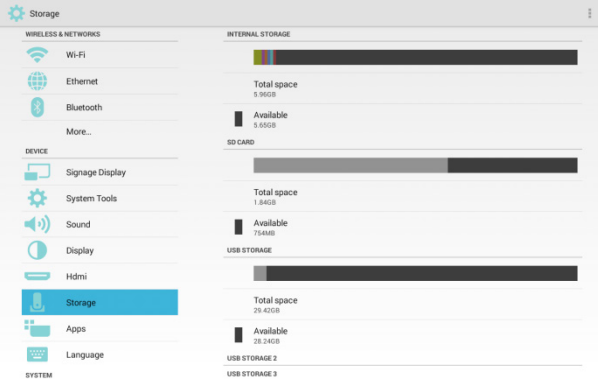

## **555 5- Apps( التطبيقات(**

يعرض بعض المعلومات عن التطبيقات.

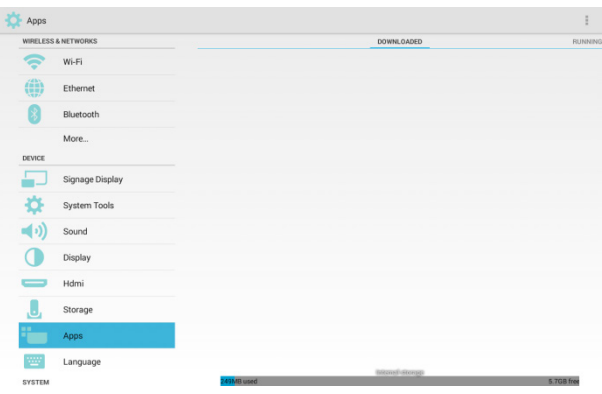

## **555 5- Language( اللغة(**

لتحديد لغة المعلومات المعروضة على الشاشة.

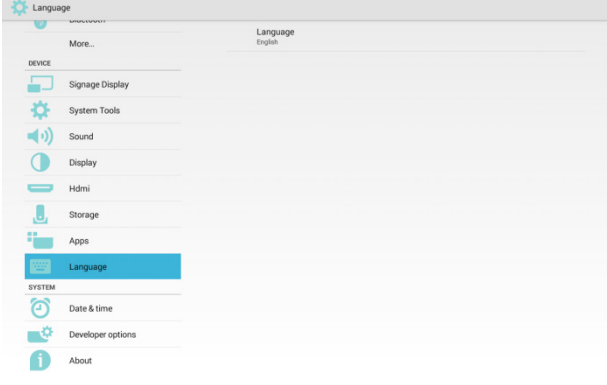

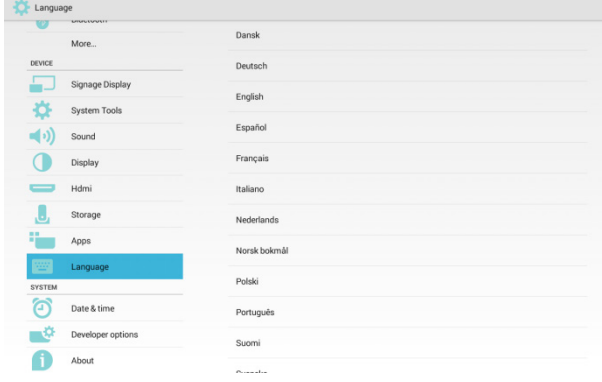

## **555 5- Time & Date( التاريخ والوقت(** PS: أضف خادم NTP إلظهار عنوان IP الخاص بالخادم.

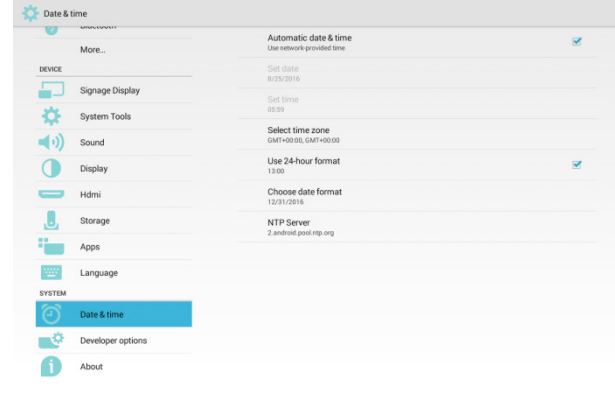

## **555 5- options Developer( خيارات المطور(** لعرض معلومات عن مطور Android.

<span id="page-38-0"></span>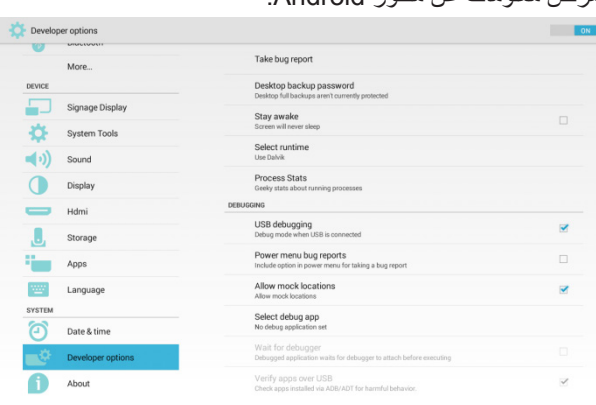

## **555 5- About( نبذة عن(**

تحديد عناصر العرض:

- updates System( تحديثات النظام(
	- Status( الحالة(
	- number Model( رقم الطراز(
- version Android( إصدار Android)
	- version Kernel( إصدار Kernel)
		- number Build( رقم اإلنشاء(

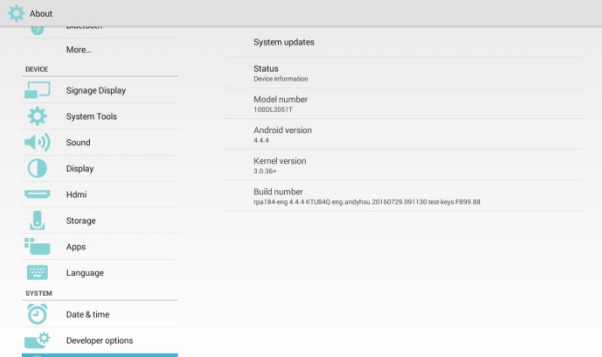

## **))1)updates System( تحديثات النظام( update Local( التحديث المحلي(**

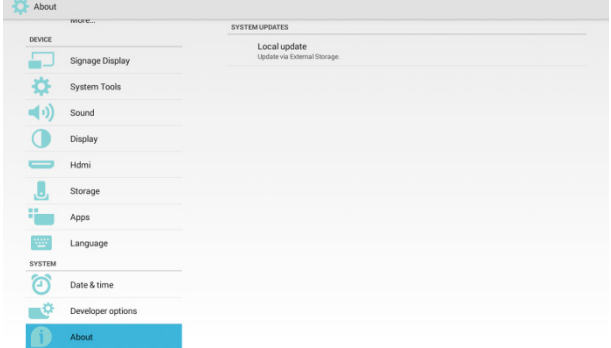

- **ابحث عن ملف "zip.update "في بطاقة SD ومحرك أقراص USB. وفي حال العثور على الملف، يقرر المستخدم تحديثه أم ال.**
	- **ً بعد تحديد مصدر الملف، سيتم إعادة تشغيله وتحديثه تلقائيا.**

#### PS:

- يدعم فقط الصورة الكاملة لنظام Android
	- اسم الملف هو zip.update
- يندرج موقع الملف تحت الدليل الرئيسي الخاص بأجهزة التخزين.

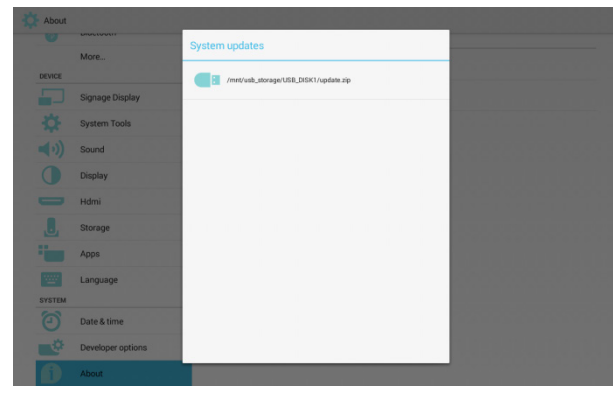

## **555 5- Appendix( الملحق(**

#### **555 555- Landscape( أفقي(**

في وضع Landscape( أفقي(، يتم تقسيم الشاشة إلى عمودين. عند النقر فوق العنصر الموجود في الجانب األيسر، سيعرض الجانب األيمن محتوياته.

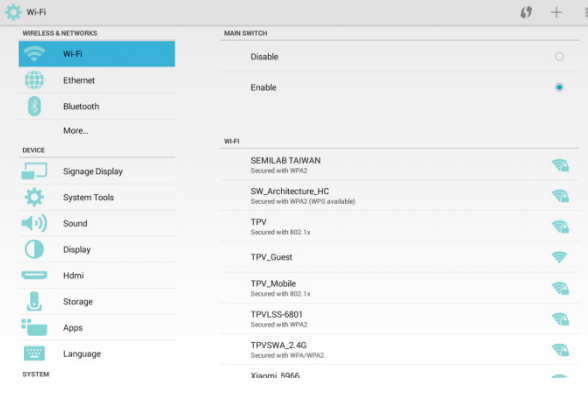

## **555 555- Portrait( عمودي(**

<span id="page-39-0"></span>في وضع Portrait( عمودي(، يظهر عمود واحد فقط على الشاشة. وعند النقر فوق العنصر، سيتم االنتقال إلى الصفحة التالية.

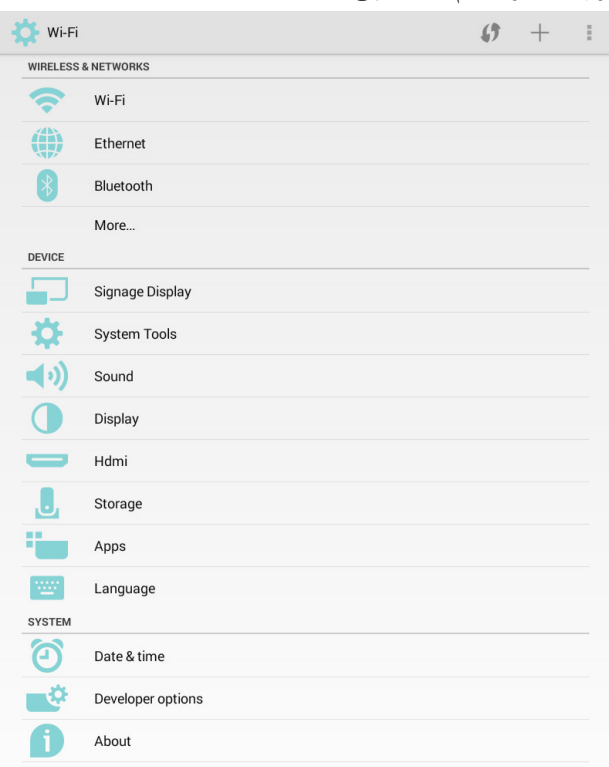

#### **555 555- Table ASCII( جدول ASCII)**

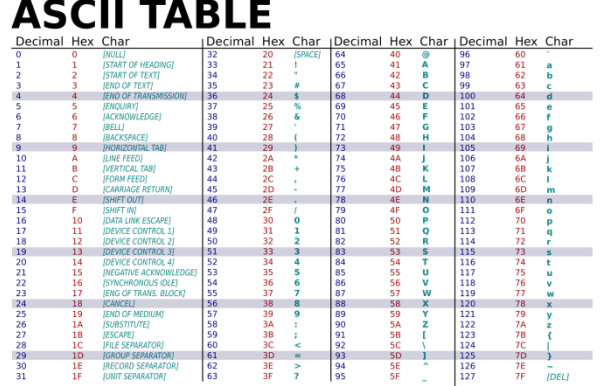

#### **555 555- جدول اختصارات لوحة المفاتيح**

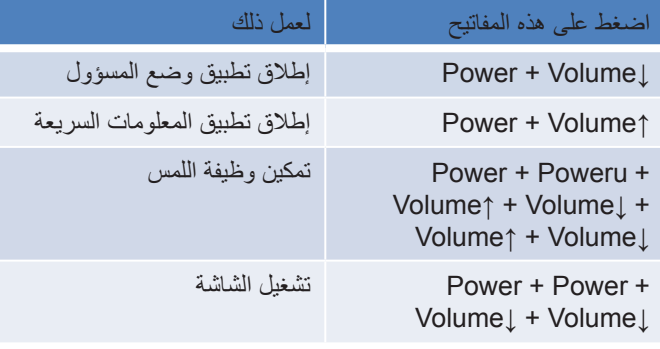

#### مالحظة:

- يتم تعطيل وظيفة اللمس فقط من خالل أمر SICP.
	- يتم إيقاف تشغيل الشاشة فقط من خالل
		- أمر SICP أو
- Settings( اإلعدادات( ← Display( الشاشة( ← Sleep (السكون) أو
- Settings( اإلعدادات( ← Display Signage( عرض مجموعة العالمات( ← Schedule( الجدول( ← Time End( وقت الانتهاء)
	- يتم تشغيل الشاشة فقط من خالل
		- مفتاح التشغيل السريع
			- أمر SICP أو
- Settings( اإلعدادات( ← Display Signage( عرض مجموعة العالمات( ← Schedule( الجدول( ← Time Start( وقت البدء)، في حالة إيقاف تشغيل الشاشة.
	- ال يمكن استخدام الفأرة أو اللمس أو لوحة المفاتيح الفعلية لتنشيط الشاشة.

#### **555 555- الخصائص المتقدمة**

#### **))1)تثبيت APK custom**

يمكن استخدام تطبيق مدير ملفات apk لتثبيت ملف APK custom. استخدم مجموعة مفاتيح "Down\_V +Power "للدخول إلى صفحة "mode admin launch( "تشغيل وضع المسؤول(. ← انقر فوق جميع تطبيقات ← app manager file launch( ← تشغيل تطبيق مدير الملفات)، واختر ملف apk لتثبيته

PS: للحصول على معلومات عن تطبيق مدير الملفات، يرجى الرجوع للملحق ١٧-٦.

## **))2)استخدام أشرطة LED**

ُستخدم أوامر SICP فقط للتحكم في تشغيل / إيقاف تشغيل أشرطة LED ت والألوان.

#### أوامر SICP للتحكم في أشرطة LED الجانبية

#### 13.1.2 Message-Set

Use this command to simultaneously switch on/off LED strips as shown above and set color based on R. G. and B values

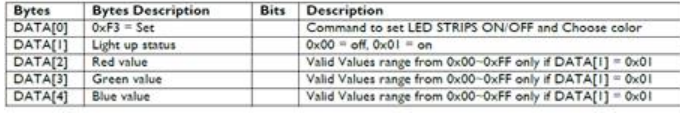

 ألوان LED

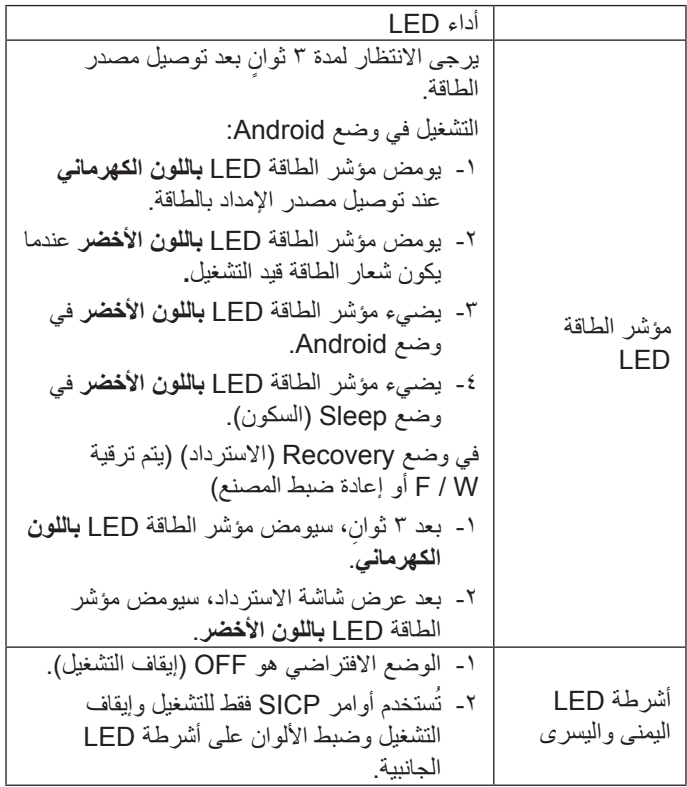

#### **))3)استخدام الكاميرا**

استخدم مجموعة مفاتيح "Down\_V +Menu "للدخول إلى صفحة "mode admin launch( "تشغيل وضع المسؤول(. ← انقر فوق "all app" (جميع التطبيقات) ← لتشغيل تطبيق الكامير ا.

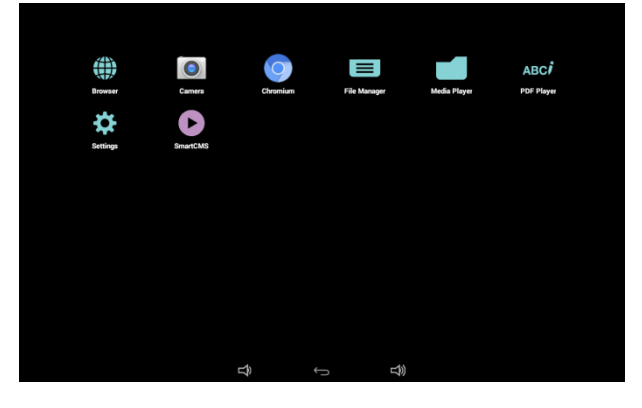

#### **555 555- تطبيق مدير الملفات**

تعرض الصفحة الرئيسية لتطبيق File Manager (مدير الملفات) قائمة بالمجلدات والملفات.

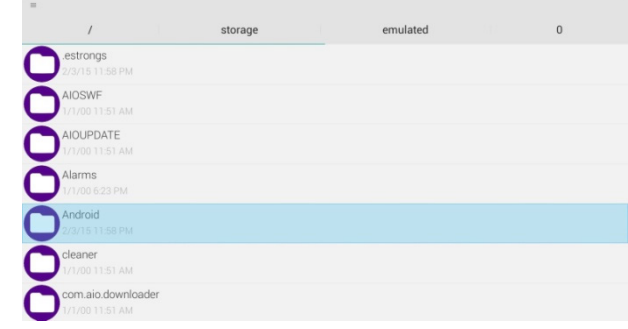

اضغط على مفتاح ok (موافق) الموجود في المجلد أو الملف، وسينبثق مربع حوار الخيارات.

- الفتح: افتح المجلد أو الملف.
- التحديد: حدد مجلد أو ملف للتحرير.

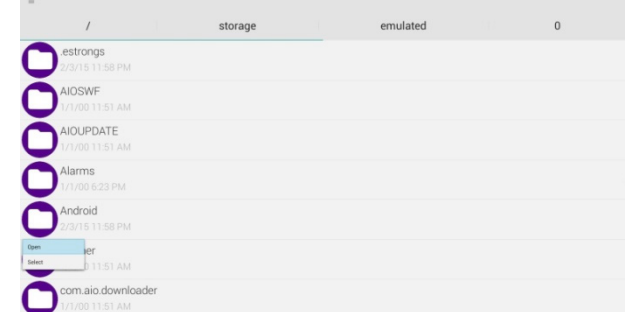

اضغط على select item (تحديد العنصر) من مربع حوار الخيارات، وسيتم عرض شريط اإلجراءات في أعلى الصفحة.

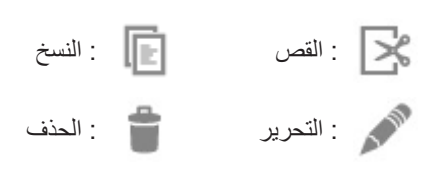

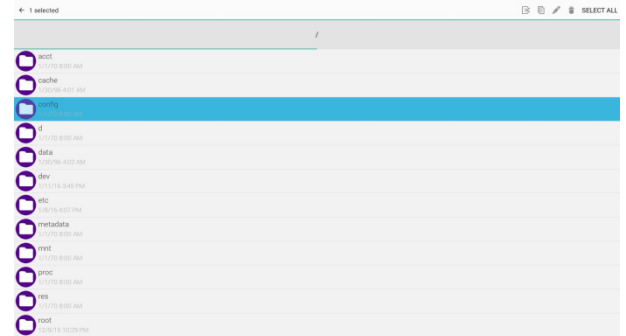

عند الضغط على "cut( " قص( أو "copy( "نسخ(، ستعرض الصفحة رمز paste) (اللصق)

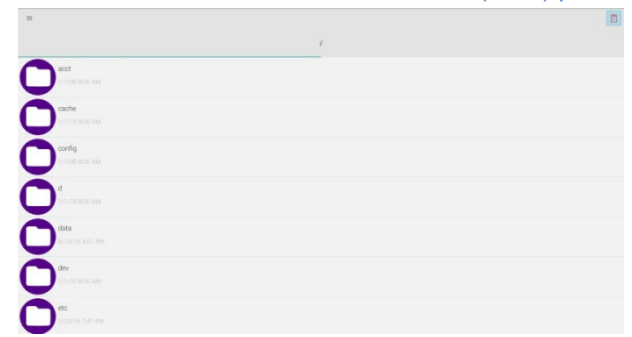

يمكن الضغط على مفتاح back (الرجوع) للرجوع إلى الدليل الأصلي.

يكون مسار التخزين على النحو التالي:

- وحدة التخزين الداخلية: mnt/sdcard/
- mnt/external\_sd/ :Sd مسار بطاقة
	- mnt/usb\_storage/ :Usb\_ مسار